Dell™ Multi-UPS Management Console<sup>®</sup>

# Benutzeranleitung zur Installation und Konfiguration

## **Hinweise**

**HINWEIS:** Ein HINWEIS enthält wichtige Informationen, die Ihnen helfen, Ihren Computer effizienter einzusetzen.

November 2013 • P-164000409 3

\_\_\_\_\_\_\_\_\_\_\_\_\_\_\_\_\_\_\_\_

**Die Informationen in diesem Dokument können jederzeit ohne vorherige Ankündigung geändert werden. © 2013 Dell Inc. Alle Rechte vorbehalten.**

Eine Vervielfältigung dieser Materialien gleich welcher Art ist ohne schriftliche Genehmigung von Dell Inc. strengstens untersagt.

In diesem Text verwendete Marken: *Dell* und das *Dell*-Logo sind Marken von Dell Inc.; *Hyper-V*, *Microsoft*, *Windows*, *Internet Explorer, Windows Server*, *Windows 7*, *Windows XP,* und *Windows Vista* sind eingetragene Marken der Microsoft Corporation in den Vereinigten Staaten und anderen Ländern; *Internet Explorer* ist eine eingetragene Marke der Microsoft Corporation; *Firefox* ist eine eingetragene Marke der Mozilla Foundation; *Linux* ist eine eingetragene Marke von Linus Torvalds; *Red Hat* ist eine eingetragene Marke der Red Hat, Inc.; *Fedora* ist eine eingetragene Marke von Red Hat, Inc*; Safari* ist eine eingetragene Marke der Apple Inc.; *Ubuntu* ist eine eingetragene Marke von Canonical Ltd.; *VMware*, *ESX* und *ESXi* sind Marken oder eingetragene Marken der VMware, Inc.; *Mandriva* ist eine eingetragene Marke von Mandriva S.A.; *Novell* ist eine eingetragene Marke der Novell, Inc. und *openSUSE* und *SUSE* sind eingetragene Marken der Novell, Inc.; *Xen, XenServer, XenCenter* und *XenMotion* sind entweder eingetragene Marken oder Marken der Citrix Inc.; *Debian* ist eine eingetragene Marke von Software in the Public Interest, Inc. (SPI); *Google u*nd *Chrome* sind Marken oder eingetragene Marken der Google, Inc.; *GNOME* ist eine Marke der GNOME Foundation; *Opera* ist eine Marke von Opera Software ASA; *GNU* ist eine eingetragene Marke der Free Software Foundation.

In diesem Dokument können weitere Marken und eingetragene Marken verwendet werden, die sich entweder auf die Personen beziehen, die diese Marken und Namen für sich beanspruchen, oder auf deren Produkte. Dell Inc. verzichtet auf sämtliche gewerblichen Eigentumsrechte an Marken und eingetragenen Marken, bei denen es sich nicht um eigene Marken und eingetragene Marken handelt.

## **Inhaltsverzeichnis**

#### [1 Einführung](#page-8-0)

### [2 Installation](#page-13-0)

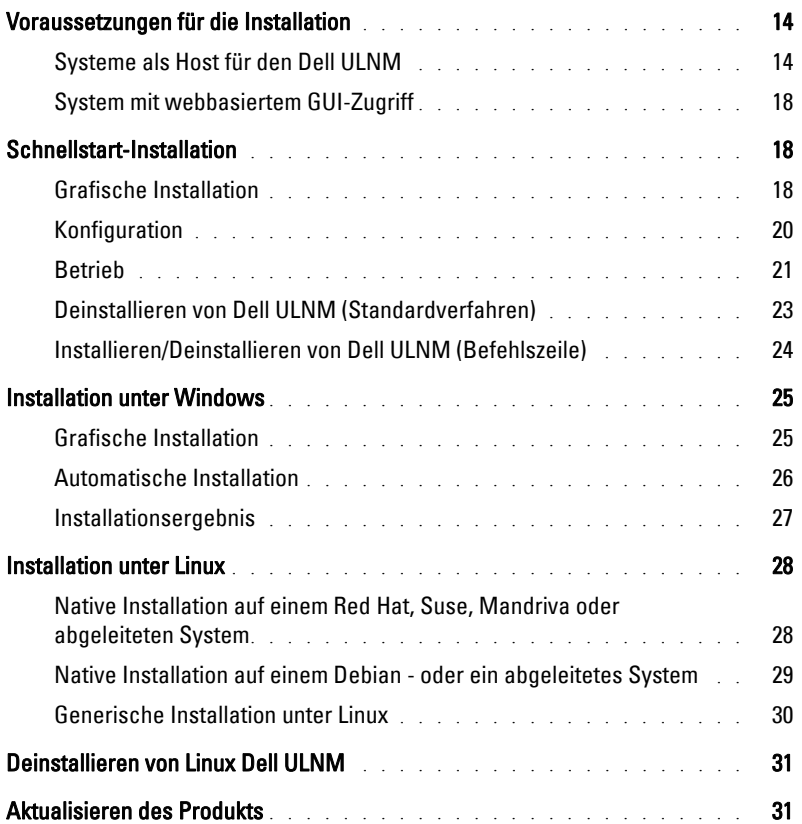

## [3 Konfiguration](#page-31-0)

 $\overline{4}$ 

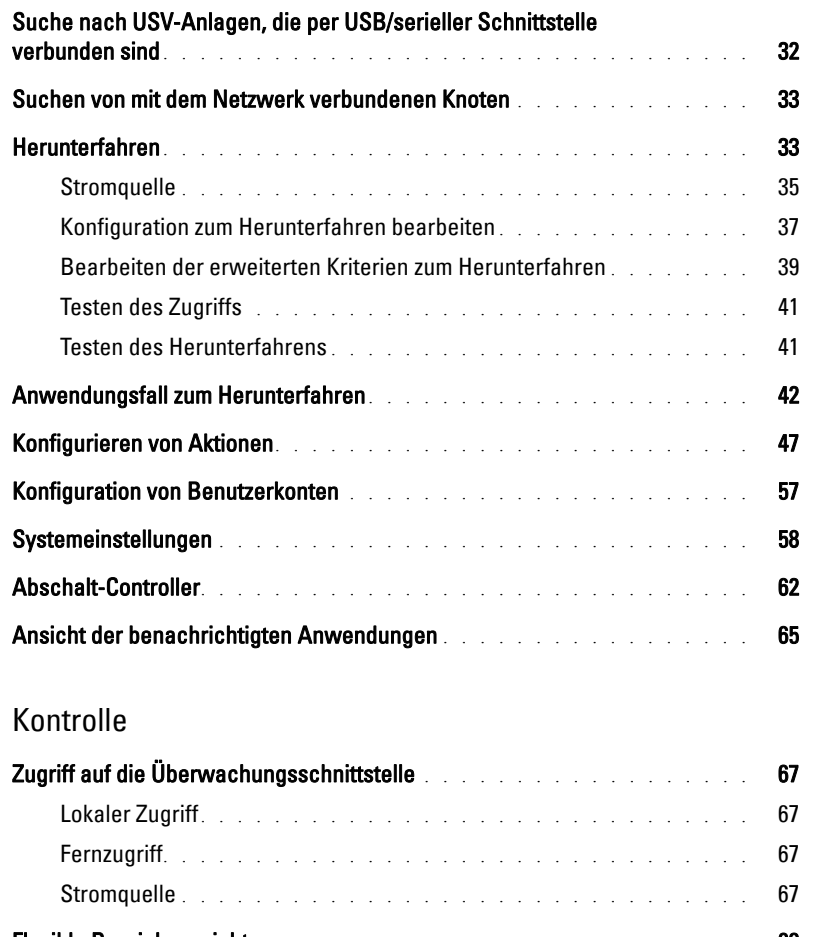

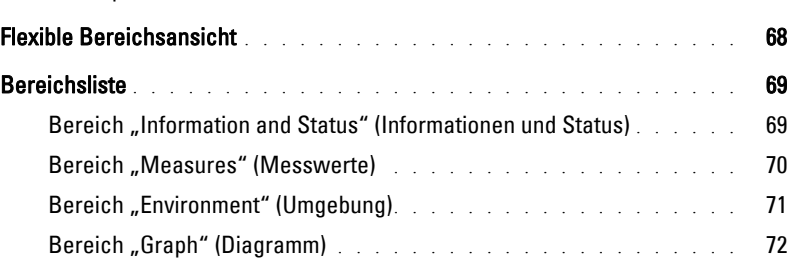

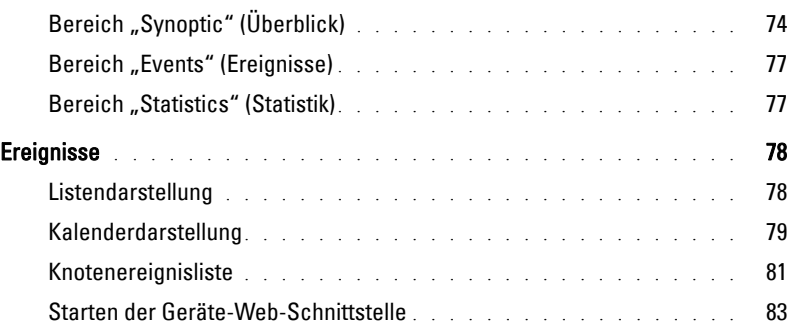

#### [5 Redundanz](#page-83-0)

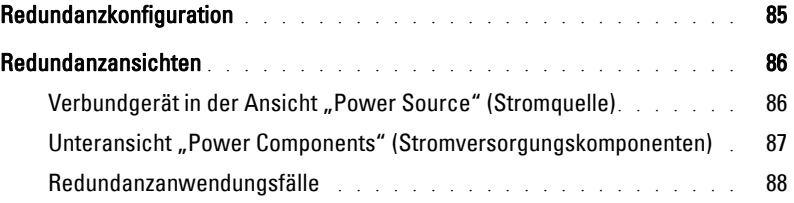

## [6 ULNM mit Microsoft Hyper-V oder Hyper-V Server](#page-92-0)

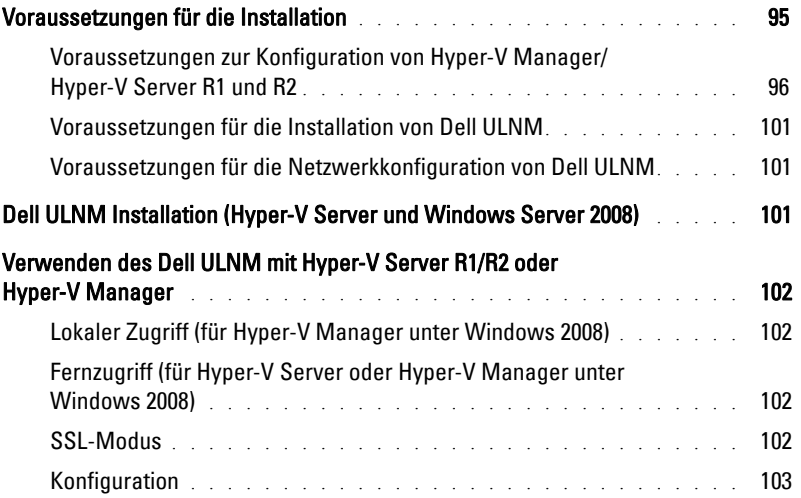

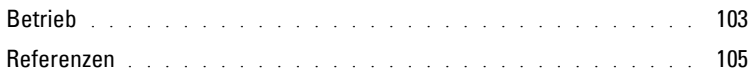

#### [7 ULNM mit VMware ESX Server 4.0 /4.1](#page-106-0)

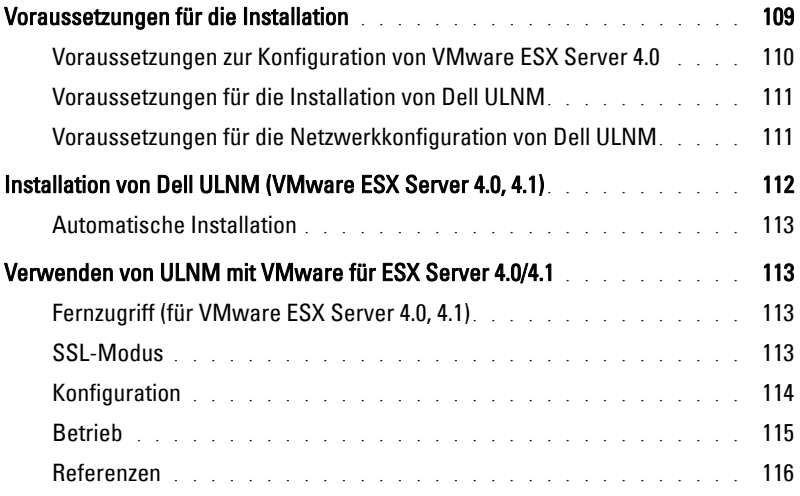

#### [8 ULNM mit VMware ESXi Server 4.0 /4.1/5.0](#page-116-0)

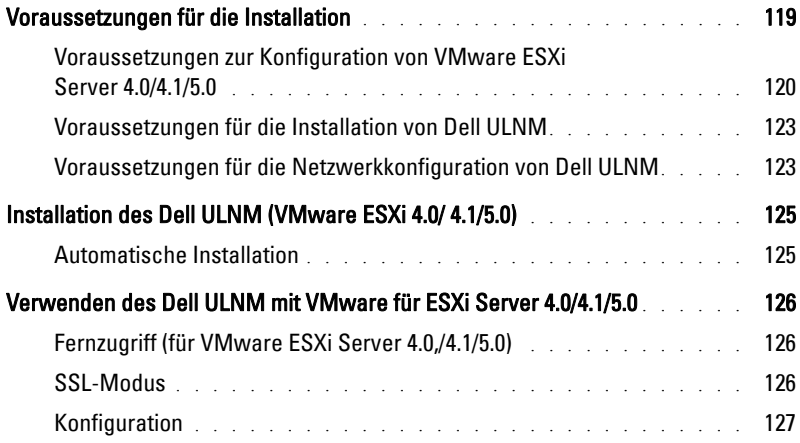

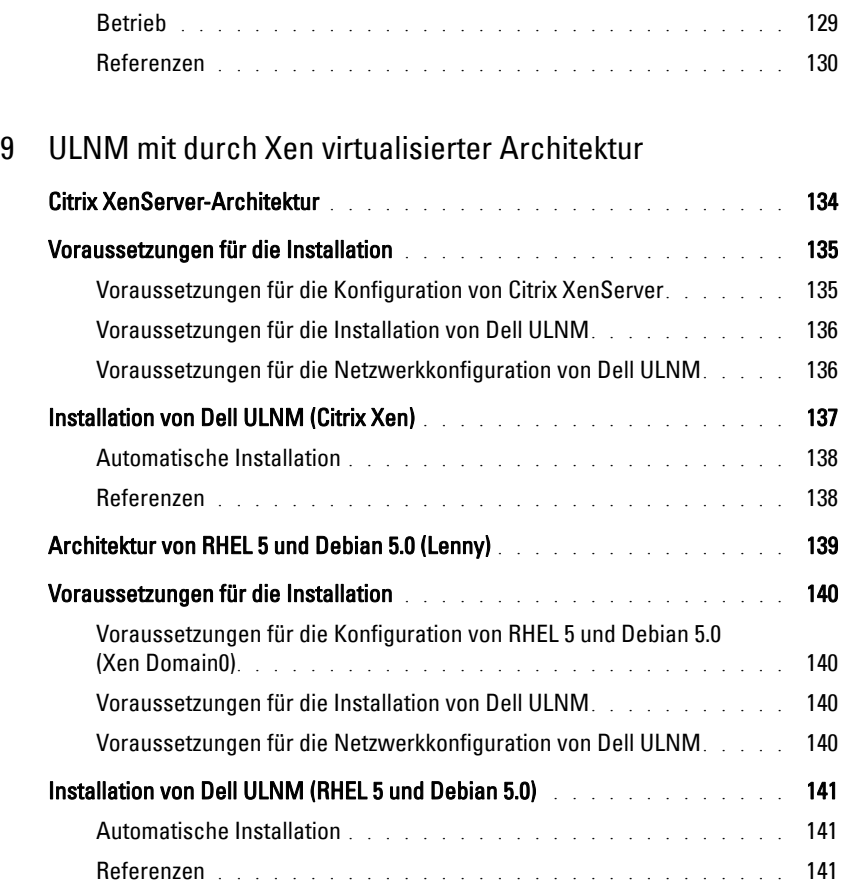

#### [10 ULNM mit durch KVM virtualisierter Architektur](#page-141-0)

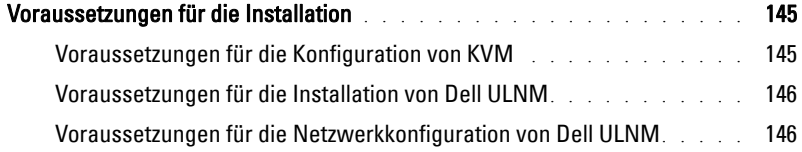

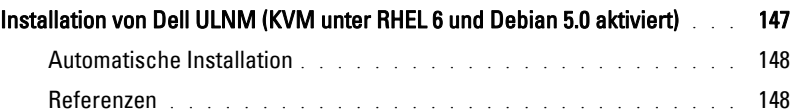

### [11 Fehlerbehebung](#page-148-0)

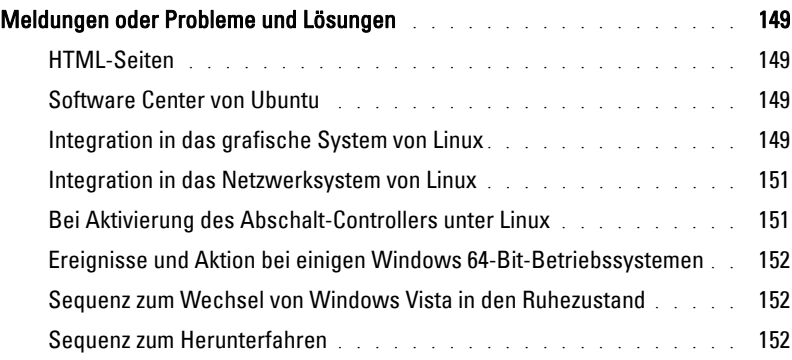

# 1

# <span id="page-8-0"></span>**Einführung**

Dell™ UPS Local Node Manager® (ULNM) ist eine Schutzsoftware, die Computer und Server, welche von einer Dell USV mit Strom versorgt werden, im Fall eines Stromausfalls ordnungsgemäß herunterfährt. Der Dell ULNM ruft Informationen über die lokalen oder die Netzwerkschnittstellen ab. Dies geschieht über:

- Dell USV USB- oder RS-232-Kommunikationsanschlüsse
- Web/SNMP-Karten (Dell™ Netzwerkmanagementkarte H910P, auch als NMK bezeichnet)

Die mehrsprachige Benutzeroberfläche des Dell ULNM kann von jedem Computer über einen Internet-Browser aufgerufen werden. Die Schutzsoftware des Dell ULNM kann kostenlos heruntergeladen werden.

[Abbildung 1](#page-9-0) zeigt die Dell ULNM Hauptseite.

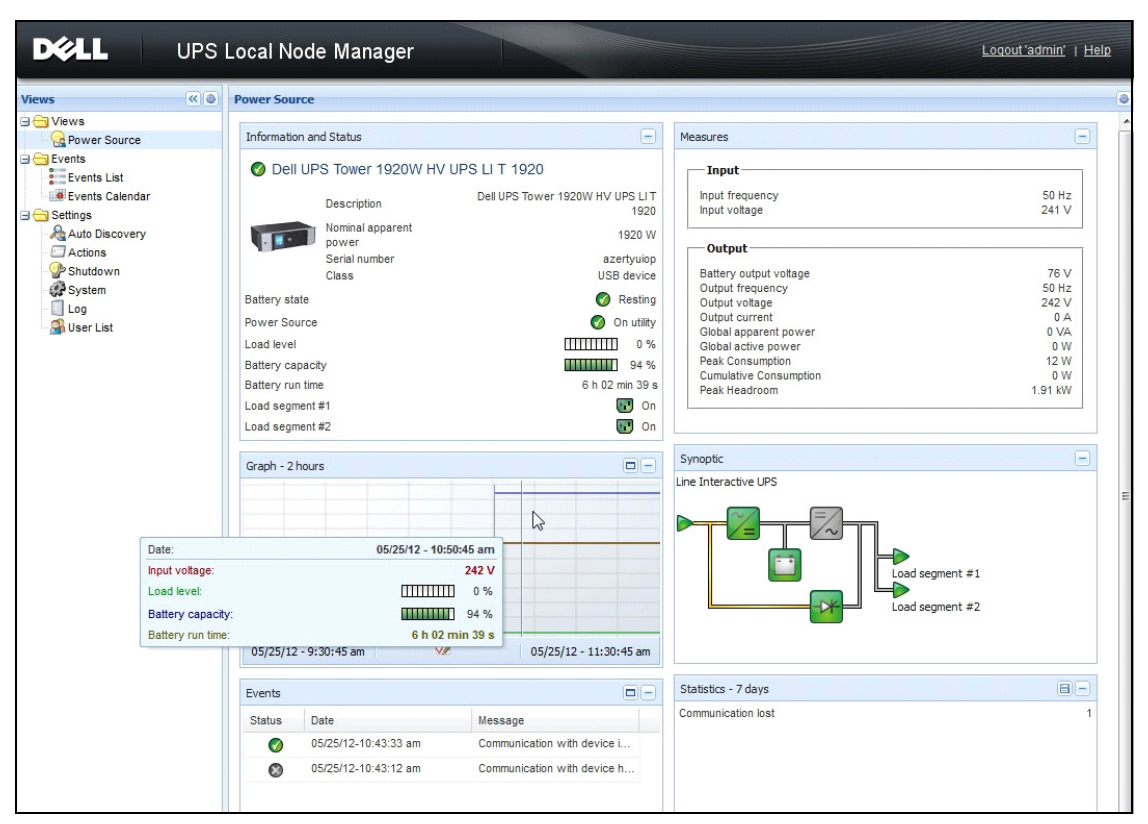

<span id="page-9-0"></span>**Abbildung 1. Dell ULNM Hauptseite** 

## **Erweitertes Management**

Der Dell ULNM kann über die Dell™ Multi-UPS Management Console® (MUMC) Kontrollsoftware ortsfern verwaltet, konfiguriert und aktualisiert werden. Unter Verwendung der Dell MUMC können Sie Massenkonfigurationen und Massenaktualisierungen von Dell ULNM Anwendungen durchführen. Die Dell MUMC kann ortsfern auch folgende Aktionen ausführen:

- Eine Konfiguration für Dell ULNM Version 2 anzeigen
- Einen einzelnen Dell ULNM Version 2 konfigurieren
- Mehrere Konfigurationen von Dell ULNM Version 2 synchronisieren
- Instanzaktualisierungen für Dell ULNM Version 2 auslösen

Die Dell MUMC kann kostenlos heruntergeladen werden. Weitere Details sind in der Dell MUMC Benutzeranleitung zu finden.

## <span id="page-10-2"></span>**Kompatibilität**

#### **Geräte mit serieller Schnittstelle**

Der Dell ULNM ist zu folgenden Geräten mit serieller Schnittstelle kompatibel (siehe [Tabelle 6\)](#page-10-0).

#### <span id="page-10-0"></span>**Tabelle 6. Geräte mit serieller Schnittstelle**

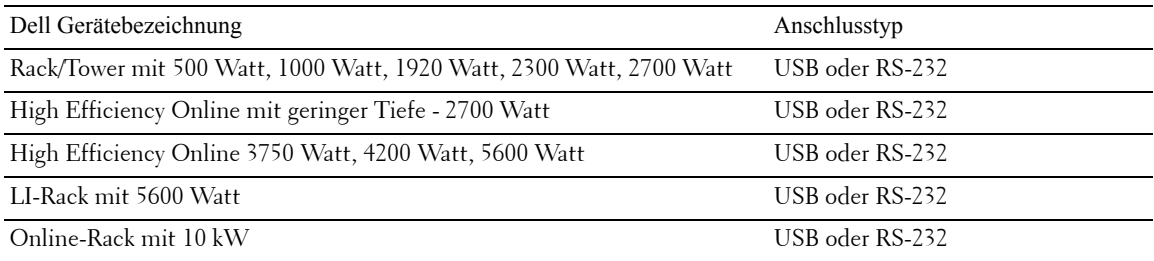

#### **Netzwerkgeräte**

Der Dell ULNM ist zu folgendem Netzwerkgerät kompatibel (siehe [Tabelle 6\)](#page-10-1).

#### <span id="page-10-1"></span>**Tabelle 6. Netzwerkgerät**

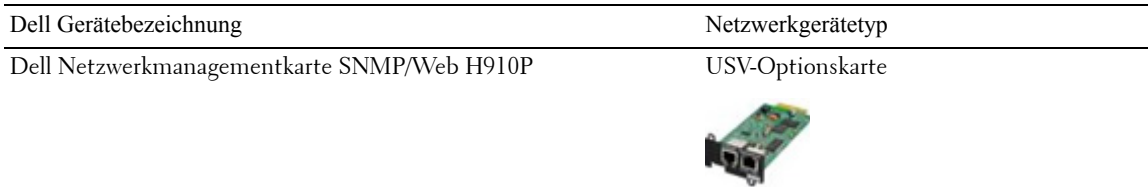

#### **Dell-Anwendungen**

Der Dell ULNM ist zu folgenden Anwendungen kompatibel (siehe Tabelle 6).

#### **Tabelle 6. Anwendungen**

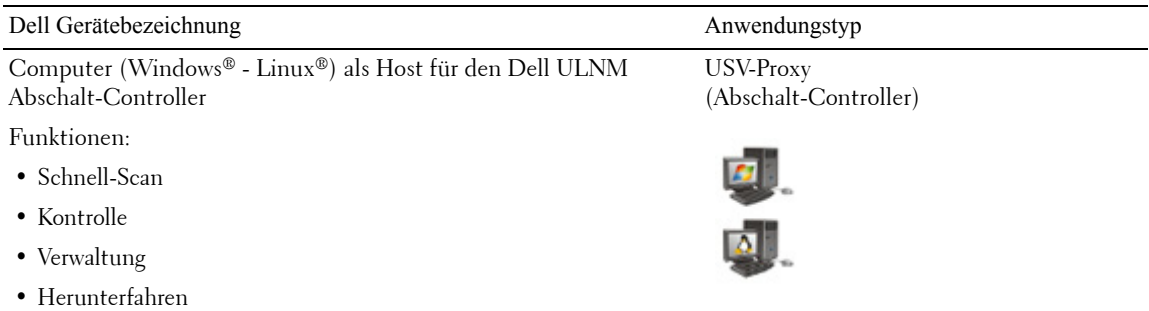

## **Begriffe**

Dieser Abschnitt enthält relevante Begriffe und Definitionen.

#### **IP-Adresse**

Wenn TCP/IP (Transmission Control Protocol / Internet Protocol) auf einem Computer installiert ist, wird dem System eine IP-Adresse (Internet Protocol) zugewiesen. Jede Adresse ist eindeutig und besteht aus vier Zahlen, von denen jede zwischen 0 und 256 liegen kann, z. B. 168.8.156.210.

#### **Netzwerk-Management-System**

Das Netzwerk-Management-System (NMS) überwacht mit dem TCP/IP-Netzwerk verbundene SNMP-Geräte.

#### **Netzwerkabschaltmodul**

Das Netzwerkabschaltmodul ist ein Softwaremodul, das die Informationen verwendet, welche von der Dell Netzwerkmanagementkarte bzw. dem Proxy übertragen werden, um Computerbenutzer über den aktuellen Status der elektrischen Leistung zu informieren, die an den Computer geliefert wird.

Falls die Versorgung mit elektrischer Leistung von der USV in Gefahr ist, leitet das Netzwerkabschaltmodul ein geordnetes Herunterfahren des Computers unter möglichst sicheren Bedingungen ein.

#### **RSA-Algorithmus**

Algorithmus für das Verschlüsselprotokoll mit Hilfe der Public-Key-Kryptographie. Ein RSA-Schlüssel ist das Ergebnis aus Operationen mit Primzahlen. RSA steht für die Anfangsbuchstaben der Familiennamen von Ron Rivest, Adi Shamir und Leonard Adleman, die 1978 Public-Key-Kryptosysteme beschrieben.

#### **Secure Socket Layer**

Das Secure Socket Layer (SSL), erschaffen von Netscape, ist eine Lösung zur Sicherung von Transaktionen über das Internet. SSL ist ein Kommunikationsprotokoll, das die ausgetauschten Daten autentifiziert sowie deren Vertraulichkeit und Integrität sicherstellt. Das Protokoll verwendet eine anerkannte Verschlüsselungsmethode, den RSA-Algorithmus mit einem öffentlichen Schlüssel. SSL ist in Internet-Webbrowser integriert. Das Vorhängeschloss unten in Ihrem Browserfenster wird automatisch angezeigt, wenn der Server, der Informationen sendet, SSL benutzt.

#### **Transmission Control Protocol / Internet Protocol**

TCP/IP ist eine Familie von Netzwerk- und Kommunikationsprotokollen für die Übertragung und Vermittlungsschichten. Auch bekannt als Internet-Protokoll-Suite aus Netzwerkkommunikationsprotokollen.

## **Danksagungen**

Das Dell-Softwareentwicklungsteam bedankt sich bei folgenden Projekten:

- Spider Monkey
- JSMiniNSPR
- Ext JS
- SQLite
	- Das SQLite-Projekt (http://www.sqlite.org/) hat großzügigerweise lizenzfrei Quellcode gespendet, der uns bei diesem Projekt geholfen hat.
- Open SSL
	- Dieses Dell UPS Local Node Manager (ULNM) Produkt enthält Software, die vom OpenSSL-Projekt zur Verwendung im OpenSSL-Toolkit (http://www.openssl.org/) entwickelt wurde.
	- Dieses DELL ULNM-Produkt enthält Kryptographie-Software, die von Eric Young (eay@cryptsoft.com) geschrieben wurde.
	- Dieses DELL ULNM-Produkt enthält Software, die von Tim Hudson (tjh@cryptsoft.com) geschrieben wurde.
- Lib USB
- Net SNMP

Die Volllizenz-Version für jedes dieser Projekte ist von Dell ULNM unter dem Auswahlpfad *Settings >System > About* (Einstellungen > System > Info) erhältlich.

## <span id="page-13-0"></span>**Installation**

Dieses Kapitel behandelt die Voraussetzungen für die Installation von Dell UPS Local Node Manager (ULNM), die Schnellstart-Installationsverfahren, Befehlszeilenverfahren und Installationsverfahren für die Betriebssysteme Microsoft Windows und Linux . Vorgehensweisen für die Deinstallation des Produkts sind ebenfalls enthalten.

## <span id="page-13-1"></span>**Voraussetzungen für die Installation**

Dieser Abschnitt erläutert die Installationsvoraussetzungen für folgende Elemente:

- Systeme als Host für den Dell ULNM
- Systeme, die die webbasierte Benutzeroberfläche (GUI) anzeigen

#### <span id="page-13-2"></span>**Systeme als Host für den Dell ULNM**

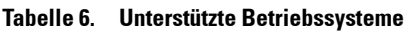

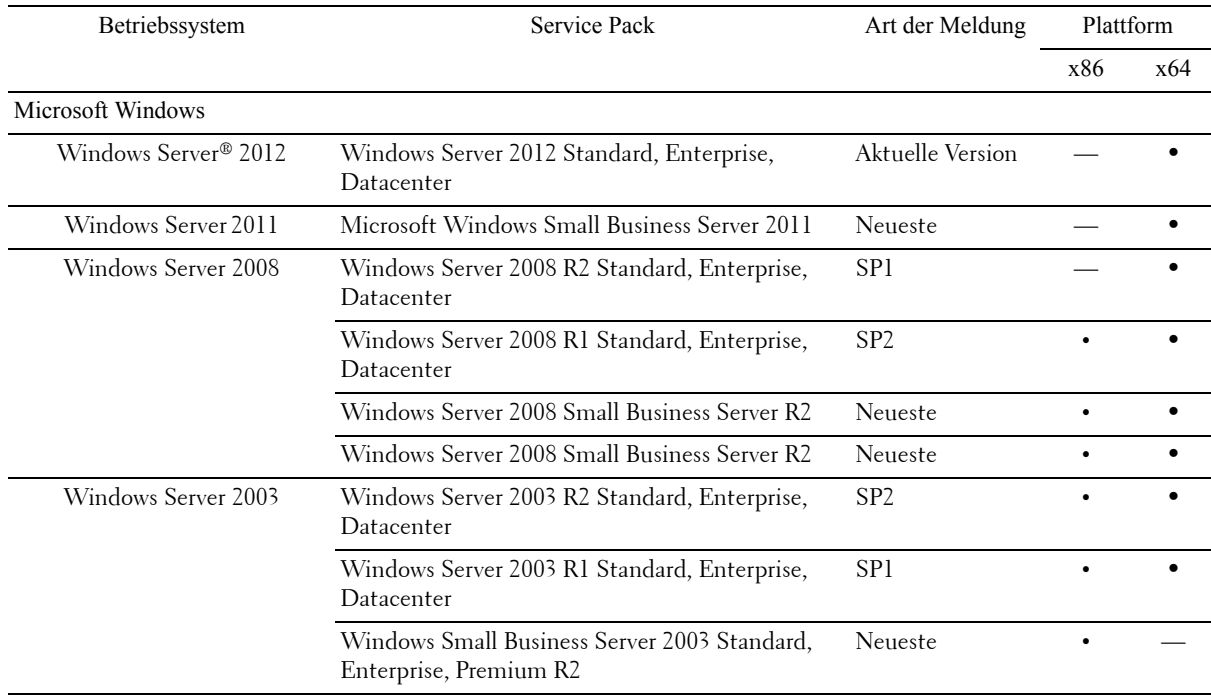

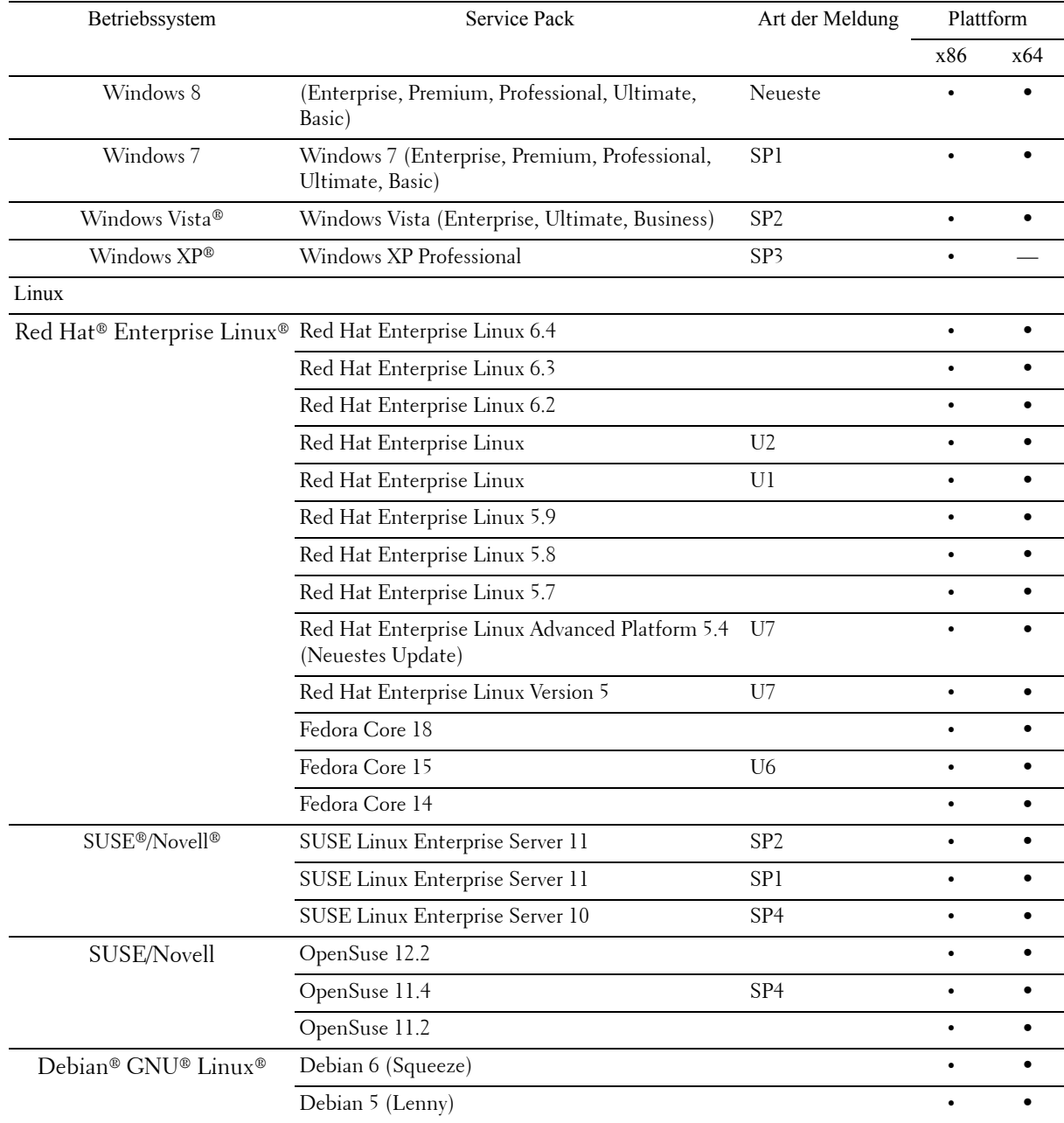

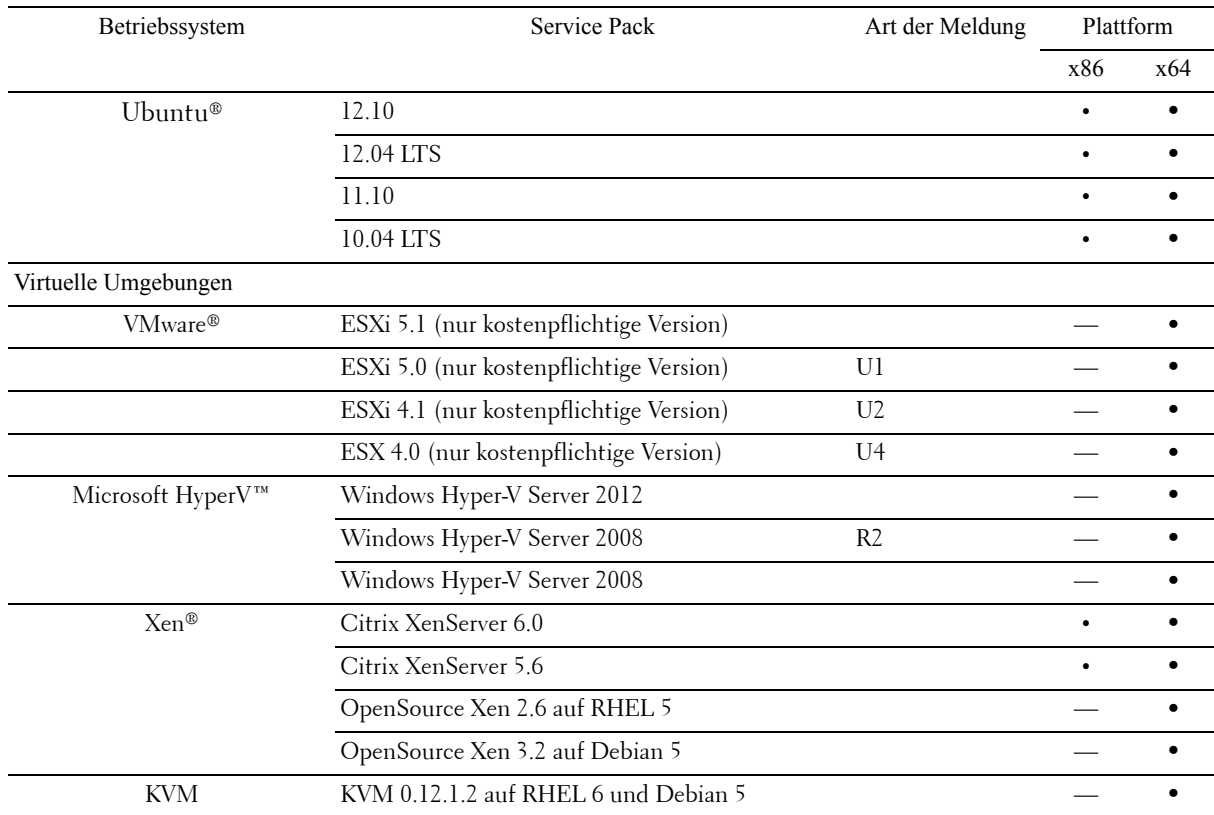

Bei x86-64-Architekturen zusammen mit Windows funktioniert der Dell ULNM im 32-Bit-Kompatibilitätsmodus. Dies bedeutet keine nativen Schnittstellen, da diese Architekturen für diese Systeme entwickelt werden, mit Ausnahme von Komponenten, die ihn ausdrücklich benötigen, wie beispielsweise Gerätetreiber.

Auf allen unterstützten Plattformen läuft der Dell ULNM als Dienst und startet automatisch beim Systemstart, sobald benötigte Systemdienste (im Wesentlichen das Netzwerk) gestartet wurden.

Informationen zu diesen spezifischen virtuellen Umgebungen finden Sie im Anhang der Benutzeranleitung, welcher die Vorgehensweisen für diese Umgebungen beschreibt.

Das Linux-Paket basiert auf Standard-Linux-Mechanismen und kann daher auf anderen Linux-Distributionen installiert und verwendet werden. Feedback / Test- oder Bug-Reports nimmt der Dell-Support gerne entgegen.

Beachten Sie, dass die Liste nicht vollständig ist, Dell ULNM sollte jedoch mit den Architekturen kompatibel sein, die in Tabelle 5 aufgeführt sind.

#### **Tabelle 5.Unterstützte Linux x86-64-Architekturen**

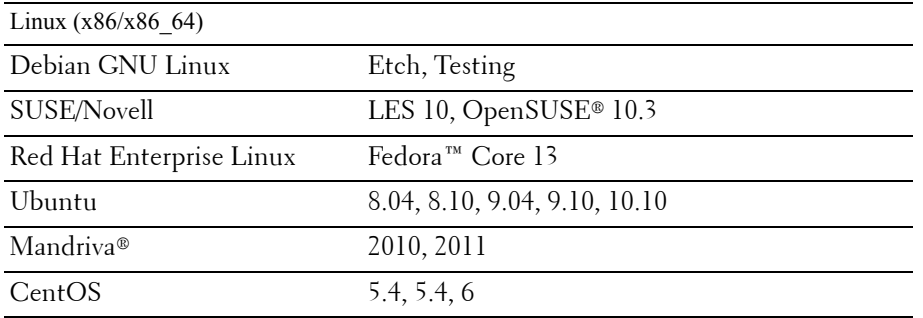

#### **Einschränkungen bei der Software-Kompatibilität**

Um Konflikte mit dem Zugriff auf das Netzwerk oder die serielle Schnittstelle zu vermeiden, darf Dell ULNM auf keinem Computer installiert werden, auf dem auch Folgendes installiert ist:

- Dell USV-Management-Software
- **HINWEIS:** Dies ist die frühere Software von Dell zur Verwaltung von USV-Anlagen. Sollten Sie diese vorher verwendet haben, entfernen Sie sie, bevor Sie die neue Dell ULNM-Software installieren.)
- *Dell™ Multi-UPS Management Console® Benutzeranleitung zur Installation und Konfiguration* (MUMC)

#### **Standby-Konfiguration (Windows)**

In den Konfigurationseigenschaften *Systemsteuerung > Energieoption* müssen Sie die Standby-Konfiguration Ihres Betriebssystems abwählen, damit es kompatibel zum Dell ULNM wird. Wenn die Standby-Konfiguration aktiviert ist, ist Ihr System nicht geschützt.

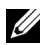

**HINWEIS:** Möchten Sie Energie sparen, verwenden Sie die Ruhezustandsfunktion.

#### **Treiberinstallation**

Der Dell ULNM installiert (bei der Verbindung zur Dell USV per USB oder serieller Schnittstelle) alle notwendigen Treiber. Falls das Windows-Betriebssystem einen Treiber von "Windows Update" installieren möchten, können Sie diesen Vorgang abbrechen.

#### <span id="page-17-0"></span>**System mit webbasiertem GUI-Zugriff**

Die Dell ULNM Benutzeroberfläche kann ortsfern über einen einfachen Webbrowser aufgerufen werden. Der Zugriff auf diese Oberfläche kann über eine SSL-Verbindung und zusätzlich über Anmeldedaten gesichert werden.

Die Dell ULNM Benutzeroberfläche wurde mit folgenden Browsern getestet:

- Google® Windows Chrome™ 17, 19, 25
- Mozilla Firefox® 3.0, 3.5, 12, 13
- Mozilla Windows® Firefox 19
- Mozilla Linux Firefox 10 (RedHat)
- Mozilla Linux Firefox 18 (Ubuntu)
- Microsoft Windows Internet Explorer®  $6(*)$ , 7, 8, 9, 10  $(*)$  IE6 sollte funktionieren, auch wenn die Performance nicht optimal ist.
- Opera<sup>™</sup> 11, 12
- Safari® 5.1

**HINWEIS:** Für optimale Performance wird Google Chrome 19 oder Firefox 12 empfohlen. Für gute Performance wird Firefox 3.5 oder Internet Explorer 7, 8 nahegelegt.

**HINWEIS:** Für 2013 werden neue Systemversionen für die Betriebssysteme Fedora, Debian, OpenSuse und Ubuntu erwartet. Die Validierung wird mit der jeweils aktuellen Browser-Version der unterstützten Betriebssysteme zum Zeitpunkt der Veröffentlichung der Dell ULNM-Version vorgenommen.

## <span id="page-17-1"></span>**Schnellstart-Installation**

Dieser Abschnitt beinhaltet Anweisungen zur Schnellstart-Installation und Konfiguration.

#### <span id="page-17-2"></span>**Grafische Installation**

So installieren Sie den Dell ULNM:

- 1 Führen Sie unter Windows 2000/XP/2003/Vista/2008/7 und Linux das Dell UPS Local Node Manager-Paket mit einem Administratorkonto aus. Ein Webbrowser zeigt den Willkommensbildschirm des Dell UPS Local Node Manager-Installers an.
- 2 Beachten Sie die Bildschirmnachricht und überprüfen Sie, ob das Kommunikationsgerät angeschlossen ist. Klicken Sie auf **Next** (Weiter) (siehe [Abbildung 2\)](#page-18-0). Der Anmeldebildschirm wird angezeigt.

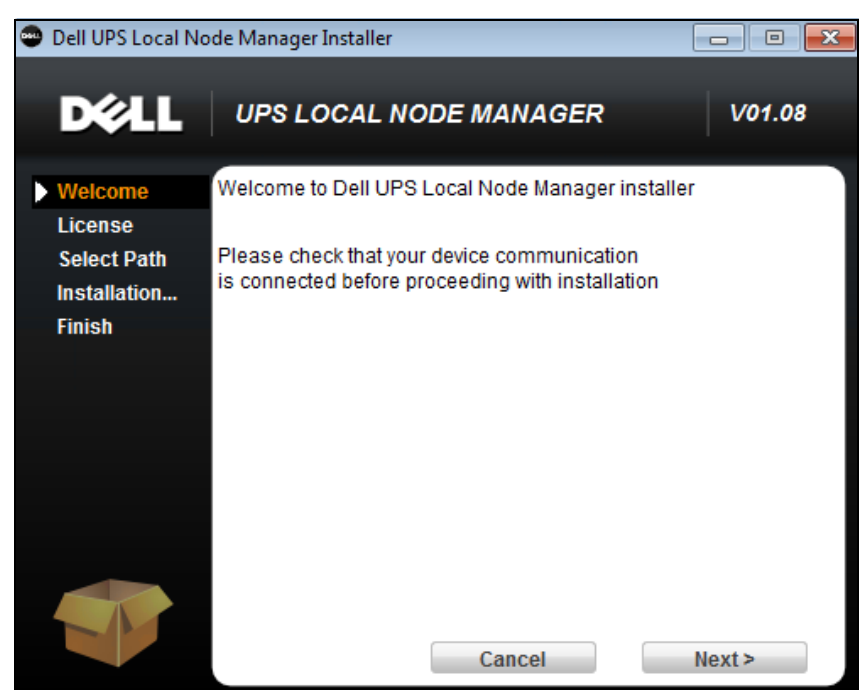

**Abbildung 2. Willkommensbildschirm**

<span id="page-18-0"></span>3 Lesen Sie die Beschreibung der Anwendung. Geben Sie den Benutzernamen und das Kennwort ein und klicken Sie auf **Login** (Anmelden) (siehe [Abbildung 3](#page-18-1)).

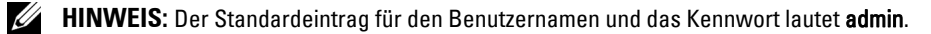

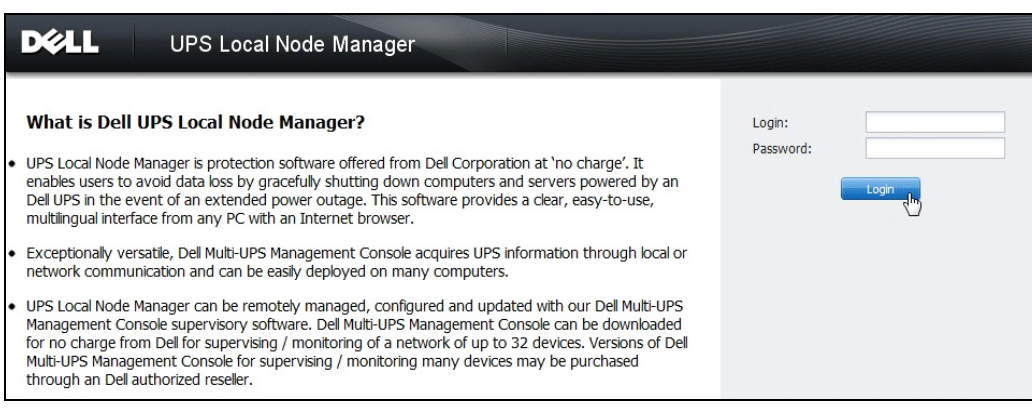

<span id="page-18-1"></span>**Abbildung 3. Anmeldebildschirm**

#### <span id="page-19-0"></span>**Konfiguration**

Beim Start führt die Anwendung mithilfe der Option "Quick Scan" (Schnell-Scan) automatisch eine Suche nach den folgenden USV-Anlagen durch:

• Über serielle Schnittstelle angeschlossene USV-Anlagen (RS-232 oder USB)

Die aufgefundene und über eine RS-232- oder USB-Verbindung angeschlossene USV wird automatisch als die Stromquelle zugewiesen. Das Status-Symbol wird auf der Seite "Node List" (Knotenliste) automatisch grün (siehe [Abbildung 4\)](#page-20-1).

Vernetzte USV-Anlagen per Übertragung innerhalb weniger Sekunden. "Quick Scan" (Schnell-Scan) ist zu Web/SNMP-Karten wie beispielsweise der Dell Netzwerkmanagementkarte (H910P) kompatibel.

Die aufgefundenen vernetzten USV-Anlagen werden nicht automatisch als Stromquelle zugewiesen. Sie müssen den Knoten auswählen und auf **Set as Power Source** (Als Stromquelle festlegen) klicken. Das Status-Symbol wird auf der Seite "Node List" (Knotenliste) grün (siehe )[.Abbildung 4](#page-20-1)

Das Dialogfeld "Edit Shutdown Configuration" (Konfiguration zum Herunterfahren bearbeiten) wird angezeigt (siehe [Abbildung 5\)](#page-20-2). Sie können Ihre Stromquelle jetzt konfigurieren oder über die Einstellung "Edit shutdown configuration" (Konfiguration zum Herunterfahren bearbeiten), bei der dasselbe Dialogfeld für die Konfiguration angezeigt wird.

• Die aufgefundenen Knoten werden über *Settings > Auto Discovery* (Einstellungen > Autom. Suche) angezeigt (siehe [Abbildung 4](#page-20-1)).

Führen Sie für die anderen Knoten die Suche auf Basis der IP-Adressbereiche mithilfe der Option "Range Scan" (Bereichs-Scan) durch. Mithilfe von "Range Scan" (Bereichs-Scan) werden die Knoten. aufgefunden, die sich außerhalb des Netzwerksegments (Subnetz) befinden.

**Optional**: Verwenden Sie *Settings > Shutdown* (Einstellungen > Herunterfahren), um das Dialogfeld "Edit Power Source" (Stromquelle bearbeiten) anzuzeigen und folgende Elemente zuzuweisen:

- IP-Adresse der USV, die den lokalen Computer mit Strom versorgt (falls nicht bereits im vorherigen Schritt geschehen).
- Verwenden Sie *Settings > User List* (Einstellungen > Benutzerliste), um Zugriffsrechte für Benutzer über die Benutzernamen- und Kennworteinträge zuzuweisen.

| <b>DELL</b><br><b>UPS Local Node Manager</b>                                                                                                    |    |                         |                |                |              |                                                     |                          | Logout 'admin'   Help |                            |
|----------------------------------------------------------------------------------------------------|----|-------------------------|----------------|----------------|--------------|-----------------------------------------------------|--------------------------|-----------------------|----------------------------|
| <b>Views</b>                                                                                                    | 《る | <b>Node List</b>        |                |                |              |                                                     |                          |                       | <b>R</b> Quick scan        |
| <b>BO</b> Views<br>Power Source<br><b>B</b> Events<br><b>C</b> Events List<br><b>e</b> Events Calendar<br>$\Box \Box$ Settings<br>Auto Discovery<br>Actions |    | Type                    | Status Name    |                | Mac Address  | Class                                               | Location                 | Contact               | Range scan                 |
|                                                                                                    |    | ्थ                      | $\circledast$  | 166.99.224.106 | 00:20:85:FB: | Network Management C Computer Room Computer R       |                          |                       | Address(es) scan           |
|                                                                                                    |    | ્થ                      | $\circledR$    | 166.99.224.40  | 00:20:85:FD: | Network Management C                                | Support Testi            | Nicolas du Toit       | Sean progress: 50 %        |
|                                                                                                    |    | ्थ                      | $\circledast$  | 166.99.224.42  | 00:20:85:FD: | Network Management C Computer Room Luc $\spadesuit$ |                          |                       | (Cancel)                   |
|                                                                                                    |    | $\mathbb{R}$            | $\circledR$    | 166.99.224.93  | D4:85:64:89: | HP UPS Network Modul Computer Room Computer R       |                          |                       | Set node access parameters |
|                                                                                                    |    | ्थ                      | $\circledR$    | 166 99 224 48  | 00:20:85:FD  | Network Management C Computer Room Computer R       |                          |                       | Edit node information      |
| Shutdown                                                                                                    |    | િથે                     | $\circledR$    | 166.99.224.171 | 00:06:23:00  | Network Management C                                | <b>Bureau Eric</b>       | Eric                  | Remove nodes               |
| <b>System</b><br>Log                                                                                                    |    | ા શ                     | $\bullet$      | 166.99.250.67  |              | DEN, Network Manage                                 | Computer Room            | Computer R            | Select all                 |
| User List                                                                                                    |    | ्थ                      | $\circledR$    | 166.99.250.114 |              | DELL Network Manage                                 | Computer Room Computer R |                       | Deselect all               |
|                                                                                                    |    | ્થ                      | $\circledcirc$ | 166.99.250.118 |              | Network Management C Comm Lab                       |                          | Eos Team (            | Set as power source        |
|                                                                                                    |    | $\mathbb{R}$            | $\circledcirc$ | 166.99.250.70  |              | Network Management C RnD Comm -  Emilien            |                          |                       |                            |
|                                                                                                    |    | $\overline{\mathbf{R}}$ | $\circledR$    | 166.99.224.151 | 00:20:85:FD: | Network Management C Computer Room Computer R       |                          |                       |                            |
|                                                                                                    |    | ြေး                     | $\circledcirc$ | VPS-ED9BC1F13C |              | Virtual Power Source D                              |                          |                       |                            |

<span id="page-20-1"></span>**Abbildung 4. Schnellstart - Seite Automatische Suche**

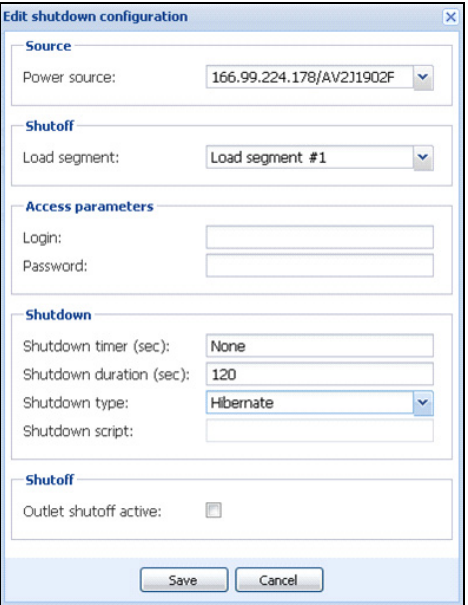

<span id="page-20-2"></span>**Abbildung 5. Schnellstart - Edit Shutdown Configuration (Konfiguration zum Herunterfahren bearbeiten)**

#### <span id="page-20-0"></span>**Betrieb**

Verwenden Sie *Views > Power Source* (Ansichten > Stromquelle) (optional), um den aktuellen Status der USV zu überwachen, die den Server mit Strom versorgt, welcher den Dell ULNM ausführt (siehe [Abbildung 6\)](#page-21-0).

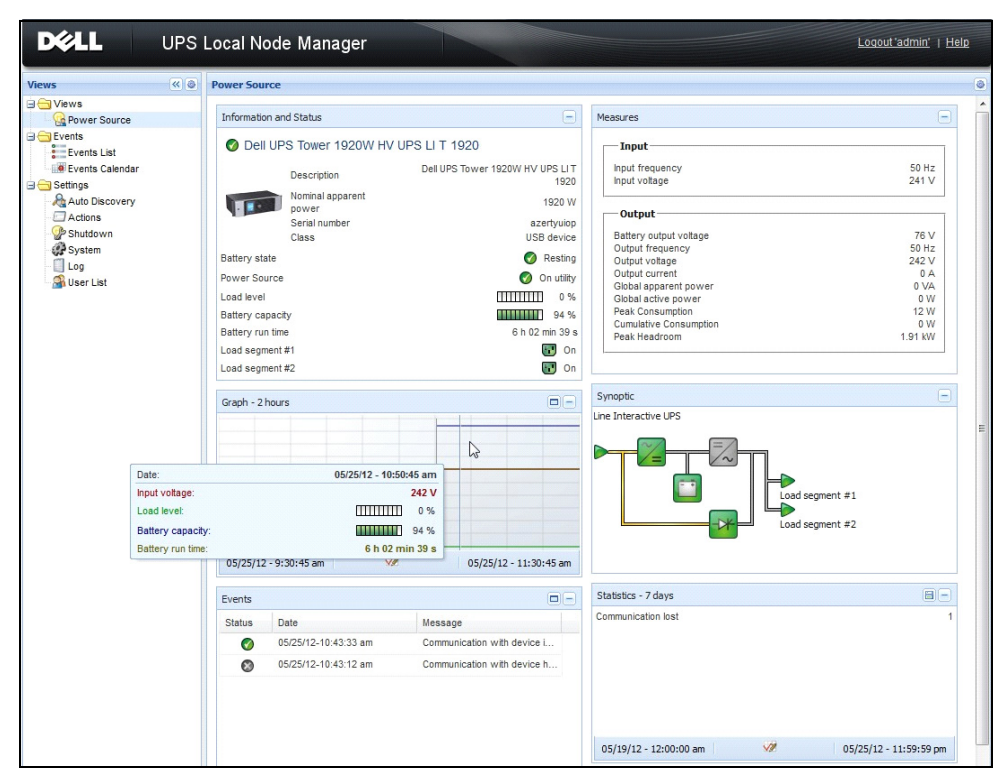

<span id="page-21-0"></span>**Abbildung 6. Schnellstart - Hauptseite für die Stromquelle**

Die Ansicht *Events > Event List* (Ereignisse > Ereignisliste) ermöglicht Ihnen, die Geräteereignisse anzuzeigen (siehe [Abbildung 7\)](#page-22-1).

| <b>DØLL</b>                              |                      | UPS Local Node Manager 2           |      |                                                | Logout 'admin'              |  |
|------------------------------------------|----------------------|------------------------------------|------|------------------------------------------------|-----------------------------|--|
| ≪●<br><b>Views</b>                       | <b>Events List</b>   |                                    |      |                                                | Acknowledge selected events |  |
| <b>B</b> Views                           | <b>Status</b>        | Date                               | Name | Message                                        | Acknowledge all events      |  |
| Power Source<br>Notified Applications    | ⊘                    | 05/15/12-1:50:11 pm GREFRWHP60     |      | Communication with device is restored          | Export logs                 |  |
| <b>B</b> Events                          | $\circledcirc$       | 05/15/12-12:30:44 GREFRWHP60       |      | Communication with device has failed           | Select all                  |  |
| <b>e</b> & Events List<br>$\overline{f}$ | $\blacktriangledown$ | 05/11/12-4:34:12 pm 166.99.224.151 |      | Communication failure with environment sensor  | Deselect all                |  |
| Events Calendar<br><b>Bettings</b>       | Θ                    | 05/11/12-4:34:12 pm 166.99.224.151 |      | The load segment #2 is off                     |                             |  |
| Auto Discovery                           | Θ                    | 05/11/12-4:34:12 pm 166.99.224.151 |      | The load segment #1 is off                     |                             |  |
| Actions                                  | $\mathbf \Theta$     | 05/11/12-4:34:12 pm 166.99.224.151 |      | The UPS output is off                          |                             |  |
| Shutdown<br>System                       | ⊘                    | 05/11/12-2:42:25 pm 166.99.250.118 |      | Communication failure with environment sensor  |                             |  |
| Log                                      | ⊘                    | 05/11/12-2:42:25 pm 166.99.250.70  |      | Communication failure with environment sensor  |                             |  |
| User List                                | ✓                    | 05/11/12-2:17:58 pm 166.99.250.114 |      | Communication failure with environment sensor  |                             |  |
|                                          | ✓                    | 05/11/12-2:17:53 pm 166.99.250.67  |      | Communication failure with environment sensor  |                             |  |
|                                          | ✓                    | 05/11/12-2:13:58 pm 166.99.224.171 |      | Communication failure with environment sensor  |                             |  |
|                                          | ✓                    | 05/11/12-2:13:57 pm 166.99.224.48  |      | Communication failure with environment sensor  |                             |  |
|                                          | Θ                    | 05/11/12-2:13:57 pm 166.99.224.48  |      | The load segment #2 is off                     |                             |  |
|                                          | $\mathbf \Theta$     | 05/11/12-2:13:57 pm 166.99.224.48  |      | The load segment #1 is off                     |                             |  |
|                                          | Ω                    | 05/11/12-2:13:57 pm 166.99.224.48  |      | The UPS output is off                          |                             |  |
|                                          | O                    | 05/11/12-2:13:57 pm 166.99.224.48  |      | The system is powered by the UPS battery       |                             |  |
|                                          | $\blacktriangledown$ | 05/11/12-2:13:57 pm 166.99.224.42  |      | Sensor contact 'Input #2': off                 |                             |  |
|                                          | ✓                    | 05/11/12-2:13:57 pm 166.99.224.42  |      | Sensor contact 'Input #1': off                 |                             |  |
|                                          | ⊘                    | 05/11/12-2:13:57 pm 166.99.224.42  |      | Communication restored with environment sensor |                             |  |
|                                          | ⊘                    | 05/11/12-2:13:57 pm 166.99.224.93  |      | Communication failure with environment sensor  |                             |  |
|                                          | ⊘                    | 05/11/12-2:13:57 pm 166.99.224.106 |      | Communication failure with environment sensor  |                             |  |
|                                          | ✓                    | 05/11/12-2:13:57 pm 166.99.224.40  |      | Communication failure with environment sensor  |                             |  |

<span id="page-22-1"></span>**Abbildung 7. Schnellstart - Seite mit der Ereignisliste**

#### <span id="page-22-0"></span>**Deinstallieren von Dell ULNM (Standardverfahren)**

Es stehen zwei Standardverfahren zur Deinstallation von Dell ULNM zur Verfügung:

- Wählen Sie in der Systemsteuerung unter Software das Dell UPS Local Node Manager Vx.xx-Paket aus, das entfernt werden soll.
- Sie können das Produkt und benutzerdefinierte Dateien (falls Sie den Vorgang bestätigen) auch über die Verknüpfungen deinstallieren:

#### *Start > Programme Dell > UPS Local Node Manager > Uninstall Dell UPS Local Node Manager (Dell USV Lokalknotenmanager deinstallieren)*

**HINWEIS:** Damit werden die Datenbank und die benutzerdefinierten Dateien entfernt, wenn Sie den Befehl bestätigen.

#### <span id="page-23-0"></span>**Installieren/Deinstallieren von Dell ULNM (Befehlszeile)**

Sie können das Produkt von der Befehlszeile installieren oder deinstallieren, um die Software in einer Gruppe zu implementieren; dies kann mit oder ohne Verwendung der Benutzeroberfläche geschehen. Bei diesem Verfahren ist es ebenfalls möglich, Schutzeinstellungen von der Befehlszeile zu konfigurieren.

- Einzelheiten zu den verfügbaren Befehlsoptionen können mit dem folgenden Befehl angezeigt werden:
	- <packageName> -help
	- <packageName> [COMMAND] [OPTION]...
- Die folgenden Befehle sind verfügbar:
	- -install Zum Start des Installations-/Upgrade-Prozesses (Default).
	- -uninstall Zum Start der Deinstallation der Anwendung.
- Die folgenden Optionen sind verfügbar:
	- -debug Zeigt Informationen zur Fehlerprüfung auf der Konsole an.
	- -silent Zur automatischen Installation der Anwendung.
- Zugriff auf den Installationsordner:
	- -dir <installPath>
- Die Einstellungen der Stromquelle können folgendermaßen vorgenommen werdem:

```
-sdn <login>:<password>@<address>,<loadSegment>,
```

```
<shutdownDuration>,<shutdownTimer>,<shutoffControl>
```
#### **Beispiel**

Zum automatischen Installieren Dell ULNM unter C:\Programme\MeineDokumente:

```
<packageName> -install -silent -dir "C:\Programme\MeinOrdner" 
-sdn admin: admin@192.168.100.101, 1, 120, -1, 1
```
Dell ULNM Installation mit Parameter der Herunterfahrfunktion

- Stromquelle: 192.168.100.101
- Login: admin
- Kennwort: admin
- Lastsegment: 1 (Master)
- Herunterfahrdauer: 120 Sekunden
- Shutdown-Timer: -1 (ohne)
- Abschaltsteuerung: 1 (aktiviert)

Wenn die Installation abgeschlossen ist, öffnen Sie einen Webbrowser unter Eingabe folgender URL: http://<host>:4679/, *dabei ist* <host> der Host-Name bzw. die IP-Adresse des Rechners, der als Host für Dell ULNM dient.

## <span id="page-24-0"></span>**Installation unter Windows**

#### <span id="page-24-1"></span>**Grafische Installation**

So installieren Sie den Dell ULNM:

- 1 Führen Sie das Dell UPS Local Node Manager-Paket mit einem Administratorkonto aus. Ein Webbrowser zeigt den Willkommensbildschirm des Dell UPS Local Node Manager-Installers an.
- 2 Beachten Sie die Bildschirmnachricht und überprüfen Sie, ob das Kommunikationsgerät angeschlossen ist. Klicken Sie auf **Next** (Weiter) (siehe [Abbildung 8\)](#page-24-2).

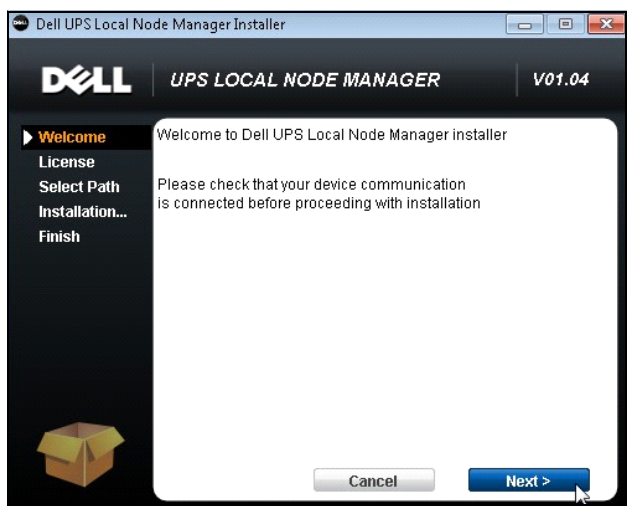

**Abbildung 8. Willkommensbildschirm**

<span id="page-24-2"></span>3 Lesen Sie die Beschreibung der Anwendung. Geben Sie den Benutzernamen und das Kennwort ein und klicken Sie auf **Login** (Anmelden) (siehe [Abbildung 9](#page-25-1)).

**HINWEIS:** Der Standardeintrag für den Benutzernamen und das Kennwort lautet admin.

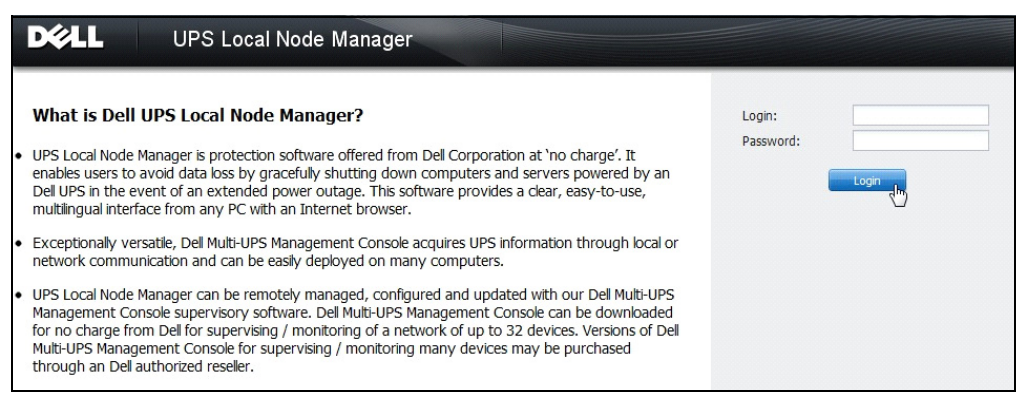

#### <span id="page-25-1"></span>**Abbildung 9. Anmeldebildschirm**

**HINWEIS:** Falls der Browser nicht wie geplant geöffnet wird, sollte er manuell gestartet werden und als URL http://127.0.0.1:4679/ eingegeben werden.

#### <span id="page-25-0"></span>**Automatische Installation**

Die automatische Installation wird im Befehlszeilenmodus (ohne Benutzereingriffe) durchgeführt. So installieren Sie den Dell ULNM:

- 1 Geben Sie in der Eingabeaufforderung Folgendes ein: <Dell ULNM package name> -install -silent
- 2 Wenn die Installation abgeschlossen ist, öffnen Sie einen Webbrowser unter Eingabe folgender URL: http://<@IP>:4679/ (wobei <@IP> die IP-Adresse des Computer ist, der als Host für den Dell ULNM fungiert)

Lesen Sie die folgenden Konfigurationshinweise durch:

- Zur Konfiguration der IP-Adresse für die Stromquelle können Sie die Massenkonfiguration der Dell Multi-UPS Management Console® (Dell MUMC) verwenden.
- Sie können auch die Befehlszeile zur Konfiguration der Stromquelle verwenden: <DELL ULNM-Paketname> -install -silent -sdn <Benutzername>:<Kennwort>@<Adresse>,<loadSegment>,<shutdownDuration> ,

<shutdownTimer>,<shutoffControl>

• Die Option -help beschreibt die unterschiedlichen verfügbaren Optionen (siehe [Abbildung 10\)](#page-26-1).

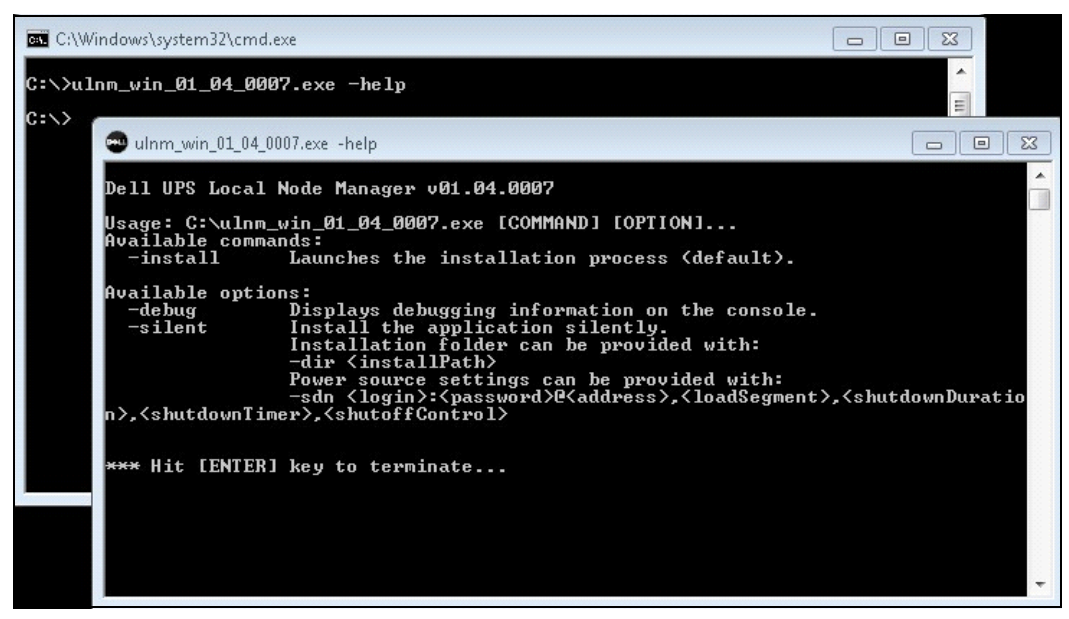

**Abbildung 10. Installationsoptionen auf der Befehlszeile**

#### <span id="page-26-1"></span><span id="page-26-0"></span>**Installationsergebnis**

Wenn Sie eine neue Version von Dell ULNM installieren, ohne die alte zu deinstallieren, behalten Sie Ihre Datenbank und Ihre Produkteinstellungen.

- Am Ende der Installation werden folgende Verknüpfungen in der Gruppe *Start > Programme > Dell > UPS Local Node Manager* erstellt:
	- **Open Dell UPS Local Node Manager:** Startet die Hauptbenutzeroberfläche des Dell UPS Local Node Manager.
	- **Start Dell UPS Local Node Manager**: Startet den Dienst.
	- **Stop Dell UPS Local Node Manager:** Hält den Dienst an.
	- **Uninstall Dell UPS Local Node Manager**: Deinstalliert das Programm.
- Ein Dienst namens "Dell UPS Local Node Manager" wird auch für die Datenbankerfassungs-Engine erstellt.
	- Dieser Dienst wird automatisch beim Starten des Computers gestartet.
	- Dieser Dienst stellt die Weboberfläche bereit.
- Ein Systemablagesymbol zeigt die Alarme auf dem lokalen Rechner an. Durch Rechtsklicken auf das Symbol werden dieselben Verknüpfungen wie im Windows-Startmenü angezeigt.

## <span id="page-27-0"></span>**Installation unter Linux**

Dell ULNM für Linux ist sowohl in nativer Paketform (.deb oder .rpm) als auch als generische Installationsroutine für die Befehlszeile (CLI) erhältlich.

#### <span id="page-27-1"></span>**Native Installation auf einem Red Hat, Suse, Mandriva oder abgeleiteten System**

#### **Grafische Installation**

So installieren Sie grafisch:

- 1 Doppelklicken Sie auf das Dell UPS Local Node Manager.rpm-Paket.
- 2 Das System bittet Sie um das root-Kennwort. Geben Sie das root-Kennwort ein. Das System startet ein grafisches Frontend wie beispielsweise den Paket-Installer vonRed Hat, wie unter [Abbildung 11](#page-27-2) gezeigt.

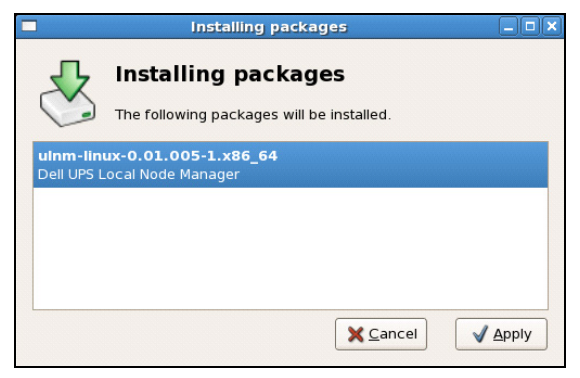

**Abbildung 11. Grafisches RPM-Paket unter Linux**

#### <span id="page-27-2"></span>**Installation über Befehlszeile**

So installieren Sie von der Befehlszeile aus:

1 Geben Sie in der Eingabeaufforderung folgenden Befehl (als root):

```
$ rpm -i ulnm-linux_X.Y.Z.rpm
```

```
Beispiel einer Installation auf Befehlszeilenebene:
$ rpm -ivh ulnm-linux-0.01.003-1.i386.rpm
Wird vorbereitet... ########################################### 
[100%]
    1:ulnm-linux ########################################### [100%]
```
2 Wenn die Installation abgeschlossen ist, öffnen Sie einen Webbrowser und geben Sie folgende URL ein:

http://<@IP>:4679/ (wobei <@IP> die IP-Adresse des Computer ist, der als Host für den Dell ULNM fungiert)

#### <span id="page-28-0"></span>**Native Installation auf einem Debian - oder ein abgeleitetes System**

#### **Voraussetzung**

Unter Debian (Lenny) gibt es keinen grafischen Standard-Installer.

Sie sollten entweder die anschließend aufgeführte Befehlszeileninstallation verwenden oder das Paket "gdeb" und "gdebi" installieren und Ihre grafische Sitzung neu starten, um die vorliegende Vorgehensweise abzuschließen.

**HINWEIS:** Dies ist ein bekannter Bug unter Debian, der im Debian Bug Tracking System registriert ist: http://bugs.debian.org/585183

#### **Grafische Installation**

So installieren Sie grafisch:

- 1 Doppelklicken Sie auf das Paket "Dell UPS Local Node Manager.deb".
- 2 Das System fragt nach dem root-Kennwort und startet dann ein grafisches Frontend, wie beispielsweise Gdebi, wie in [Abbildung 12](#page-28-1) gezeigt:

<span id="page-28-1"></span>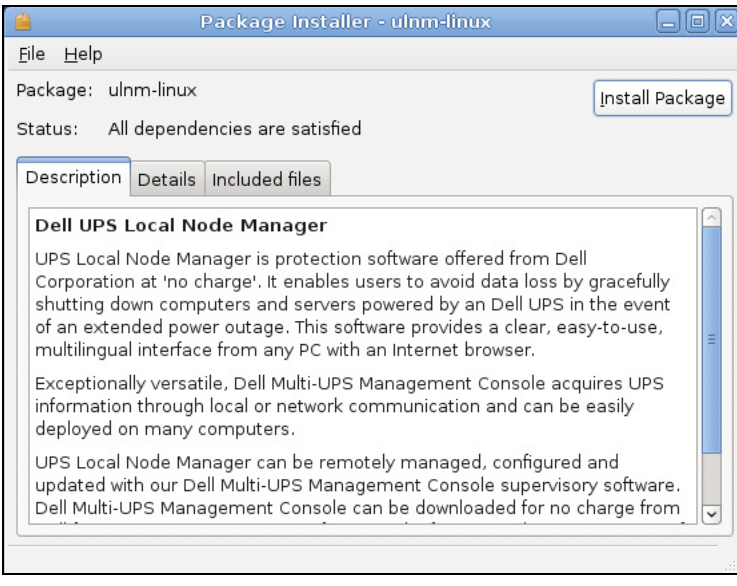

**Abbildung 12. Dell ULNM Linux GDB Grafisches Paket-Installationsprogramm**

- 3 Klicken Sie auf **Install Package** (Paket installieren).
- 4 Nach dem Abschluss der Installation öffnen Sie das Menü *Application > Dell > UPS Local Node Manager > Open* Anwendung > Dell > UPS Local Node Manager > Öffnen) (in Gnome™) und folgen dann den Anweisungen im Konfigurationskapitel dieses Dokuments.

#### **Installation über Befehlszeile**

So installieren Sie von der Befehlszeile aus:

1 Geben Sie in der Eingabeaufforderung folgenden Befehl (als root) ein: \$ dpkg -i ulnm-linux\_X.Y.Z.deb

**Beispiel einer Installation auf Befehlszeilenebene:**

```
$ dpkg -i ulnm-linux_0.01.003-1_i386.deb 
(Datenbank wird gelesen ... 352242 Dateien und Verzeichnisse derzeit 
installiert.)
Bereite Ersatz von ulnm-linux 0.01.003 (unter Verwendung von 
.../ulnm-linux_0,01.003-1_i386.deb) vor...
Entpacke Ersatz ulnm-linux ...
Richte ulnm-linux (0,01.003) ein...
```
2 Wenn die Installation abgeschlossen ist, öffnen Sie einen Webbrowser und geben Sie folgende URL ein:

http://<@IP>:4679/ (wobei <@IP> die IP-Adresse des Computer ist, der als Host für den Dell ULNM fungiert)

#### <span id="page-29-0"></span>**Generische Installation unter Linux**

Falls Ihr System kein Derivat von Red Hat (.rpm) oder Debian (.deb) ist, können Sie Dell ULNM über das generische Paket installieren.

**HINWEIS:** Diese Methode wird nur auf Befehlszeilenebene unterstützt.

So installieren Sie von der Befehlszeile im interaktiven Modus:

- 1 Verwenden Sie folgenden Befehl am Speicherort, an dem das Installationsprogramm liegt (als root): \$ ulnm-linux-0x\_0x\_000x-i386 -install
- 2 Fügen Sie für eine automatische Installation den Parameter "silent" (als root) hinzu:
	- \$ ulnm-linux-0x\_0x\_000x-i386 -install -silent
- 3 Wenn die Installation abgeschlossen ist, öffnen Sie einen Webbrowser unter Eingabe folgender URL: http://<@IP>:4679/ (wobei <@IP> die IP-Adresse des Computer ist, der als Host für den Dell ULNM fungiert)

## <span id="page-30-0"></span>**Deinstallieren von Linux Dell ULNM**

Falls Sie die nativen Pakete gewählt haben, können Sie Ihre bevorzugte Paketverwaltungsanwendung verwenden, um das "ulnm-linux"-Paket zu entfernen (deinstallieren).

Sie können dasselbe auch von der Befehlszeile aus erledigen.

Beispiel:

- Bei Red Hat und seinen Derivaten verwenden Sie:
	- \$ rpm -e ulnm-linux
- Bei Debian und seinen Derivaten verwenden Sie:

\$ dpkg -r ulnm-linux

- **HINWEIS:** Nach der Deinstallation der nativen .deb- oder .rpm-Pakete bleiben aufgrund technischer Einschränkungen einige Benutzerkonfigurationen und -daten erhalten.
- Falls Sie diese vollständig entfernen möchten, verwenden Sie folgenden Befehl (als root): \$ rm -rf /usr/local/Dell/UPSLocalNodeManager
- Falls Sie das generische Installationsprogramm gewählt haben, verwenden Sie den folgenden Befehl für eine interaktive Deinstallation (als root):

\$ /installation/path/mc2 -uninstall

• Fügen Sie für eine automatische Deinstallation den Parameter "silent" (als root) hinzu:

```
$ /installation/path/mc2 -uninstall -silent
```
## <span id="page-30-1"></span>**Aktualisieren des Produkts**

Wenn Sie eine neue Version von Dell ULNM installieren, ohne vorher die alte zu deinstallieren, behalten Sie die Datenbank und die Produkteinstellungen Ihrer alten Version.

# 2

# <span id="page-31-0"></span>**Konfiguration**

Dieses Kapitel beschreibt die Konfiguration des Dell UPS Local Node Manager (ULNM).

## <span id="page-31-1"></span>**Suche nach USV-Anlagen, die per USB/serieller Schnittstelle verbunden sind**

- 1 Starten Sie die Hauptbenutzeroberfläche des Dell UPS Local Node Manager von der vorher erstellten Verknüpfung.
- 2 Klicken Sie auf das Menüelement *Settings-> Auto Discovery* (Einstellungen > Autom. Suche).
- 3 Die erste aufgefundene und über RS-232 oder USB angeschlossene USV wird automatisch als Stromquelle zugewiesen. Identifizieren Sie die Stromquelle über das grüne Statussymbol (, wie in [Abbildung 13](#page-31-2) gezeigt.

**HINWEIS:** Wenn die Stromquelle konfiguriert ist, wird das Symbol bei erfolgreicher Konfiguration grün oder bei fehlgeschlagener Kommunikation grau.

| <b>WS</b>                                         | $\left \mathcal{R}\right $ | <b>Node List</b>                  |                |                                 |                            |                                            |                                                | <b>R</b> Quick scan        |                       |  |
|---------------------------------------------------|----------------------------|-----------------------------------|----------------|---------------------------------|----------------------------|--------------------------------------------|------------------------------------------------|----------------------------|-----------------------|--|
| Views<br>Power Source<br>Events                   |                            | Type                              | <b>Status</b>  | Name                            | Mac Address                | Class A                                    | Location                                       | Contact                    | Range scan            |  |
|                                                   |                            | િર                                | $\circledast$  | 166.99.250.114                  |                            | DELL Network Mana Computer                 |                                                | Compu                      | Address(es) scan      |  |
| $\frac{2}{3}$ of Events List                      |                            | 2                                 | $\circledR$    | 166.99.250.67                   | DELL Network Mana Computer |                                            | Compu                                          | Set node access parameters |                       |  |
| <b>C</b> Events Calendar                          |                            | િથ                                | $\circledcirc$ | 166.99.224.93                   |                            | D4:85:64:8 HP UPS Network Mo Computer      |                                                | Compu                      | Edit node information |  |
| Settings<br>Auto Discovery                        |                            | 3                                 | $\circledR$    | GREFRWHP6009164/166.99.224.161  |                            | Intelligent Power Pro                      |                                                |                            | Remove nodes          |  |
| Actions<br>Shutdown<br>System<br>Log<br>User List |                            | િર                                | $\circledcirc$ | 166.99.224.171                  | 00:06:23:0                 | Network Manageme Bureau Eric               |                                                | Eric                       | Select all            |  |
|                                                   |                            | ্য                                | $\circledR$    | 166.99.250.70                   |                            | Network Manageme RnD Comm Emilien          |                                                |                            | Deselect all          |  |
|                                                   |                            | િર                                | $\circledast$  | 166.99.224.106                  | 00:20:85:F                 | Network Manageme Computer                  |                                                | Compu                      | Set as power source   |  |
|                                                   |                            | િર                                | $\circledR$    | 166.99.250.118                  |                            | Network Manageme Comm Lab                  |                                                | Eos Te                     |                       |  |
|                                                   |                            | િથ                                | $\circledcirc$ | 166.99.224.151                  |                            | 00:20:85:F Network Manageme Computer       |                                                | Compu                      |                       |  |
|                                                   |                            | ্য                                | $\circledR$    | 166.99.224.42                   |                            | 00:20:85:F Network Manageme Computer  Luce |                                                |                            |                       |  |
|                                                   |                            |                                   | િથ             | $\circledR$                     | 166.99.224.40              |                                            | 00:20:85:F Network Manageme Support Te Nicolas |                            |                       |  |
|                                                   |                            |                                   | િથ             | $\circledR$                     | 166.99.224.48              | 00:20:85:F                                 | Network Manageme Computer  Compu               |                            |                       |  |
|                                                   |                            | $\begin{bmatrix} 2 \end{bmatrix}$ | $\bullet$      | Dell UPS Tower 1920W HV UPS LIT |                            | USB device                                 |                                                |                            |                       |  |
|                                                   |                            | $\mathbf{r}$                      | $\circledcirc$ | VPS-ED9BC1F13C                  |                            | Virtual Power Sourc                        |                                                |                            |                       |  |

<span id="page-31-2"></span>**Abbildung 13. Dell ULNM USV-Suche**

## <span id="page-32-0"></span>**Suchen von mit dem Netzwerk verbundenen Knoten**

Unter *Settings > Auto Discovery* (Einstellungen > Autom. Suche) sind folgende Suchmethoden verfügbar:

- "Quick Scan" (Schnell-Scan) (beim Start der Anwendung automatisch durchgeführt)
- "Range Scan" (Bereichs-Scan)
- "Address Scan" (Adressen-Scan)

Bei der Suche von Knoten gelten folgende Betriebshinweise:

- Jeder Netzwerkknoten (Dell Netzwerkmanagementkarte…) muss eine gültige IP-Adresse (oder einen DNS-Namen) in dem Bereich besitzen, den Sie für die automatische Suche eingegeben haben. Einzelheiten finden Sie in der Kompatibilitätsliste unter ["Kompatibilität" auf Seite 11.](#page-10-2)
- Der Dell ULNM erhält automatisch die Alarme (über Benachrichtigungen oder Abfragen).
- Die Anfrage "Quick Scan" (Schnell-Scan) ist ein Broadcast-Frame an der von IANA reservierten Schnittstelle 4679 und an der Standard-TFTP-Schnittstelle 69. Mit "Quick Scan" (Schnell-Scan) erhalten Sie über Broadcast innerhalb weniger Sekunden folgende Web/SNMP-Karten.
- Führen Sie für Knoten außerhalb des Netzwerksegments die Suche basierend auf IP-Adressenbereichen über die Option "Range Scan" (Bereichs-Scan) aus.
- Der "Address Scan" (Adressen-Scan) führt einen einzelnen Adressen-Scan durch.
- Keine der aufgefundenen, über (Netzwerk) verbundenen USV-Anlagen werden automatisch als Stromquelle zugewiesen. Sie müssen den Knoten auswählen und auf die Schaltfläche **Set as Power Source** (Als Stromquelle festlegen) klicken.
- Das Dialogfeld "Edit Shutdown Configuration" (Konfiguration zum Herunterfahren bearbeiten) wird automatisch geöffnet, wenn die Stromquelle festgelegt ist.

## <span id="page-32-1"></span>**Herunterfahren**

Dell ULNM ermöglicht das geordnete Herunterfahren des lokalen Computers mit einer Übernahme per USB/serieller Schnittstelle oder über das Netzwerk (Web/SNMP-Karten).

So greifen Sie auf die Konfigurationsoptionen zum Herunterfahren zu:

- 1 Melden Sie sich mit einem Administrator-Profil an.
- 2 Wählen Sie **Settings > Shutdown** (Einstellungen > Herunterfahren). Die Seite "Shutdown" (Herunterfahren) wird angezeigt (siehe Abbildung 14).

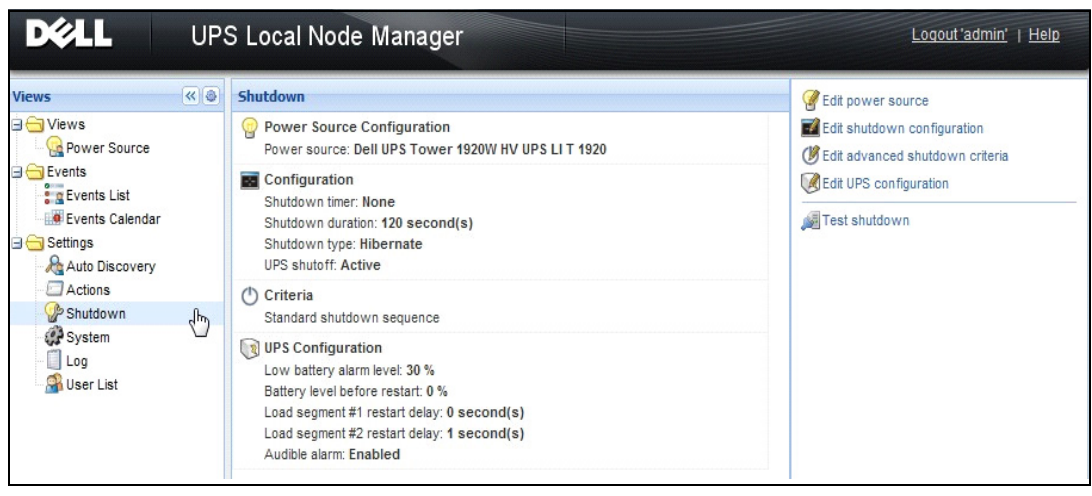

**Abbildung 14. USB/Serielle Stromquelle auf Seite "Shutdown" (Herunterfahren)**

Folgende Konfigurationsoptionen werden im rechten Bereich der Seite "Shutdown" (Herunterfahren) angeboten:

- Edit power source (Stromquelle bearbeiten)
- Edit shutdown configuration (Konfiguration zum Herunterfahren bearbeiten)
- Edit advanced shutdown criteria (Erweiterte Kriterien zum Herunterfahren bearbeiten)
- Test access (Zugriff testen)
- Test shutdown (Herunterfahren testen)
- **HINWEIS:** Überprüfen Sie die Einstellungen für die Herunterfahroption der USV, um sicherzustellen, dass das erwartete Verhalten eintritt: Ist die Option "UPS shutoff" aktiviert, führt der Test des Abschaltvorgangs zum kompletten Herunterfahren der USV (siehe Abbildung 15).

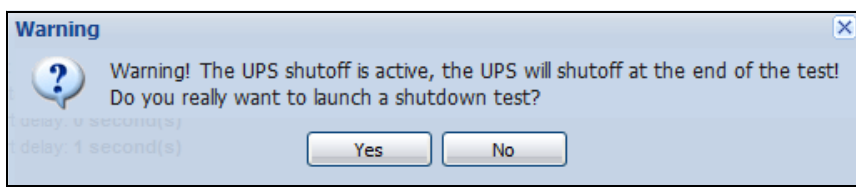

#### **Abbildung 15. Warnhinweis Test shutdown (Herunterfahren testen)**

- Batterietest ausführen: Starten Sie bei Vorliegen der folgenden Bedingungen einen Batterietest:
	- Der Akku muss im Ruhemodus sein.
	- Die Akkuladung muss höher als 25 % sein.
- USV-Aktualisierungstool ausführen: Ausführen, wenn die folgenden Bedingungen erfüllt sind (siehe [Abbildung 16\)](#page-34-1):
	- Für die Software wurde eine Stromquelle eingerichtet.
	- Das USV-Aktualisierungstool von Dell ist im Betriebssystem installiert.
- Das USV-Logs-Extraction-Tool ausführen, wenn die folgenden Bedingungen erfüllt sind:
	- Für die Software wurde eine Stromquelle eingerichtet.
	- Das USV-Logs-Extraction-Tool von Dell ist im Betriebssystem installiert.
	- Kommunikation mit USV über Serienschaltung.
	- Installation unter einem Windows Betriebssystem, das zu den unterstützten Betriebssystemen gehört.

**HINWEIS:** Wenn die Dell USV über USB-Verbindung angeschlossen ist oder die Software auf einem Linux-Betriebssystem läuft (vom Dell USV-Logs-Extraction-Tool nicht unterstützt ), ist die Schaltfläche deaktiviert.

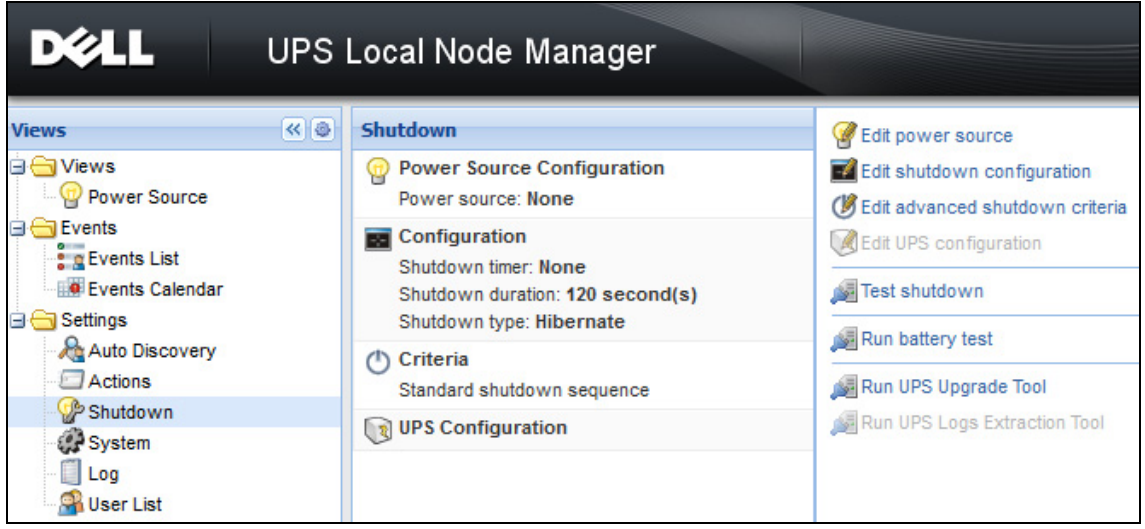

<span id="page-34-1"></span>**Abbildung 16. USV-Aktualisierungstool im Bereich zum Herunterfahren ausführen**

#### <span id="page-34-0"></span>**Stromquelle**

So konfigurieren Sie die Stromquelle:

- 1 Melden Sie sich mit einem Administrator-Profil an.
- 2 Wählen Sie **Settings > Shutdown** (Einstellungen > Herunterfahren). Die Seite "Shutdown" (Herunterfahren) wird angezeigt.
- **HINWEIS:** Nach USV-Verlaufsprotokollen können Sie suchen, indem Sie auf Run Log UPs extraction tool (USV-Protokoll-Extraktions-Tool ausführen) klicken.

3 Klicken Sie auf **Edit Power Source** (Stromquelle bearbeiten). Das Dialogfeld "Edit Power Source" (Stromquelle bearbeiten) wird angezeigt (siehe Abbildung 17).

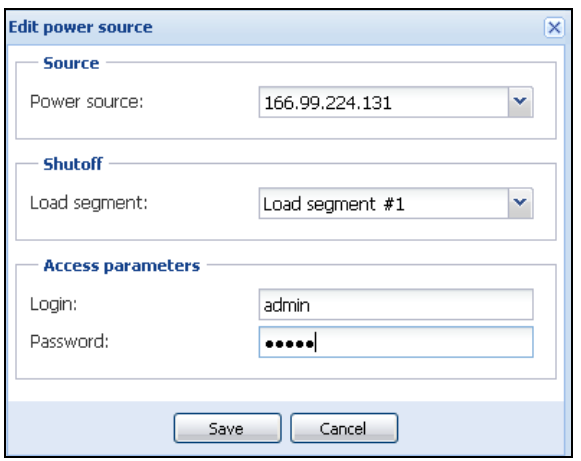

#### Abbildung 17. Dialogfeld "Edit Power Source" (Stromquelle bearbeiten)

- 1 Wählen Sie im Feld "Power source" (Stromquelle) die USV an, die den Computer versorgt, welcher als Host für den Dell ULNM dient.
- **HINWEIS:** Diese Einstellung ist auch über *Settings > Auto-Discovery > Set as Power Source* (Einstellungen > Autom. Suche > Als Stromquelle festlegen) verfügbar.
	- 2 Ändern Sie gegebenenfalls Parameter.
- 3 Klicken Sie auf **Save** (Speichern).

#### **Parameter für "Source" (Quelle)**

Der Wert von "Power source" (Stromquelle) ist die IP-Adresse der USV, die den als Host für den Dell ULNM fungierenden Computer versorgt.

Parameter für "Shutoff" (Herunterfahren)

Der Lastsegmentwert ist das Lastsegment, welches den Server versorgt, der, falls verfügbar, als Host für den Dell UPS Local Node Manager fungiert.

**WARNUNG:** NICHT über USB-Verbindung und im Abschalt-Controller-Modus verfügbar

**HINWEIS:** Wenn "Master" ausgewählt ist, wird die gesamte USV abgeschaltet.

#### **Zugangsparameter**

"Access parameters" (Zugangsparameter) werden verwendet, wenn die Stromquelle über das Netzwerk verwaltet wird.
Falls die Stromquelle eine Ethernet-Karte (Dell Netzwerkmanagementkarte H910P) ist, werden ein Benutzername und ein Kennwort benötigt, um die Einstellungen zwischen dem Dell ULNM und der Dell Web/SNMP-Karte zu synchronisieren, z. B. beim Ändern des Wertes für die Herunterfahrdauer.

**HINWEIS:** Falls diese Synchronisierung nicht stattfindet, hat das System in Konflikt stehende Anweisungen zu Spannungsversorgungsereignissen. Falls die Stromquelle ein anderer Dell ULNM mit aktivierter Abschalt-Controller-Funktion ist, müssen Benutzername und Kennwort angegeben werden. Der Anmeldename muss das admin-Konto sein.

#### **Konfiguration zum Herunterfahren bearbeiten**

So konfigurieren Sie Parameter zum Herunterfahren:

- HINWEIS: Das Fenster "Edit Shutdown Configuration" (Konfiguration zum Herunterfahren bearbeiten) wird automatisch geöffnet, wenn die Stromquelle festgelegt ist.
	- 1 Melden Sie sich mit einem Administrator-Profil an.
	- 2 Wählen Sie **Settings > Shutdown** (Einstellungen > Herunterfahren). Die Seite "Shutdown" (Herunterfahren) wird angezeigt.
	- 3 Klicken Sie auf **Edit shutdown configuration** (Konfiguration zum Herunterfahren bearbeiten). Das entsprechende Dialogfeld wird daraufhin angezeigt (siehe [Abbildung 18\)](#page-36-0).
	- 4 Ändern Sie gegebenenfalls Parameter.
	- 5 Klicken Sie auf **Save** (Speichern).

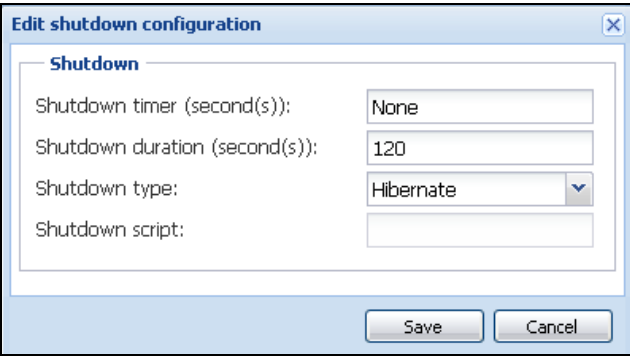

#### <span id="page-36-0"></span>**Abbildung 18. Dialogfeld "Edit Shutdown Configuration" (Konfiguration zum Herunterfahren bearbeiten)**

#### **Shutdown Timer (Zeit bis zum Herunterfahren) [optional]**

Dies ist die Zeit vom Netzausfall bis zum Beginn der Sequenz zum Herunterfahren der USV.

#### **Shutdown Duration (Herunterfahrdauer)**

Dies ist die Zeit vom Befehl "Shutdown now" (Jetzt herunterfahren) bis zu dem Zeitpunkt, an dem der Computer den Vorgang zum Herunterfahren abgeschlossen hat.

#### **Shutdown Type (Herunterfahrtyp)**

Falls die Ruhezustandsoption (Standardoption) in Ihrem Betriebssystem zur Verfügung steht (zum ersten Mal erhältlich bei Windows 2000), ist es besser, diese aufgrund von zahlreichen Vorteilen zu verwenden. Falls das System heruntergefahren wird, werden alle laufenden Arbeiten und Systeminformationen automatisch auf Platte gespeichert. Der Computer wird auch abgeschaltet. Wenn die Stromversorgung zurückkehrt, werden alle Anwendungen genau so erneut geöffnet, wie sie waren, und der Benutzer wird zu seiner Arbeitsumgebung zurückgeführt.

Die Ruhezustandsfunktion muss zunächst im Betriebssystem aktiviert worden sein. Überprüfen Sie in den Energieoptionen der Windows Systemsteuerung, dass die Ruhezustandsfunktion auf der Registerkarte "Ruhezustand" aktiviert ist.

**HINWEIS:** Wenn Sie den Ruhezustand wählen, aber Ihr Computer nicht über diese Funktion verfügt, schützt der Dell ULNM trotzdem die Installation, indem ein normales (standardmäßiges) Herunterfahren durchgeführt wird. Falls die Neustartbedingungen mit den Bedingungen zum Herunterfahren identisch sind, sehen Sie in der Konfiguration des Computer-BIOS nach. Bei Windows Vista lesen Sie den Abschnitt "Fehlerbehebung" in diesem Handbuch.

#### **Herunterfahren**

Diese Option fährt Ihre Anwendungen und das System herunter, aber schaltet den Computer nicht ab. Das System bietet dem Benutzer die Wahl, den Computer abzuschalten. In diesem Fall kümmert sich die USV um das Einschalten der meisten Computer. Diese Konfiguration ist notwendig, wenn der Server neu gestartet werden soll, sobald die Stromversorgung zurückkehrt.

#### **Ausschalten**

Diese Option fährt Ihre Anwendungen und das System herunter und schaltet den Computer ab. Diese Konfiguration wird empfohlen, wenn Sie anwesend sein möchten, wenn das System neu startet, oder für Lastabwurf.

#### **Script**

Diese Option verwaltet das Herunterfahren in einem benutzerdefinierten Skript, das Sie verwenden können, um ihre eigene Sequenz zum Herunterfahren zu erstellen. Sie können den Standard-Windows-Befehl zum Herunterfahren integrieren.

**HINWEIS:** Weitere Informationen erhalten Sie mit dem Befehle "shutdown /?" in der Windows Eingabeaufforderung. "Shutdown script" (Skript z. Herunterfahren): der absolute Pfad des Skripts.

#### **Outlet Shutoff Active (Abschaltung Steckdose aktiv)**

Mit dieser Option sendet der Dell UPS Local Node Manager einen verzögerten Befehl zum Abschalten an die Steckdosen. Dieser verzögerte Befehl wird zu Beginn der Sequenz zum Herunterfahren an die USV gesendet; danach gibt es kein Zurück mehr für die Sequenz zum Herunterfahren. Die USV-Steckdose wird am Ende der Sequenz zum Herunterfahren abgeschaltet.

#### **Auslöser für die Sequenz zum Herunterfahren**

Wenn ein Fehler in der Stromversorgung auftritt, wird die Sequenz zum Herunterfahren gestartet, sobald die erste der beiden folgenden Bedingungen erfüllt ist:

- Nachdem der Abschalt-Timer (falls konfiguriert) erreicht ist.
- Wenn die Dell Netzwerkmanagementkarte oder die USV-Abschaltkriterien erfüllt sind. Diese Entscheidung geschieht nach vielen Gesichtspunkten, wie in [Abbildung 19](#page-38-0) gezeigt.

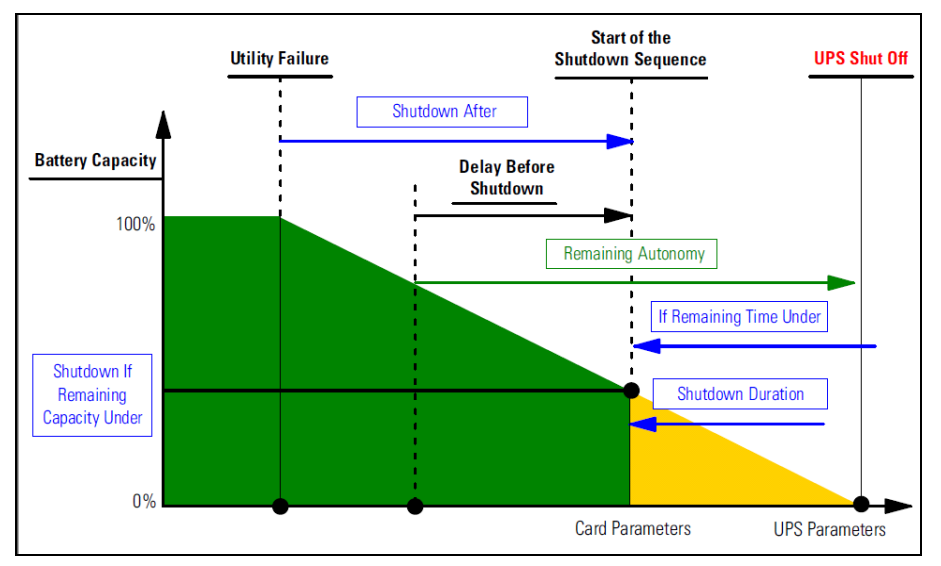

<span id="page-38-0"></span>**Abbildung 19. Sequenz zum Herunterfahren**

#### **Bearbeiten der erweiterten Kriterien zum Herunterfahren**

So bearbeiten Sie die erweiterten Kriterien zum Herunterfahren:

- 1 Melden Sie sich mit einem Administrator-Profil an.
- 2 Wählen Sie **Settings > Shutdown** (Einstellungen > Herunterfahren). Die Seite "Shutdown" (Herunterfahren) wird angezeigt.
- 3 Klicken Sie auf **Edit advanced shutdown criteria (Erweiterte Kriterien zum Herunterfahren**  bearbeiten). Das Dialogfeld "Edit Advanced Shutdown Criteria" (Erweiterte Kriterien zum Herunterfahren bearbeiten) wird angezeigt (siehe [Abbildung 20\)](#page-39-0).
- 4 Ändern Sie gegebenenfalls Parameter.
- 5 Klicken Sie auf **Save** (Speichern).

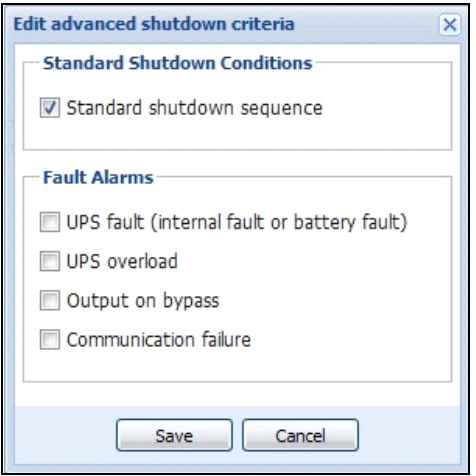

<span id="page-39-0"></span>**Abbildung 20. Dialogfeld "Edit Advanced Shutdown Criteria" (Erweiterte Kriterien zum Herunterfahren bearbeiten)**

#### **Definition der Kriterien**

"Shutdown criteria is reached" (Kriterium zum Herunterfahren wird erfüllt) (standardmäßig aktiviert): Dies ist die Standard-Herunterfahrsequenz unter Beachtung des "zeitbasierten Kriteriums" und des "Kriteriums für Niedriger USV-Akkustand".

#### **Fehleralarme**

Sie können auch eines oder mehrere Ereignisse in der folgenden Ereignisliste auswählen. Falls diese Ereignisse ausgewählt werden, lösen Sie ein sofortiges Herunterfahren in der Reihenfolge aus, in der sie auftreten:

- "UPS Fault (internal fault or battery fault)" [USV-Fehler (interner Fehler oder Akkufehler)]
- "UPS Overload" (USV-Überlastung)
- "Output on bypass" (Leistungsabgabe auf Bypass)
- "Communication failure" (Kommunikationsfehler)

**HINWEIS:** Bei Verwendung einer virtuellen Stromquelle (in einer redundanten Konfiguration) kann eines der folgenden Kriterien verwendet werden: "Shutdown criteria is reached" (Kriterium zum Herunterfahren wird erfüllt), "Redundancy Lost" (Redundanz unterbrochen) und "Protection Lost" (Schutz unterbrochen).

#### **Bearbeiten der USV-Konfiguration**

So bearbeiten Sie die USV-Konfiguration:

- 1 Melden Sie sich mit einem Administrator-Profil an.
- 2 Wählen Sie **Settings > Shutdown** (Einstellungen > Herunterfahren). Die Seite "Shutdown" (Herunterfahren) wird angezeigt.
- 3 Klicken Sie auf **Edit UPS configuration** (USV-Konfiguration bearbeiten). Das Dialogfeld "Edit UPS Configuration" (USV-Konfiguration bearbeiten) wird angezeigt (siehe [Abbildung 21](#page-40-0)).
- 4 Ändern Sie gegebenenfalls Parameter.
- 5 Klicken Sie auf **Save** (Speichern).

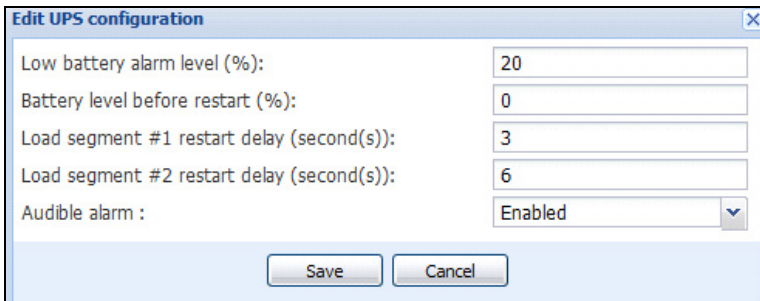

<span id="page-40-0"></span>Abbildung 21. Dialogfeld "Edit UPS Configuration" (USV-Konfiguration bearbeiten)

Das Dialogfeld "Edit UPS Configuration" (USV-Konfiguration bearbeiten) ist für einige, per USB oder serieller Schnittstelle verbundene USV-Anlagen verfügbar. Andernfalls werden die Parameter über das Netzwerk als "schreibgeschützt" angezeigt oder wenn die USV diese Funktion nicht unterstützt.

Sie können folgende USV-Parameter konfigurieren:

- "Low Battery alarm level" (Alarmniveau niedriger Akkustand)
- "Load Segment restart delays" (Neustartverzögerungen Lastsegment)
- "Audible Alarm" (Akustischer Alarm)

#### **Testen des Zugriffs**

"Test access" (Zugriff testen) überprüft, ob Benutzername und Kennwort korrekt konfiguriert sind, so dass

- Dell ULNM seine Konfiguration zum Herunterfahren auf der Karte aktualisieren kann.
- Dell ULNM ortsfern auf den Dell ULNM Abschalt-Controller zugreifen kann.

#### **Testen des Herunterfahrens**

"Test shutdown" (Herunterfahren testen) beginnt ein Verfahren zum Herunterfahren gemäß der Dell ULNM-Parameter.

**WARNUNG:** Dieser Vorgang leitet die gesamte Sequenz zum Herunterfahren, einschließlich dem Herunterfahren der USV, ein.

# **Anwendungsfall zum Herunterfahren**

Aufgrund der unterschiedlichen Architekturen beschreiben wir mehrere typische Anwendungsfälle, die helfen, die Sequenz zum Herunterfahren gemäß Ihren Bedürfnissen ordnungsgemäß zu konfigurieren.

#### **Architektur 1**

Dieser Abschnitt enthält Anwendungsfälle zum Herunterfahren für eine lokale, per USB/serieller Schnittstelle eingebundene USV (siehe [Abbildung 22](#page-41-0)).

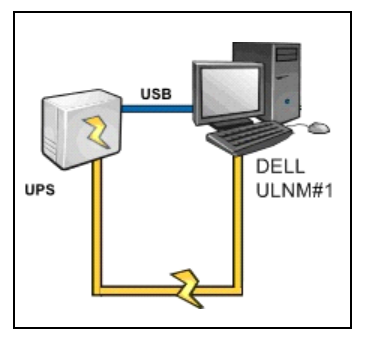

<span id="page-41-0"></span>**Abbildung 22. Schema Architektur 1**

#### **Anwendungsfall 1**

Sie möchten, dass der Computer, der als Host für den Dell ULNM 1 fungiert, so lange wie möglich aktiviert bleibt.

• Dies ist die Standardkonfiguration für Dell ULNM 1. [Abbildung 23](#page-41-1) veranschaulicht diese Dell ULNM-Standardkonfiguration, die über *Settings > Shutdown > Edit Shutdown Configuration* (Einstellungen > Herunterfahren > Konfiguration zum Herunterfahren bearbeiten) abgerufen werden kann.

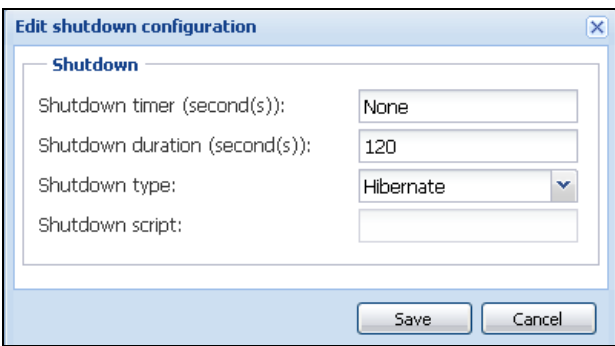

<span id="page-41-1"></span>**Abbildung 23. Dialogfeld "Edit Shutdown Configuration" (Konfiguration zum Herunterfahren bearbeiten)**

#### **Anwendungsfall 2**

Um Akku-Überbrückungszeit zu sparen, möchten Sie einen Lastabwurf durchführen. Ihr Computer soll nach einer vordefinierten Zeit herunterfahren.

• Konfigurieren Sie einen Abschalt-Timer-Wert auf Dell ULNM 1. Dieser Konfigurationsparameter kann über *Settings > Shutdown > Edit Shutdown Configuration* (Einstellungen > Herunterfahren > Konfiguration zum Herunterfahren bearbeiten) abgerufen werden.

#### **Architektur 2**

Dieser Abschnitt enthält Anwendungsfälle zum Herunterfahren für eine über Web SNMP-Karte ins Netzwerk eingebundene USV (siehe [Abbildung 24](#page-42-0)).

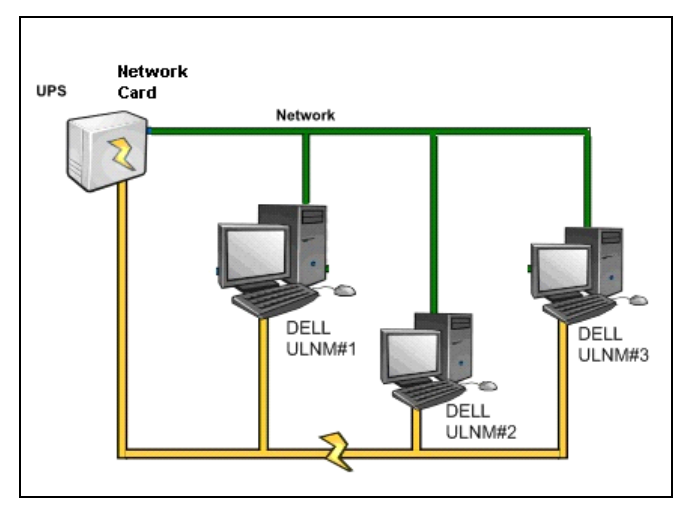

<span id="page-42-0"></span>**Abbildung 24. Schema Architektur 2**

#### **Anwendungsfall 1**

All Ihre Computer sollen so lange wie möglich aktiviert bleiben.

- Dies ist die Standardkonfiguration für den Dell ULNM und die Dell Netzwerkmanagementkarte.
	- Die Standardkonfiguration von Dell ULNM kann über *Settings > Shutdown > Edit Shutdown Configuration* (Einstellungen > Herunterfahren > Konfiguration zum Herunterfahren bearbeiten) abgerufen werden.
	- Die Standardkonfiguration zum Herunterfahren der Dell Netzwerkmanagementkarte kann über *UPS > Shutdown Configuration* (USV > Konfiguration zum Herunterfahren) abgerufen werden, wie in [Abbildung 25v](#page-43-0)eranschaulicht.

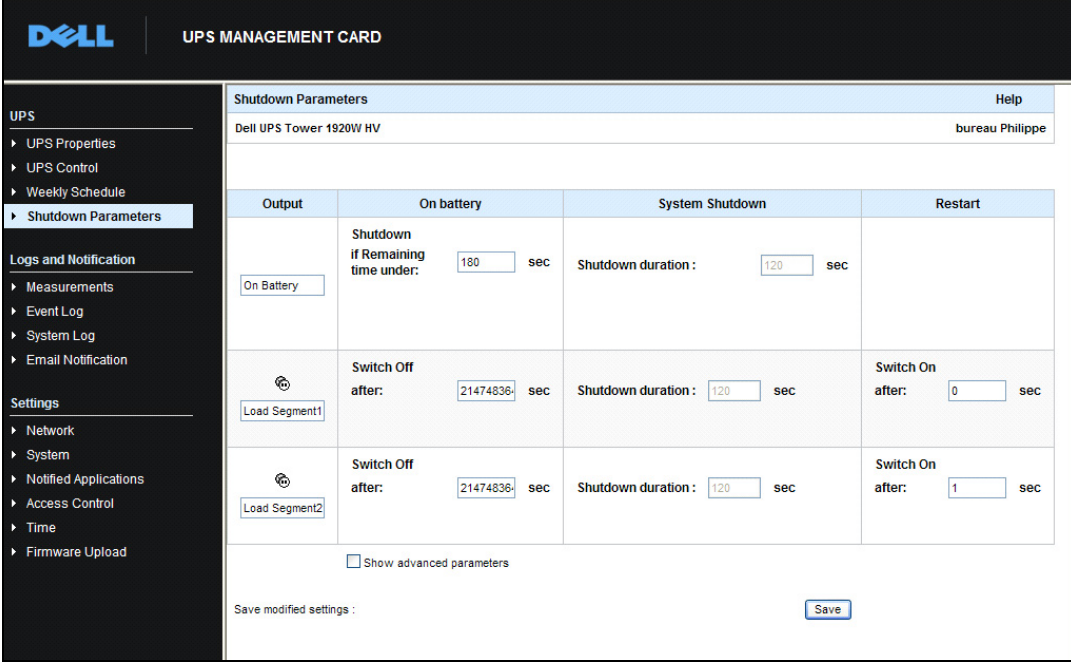

<span id="page-43-0"></span>**Abbildung 25. Webschnittstelle der Dell USV-Management-Karte**

#### **Anwendungsfall 2**

Um Akku-Überbrückungszeit zu sparen, möchten Sie all Ihre Computer nach einer vordefinierten Zeit herunterfahren.

- Konfigurieren Sie auf der Dell Netzwerkmanagementkarte ein Kriterium zum Herunterfahren.
	- Die Konfigurationen zum Herunterfahren der Dell Netzwerkmanagementkarte können über *UPS > Shutdown Configuration* (USV > Konfiguration zum Herunterfahren) abgerufen werden kann.

**HINWEIS:** In diesem Fall ist der automatische Neustart des Computers sichergestellt.

#### **Anwendungsfall 3**

Sie möchten einen Lastabwurf am spezifischen Computer durchführen, der als Host für Dell ULNM 2 fungiert. Sie möchten den Computer, der als Host für Dell ULNM 2 fungiert, nach einer vordefinierten Zeit herunterfahren.

- Konfigurieren Sie einen Abschalt-Timer-Wert auf Dell ULNM 2.
	- Dieser Konfigurationsparameter kann über *Settings > Shutdown > Edit Shutdown Configuration* (Einstellungen > Herunterfahren > Konfiguration zum Herunterfahren bearbeiten) abgerufen werden.
- **HINWEIS:** In diesem Fall ist der automatische Neustart für den Computer, der als Host für Dell ULNM 2 fungiert, nicht sichergestellt.

**HINWEIS:** Anwendungsfall 3 kann mit Anwendungsfall 1 oder Anwendungsfall 2 kombiniert werden.

#### <span id="page-44-1"></span>**Architektur 3**

Dieser Abschnitt enthält Anwendungsfälle zum Herunterfahren für eine über den Abschalt-Controller ins Netzwerk eingebundene USV (siehe [Abbildung 26\)](#page-44-0).

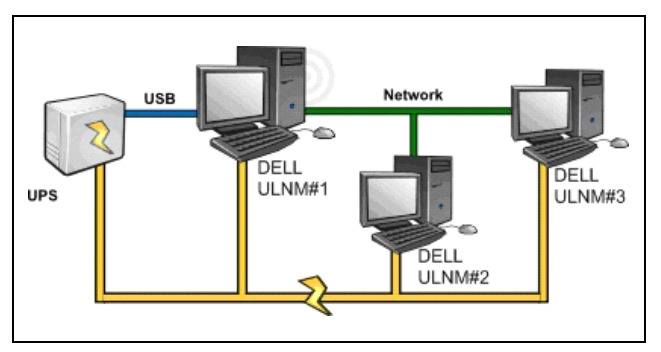

<span id="page-44-0"></span>**Abbildung 26. Anwendungsfall zum Herunterfahren - Schema Architektur 3**

#### **Anwendungsfall 1**

All Ihre Computer sollen so lange wie möglich aktiviert bleiben.

- Dies ist die Standardkonfiguration zum Herunterfahren für den Abschalt-Controller Dell ULNM 1 und andere Dell ULNMs.
	- Die Standardkonfiguration von Dell ULNM kann über *Settings > Shutdown > Edit Shutdown Configuration* (Einstellungen > Herunterfahren > Konfiguration zum Herunterfahren bearbeiten) abgerufen werden.

#### **Anwendungsfall 2**

Um Akku-Überbrückungszeit zu sparen, möchten Sie all Ihre Computer nach einer vordefinierten Zeit herunterfahren.

- Konfigurieren Sie einen Abschalt-Timer-Wert auf Dell ULNM 1 (Abschalt-Controller).
	- Dieser Konfigurationsparameter kann über
		- *Settings > Shutdown > Edit Shutdown Configuration* (Einstellungen > Herunterfahren > Konfiguration zum Herunterfahren bearbeiten) abgerufen werden.

**HINWEIS:** In diesem Fall ist der automatische Neustart für alle Computer sichergestellt.

#### **Anwendungsfall 3**

Sie möchten den Lastabwurf auf dem spezifischen Computer durchführen, der als Host für Dell ULNM 2 fungiert (nach einer vordefinierten Zeit den Computer herunterfahren, der als Host für Dell ULNM 2 fungiert).

- Konfigurieren Sie einen Abschalt-Timer-Wert auf Dell ULNM 2.
- Dieser Konfigurationsparameter kann über *Settings > Shutdown > Edit Shutdown Configuration* (Einstellungen > Herunterfahren > Konfiguration zum Herunterfahren bearbeiten) abgerufen werden.
- **HINWEIS:** In diesem Fall ist der automatische Neustart für den Computer, der als Host für Dell ULNM 2 fungiert, nicht sichergestellt.

**HINWEIS:** Anwendungsfall 3 kann mit Anwendungsfall 1 oder Anwendungsfall 2 kombiniert werden.

#### **Anwendungsfall 4**

Typisches Beispiel für vier Computer. Je nach Rolle der Server möchten Sie eventuell die Server zu unterschiedlichen Zeiten herunterfahren:

• **Der Computer, der als Host für Dell ULNM 1 fungiert**, ist direkt mit der USV (USB/serielle Schnittstelle) verbunden. Der Abschalt-Controller muss auf dem Server installiert sein, der zuletzt heruntergefahren werden soll.

**HINWEIS:** Bei der Pulsar-Serie muss dieser Computer von der Master-Steckdose versorgt werden.

- **Der Computer, der als Host für Dell ULNM 2 fungiert**, benötigt eine lange Verzögerung zum Herunterfahren, wie beispielsweise die Hosting-Datenbank oder VMware.
- **Der Computer, der als Host für Dell ULNM 3 fungiert**, muss zuletzt heruntergefahren werden, da andere Server, wie beispielsweise der Dateiserver, von ihm abhängen.
- **Der Computer, der als Host für Dell ULNM 4 fungiert**, ist ein anderer Server, der vor Computer 2 oder 3 (Webserver) angehalten werden muss, oder aber dieser Computer kann ebenso für den Lastabwurf (Workstation) angehalten werden.

Folgende Konfigurationen werden empfohlen:

- Bei Dell ULNM 1: "Shutdown Timer" (Abschalt-Timer) auf None (Keine) und "Shutdown Duration" (Abschaltdauer) auf 120 s
- Bei Dell ULNM 2: "Shutdown Timer" (Abschalt-Timer) auf 180 s und "Shutdown Duration" (Abschaltdauer) auf 180 s
- Bei Dell ULNM 3: "Shutdown Timer" (Abschalt-Timer) auf None (Keine) und "Shutdown Duration" (Abschaltdauer) auf 120 s
- Bei Dell ULNM 4: "Shutdown Timer" (Abschalt-Timer) auf 120 s und "Shutdown Duration" (Abschaltdauer) auf 120 s

Das folgende Zeitdiagramm fasst diese Konfiguration zusammen (siehe [Abbildung 27](#page-46-0)):

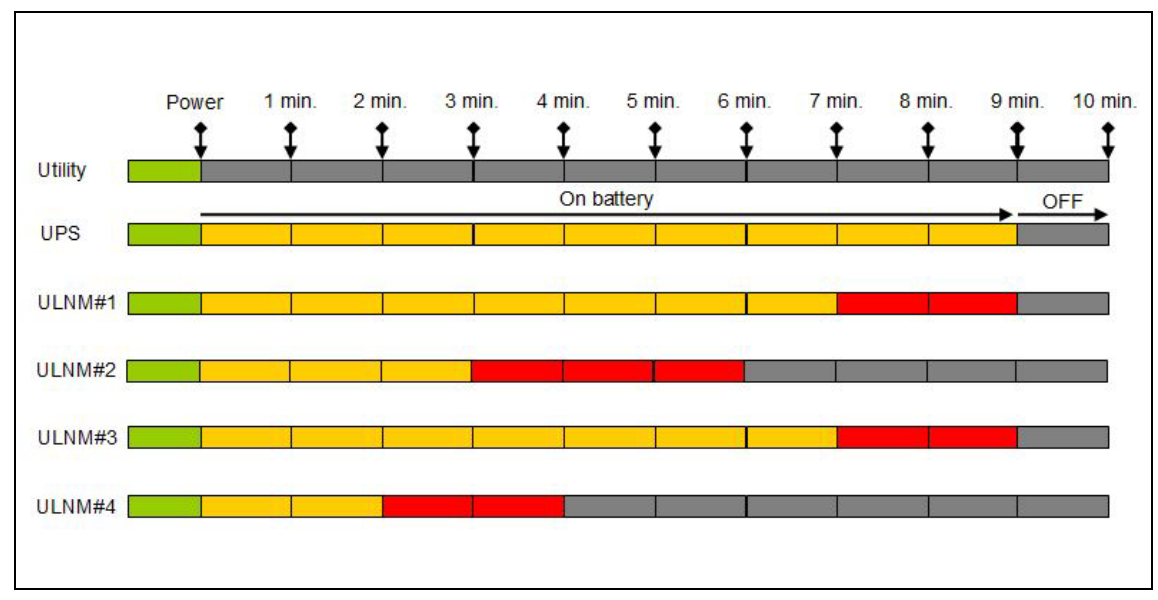

<span id="page-46-0"></span>**Abbildung 27. Diagramm zum Abschalt-Controller**

# **Konfigurieren von Aktionen**

Sie können festlegen, wie Benutzer benachrichtigt werden, wenn Knotenereignisse eintreten.

Im Menüelement *Settings > Actions* (Einstellungen > Aktionen) können die folgenden Aktionen konfiguriert werden (siehe [Abbildung 28](#page-47-0)):

- E-Mail
- Skript/Programm ausführen
- Benachrichtigung in lokales Alarmbenachrichtigungsfeld, das vom Symbol im Infobereich aufgerufen werden kann

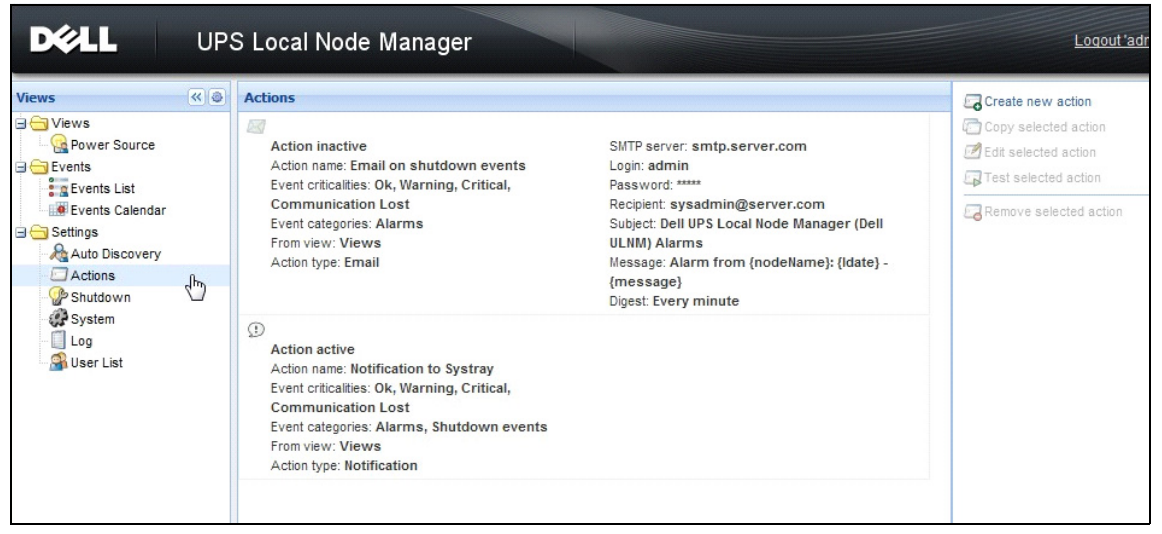

<span id="page-47-0"></span>Abbildung 28. Seite "Actions" (Aktionen)

#### **Erstellen einer neuen Aktion**

So erstellen Sie eine neue Aktion:

- 1 Melden Sie sich mit einem Administrator-Profil an.
- 2 Wählen Sie **Settings > Actions** (Einstellungen > Aktionen). Die Seite "Actions" (Aktionen) wird angezeigt.
- 3 Klicken Sie auf **Create new action** (Neue Aktion erstellen). Das Dialogfeld Create New Action (Neue Aktion erstellen) wird angezeigt (siehe [Abbildung 29\)](#page-48-0).

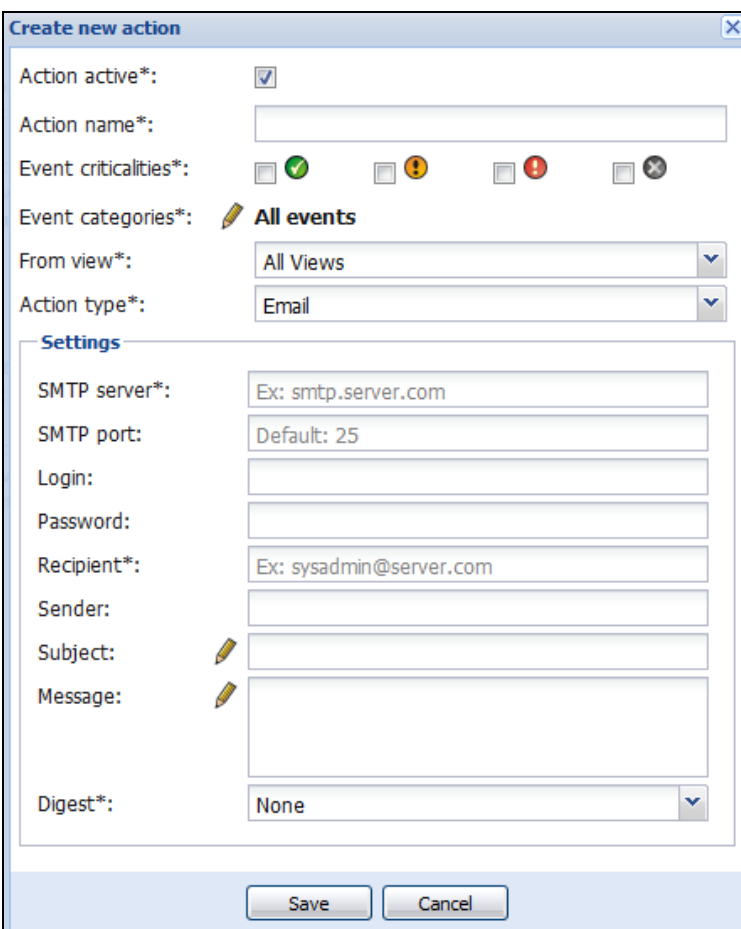

#### <span id="page-48-0"></span>Abbildung 29. Dialogfeld "Create New Action" (Neue Aktion erstellen)

**HINWEIS:** Die mit "\*" markierten Felder sind Pflichtfelder.

**HINWEIS:** Ein Klick auf das Stiftsymbol startet einen Assistenten zum Ausfüllen des Felds.

#### **Feldbeschreibungen des Dialogfelds "Create New Action" (Neue Aktion erstellen)**

- **Action active (Aktion aktiv):** Aktiviert/Deaktiviert die Aktion.
- **Action name (Aktionsname):** Benutzerfreundlicher Name für die Aktion
- **Ereignisfilter**

Sie können die Aktion folgendermaßen filtern:

- **Event criticalities (Kritizität des Ereignisses)**: Kritisch, Warnung, Normal, Kommunikation unterbrochen
	- **HINWEIS:** Mit diesem Parameter können Sie die Benachrichtigung nach der Ereignisstufe filtern. Einzelheiten finden Sie in der Ereigniskategorieliste. Falls Sie "Kritisch" als Filter wählen, erhalten Sie kein zugeordnetes Normal-Ereignis, das Sie darüber informiert, dass der Gerätestatus von "Kritisch" nach "Normal" wechselt.
- **Event category** (Ereigniskategorie): Alarms (Alarme), Shutdown events (Ereignisse zum Herunterfahren), Power events (Spannungsversorgungsereignisse), Measures (Messwerte) wie folgt:
	- Ereigniskategorie "Alarms" (Alarme)
		- Stromausfall
		- Kommunikation unterbrochen
		- Herunterfahren steht unmittelbar bevor
		- Akkustand niedrig
		- Interner Fehler
		- Überlast
		- Ausgang Ein/Aus
		- Steckdosen Ein/Aus
		- Akkufehler
		- Betrieb auf automatischem Bypass
		- Manueller Bypass aktiv
		- Redundanz unterbrochen
		- Schutz unterbrochen
	- Ereigniskategorie "Shutdown Events" (Ereignisse zum Herunterfahren)
		- Stromausfall
		- Akkustand niedrig
		- Herunterfahren steht unmittelbar bevor
		- Lokale Laufzeit bis zum Herunterfahren
	- Ereigniskategorie "Power Events" (Spannungsversorgungsereignisse)
		- Prozent Last Ausgang
		- Scheinleistung Ausgang
		- Wirkleistung Ausgang
		- Leistungsfaktor Ausgang
		- Vom System festgelegter Überlastalarm Ausgang
- Ereigniskategorie "Measures" (Messwerte)
	- Prozent Last Ausgang
	- Verbleibende Kapazität Akku
	- Akkulaufzeit bis zur vollständigen Entladung
	- Haupt 1: Spannung, Strom und Frequenz
	- Haupt 2: Spannung, Strom und Frequenz
	- Ausgang: Spannung, Strom und Frequenz
	- Scheinleistung Ausgang
	- Wirkleistung Ausgang
	- Leistungsfaktor Ausgang
- **From View** (Von-Ansicht): Ansicht, welche das Ereignis auslöst
- **Action type (Aktionstyp):** Email / Command / Notification (E-Mail / Befehl / Benachrichtigung)
	- Je nach Auswahl sind spezifische Einstellungen für jede Aktion verfügbar. Diese werden in den folgenden Abschnitten behandelt.

#### **Aktionstyp** "E-Mail"

Diese Aktion ist standardmäßig aktiv. Einige der Felder sind standardmäßig vorkonfiguriert. Diese werden durch die Auswahl von Email (E-Mail) aus der Dropdown-Liste **Action type** (Aktionstyp) aktiviert (siehe [Abbildung 30](#page-51-0)).

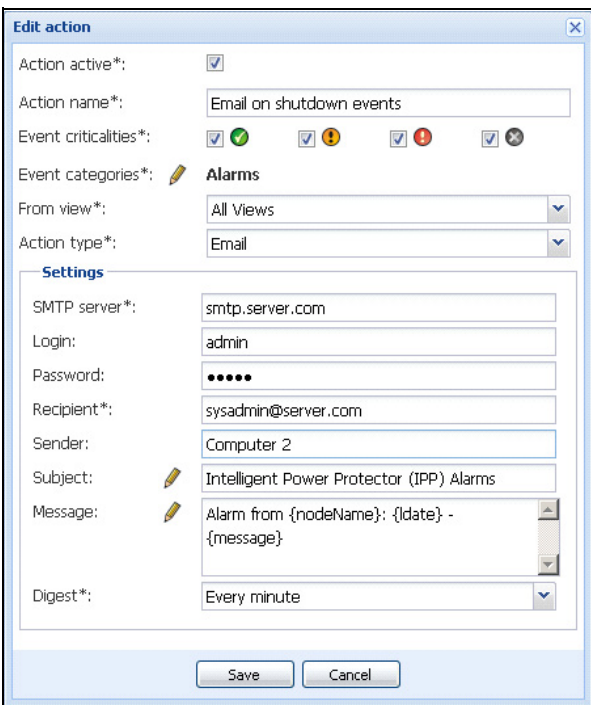

<span id="page-51-0"></span>**Abbildung 30. Einstellungen für den Aktionstyp "Email" (E-Mail)**

**SMTP Server** (SMTP-Server): Um E-Mails bei USV-Ereignissen zu erhalten, müssen Sie die IP-Adresse des SMTP-Servers angeben.

- **Login** (Benutzername) und **Password** (Kennwort): Authentifizierungsdaten des SMTP-Servers
- **Recipien**t (Empfänger): E-Mail-Adresse des Empfängers

**HINWEIS:** Sie können mehrere Empfänger angeben, die durch Kommas getrennt werden.

• **Sender** (Absender) (Optionales Feld): Absender der E-Mail

**HINWEIS:** Ihr SMTP-Server benötigt möglicherweise eine gültige E-Mail-Adresse.

- **Subject** (Betreff): Betreff der E-Mail (kann mit vordefinierten Variablen vom Benutzer angepasst werden)
- **Message** (Nachricht): Nachrichtentext der E-Mail (kann mit vordefinierten Variablen vom Benutzer angepasst werden; siehe [Bearbeiten von Nachrichten](#page-52-0) im Anschluss)
- **Digest**: E-Mail-Bericht, welcher eine Zusammenführung der Alarme enthält, die während einer Verzögerung aufgetreten sind

Wenn Sie beispielsweise None (Keine) angeben, erzeugt jeder Alarm eine E-Mail. Mögliche Werte sind: None / Every 10 seconds / Every minutes / Every hour / Every day (Keine / Alle 10 Sekunden / Jede Minute / Jede Stunde / Jeden Tag)

#### <span id="page-52-0"></span>*Bearbeiten von Nachrichten*

Es ist möglich, eine bestehende, bereits konfigurierte Aktion zu duplizieren und dann einige Parameter zu ändern.

- Im Weiteren können Sie den Betreff und die Nachricht anpassen. Sie können sich beispielsweise dazu entschließen, mithilfe eines externen Providers zur Konvertierung von E-Mails in SMS (Short Message Service-Gateway) eine E-Mail in eine SMS zu übersetzen.
- Klicken Sie auf das Stiftsymbol, um den Assistenten zur Bearbeitung der Nachricht zu starten und das Feld mit Variablen zu füllen.
- Klicken Sie auf die Plus-Schaltfläche  $\bullet$ , um eine Variable hinzuzufügen (siehe [Abbildung 31](#page-52-1)).

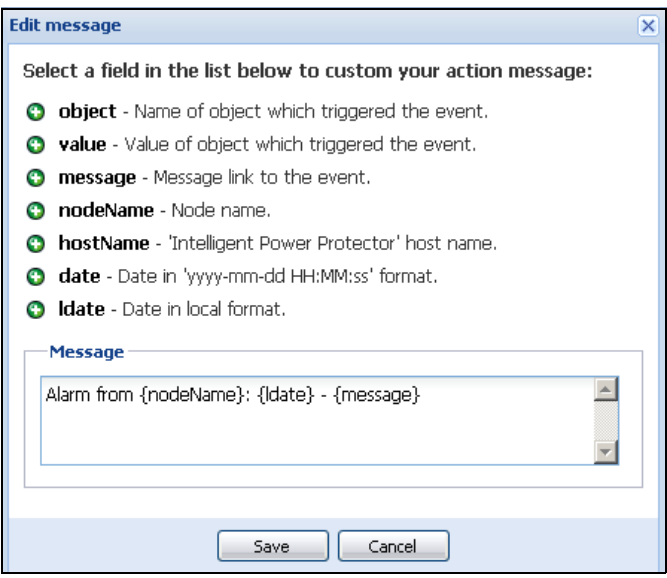

<span id="page-52-1"></span>Abbildung 31. Dialogfeld "Edit Message" (Nachricht bearbeiten)

#### **Aktionstyp "Command" (Befehl)**

Der Aktionstyp "Command" (Befehl) führt ein Skript oder Programm aus (siehe [Abbildung 32\)](#page-53-0). Um ein Programm bei USV-Ereignissen auszuführen, wird der Programmpfad benötigt.

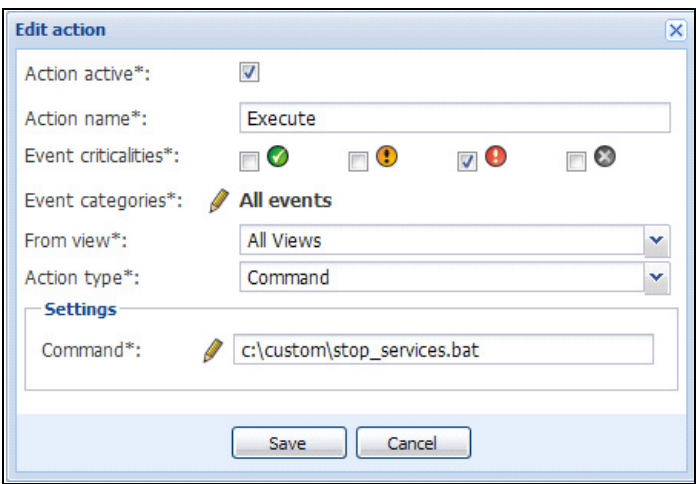

<span id="page-53-0"></span>Abbildung 32. Einstellungen zum Aktionstyp "Command" (Befehl)

Im Anschluss finden Sie ein Beispiel zur Wiedergabe von akustischen Alarmen bei Ereignissen:

- 1 Erzeugen Sie eine Stapelbefehlsdatei mit folgendem Befehl: mplay32.exe /play /close C:/WINDOWS/Media/<sound>.wav
- 2 Erstellen Sie eine Aktion des Typs "Command" (Befehl), die diese Stapeldatei aufruft.

#### *Windows*

Unter Windows wird das Programm unter dem SYSTEM-Konto ausgeführt. Zur korrekten Ausführung einiger privilegierter Befehle müssen Sie möglicherweise folgendermaßen vorgehen:

- Es ist möglicherweise notwendig, den Kontext zu ändern, bevor bestimmte Aktionen ausgeführt werden können.
- Damit ein Benutzer spezifische Tools und Programme mit Berechtigungen ausführen kann, die von denen abweichen, die dem Konto des Benutzers zugewiesen sind, verwenden Sie den Windows-Befehl "Ausführen als", mit dem Sie das Kennwort speichern können (Windows XP Service Pack 2 und höher).
- Verwenden Sie folgenden Microsoft-Befehl:

```
runas /profile /user:<mein benutzername> /savecred <my_program.exe>
```
• Beim ersten Ausführen wird ein Kennwort abgefragt. Für nachfolgende Ausführungen wird es gespeichert.

#### *Linux*

Unter Linux läuft der Dell ULNM-Prozess mit root-Privilegien (der sudo-Befehl ist zum Ausführen eines Programms oder Shell-Skripts nicht notwendig).

#### Aktionstyp "Notification" (Benachrichtigung)

Die Benachrichtigungsaktion (Benachrichtigung im Alarmfeld) ist standardmäßig aktiv (siehe [Abbildung 33\)](#page-54-0).

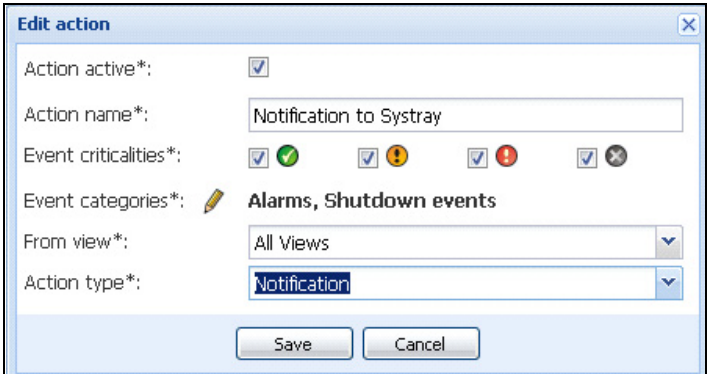

<span id="page-54-0"></span>Abbildung 33. Einstellungen zum Aktionstyp "Notification" (Benachrichtigung)

Die Alarme werden auf dem lokalen Computer in einem Alarmfeld angezeigt. Dieses Alarmfeld zeigt die letzten 10 Alarme an. Es tritt in den Fokus, wenn ein neuer Alarm auftritt. Über den Ereignisabschnitt können Sie über 10 Alarme einsehen (siehe [Abbildung 34\)](#page-54-1).

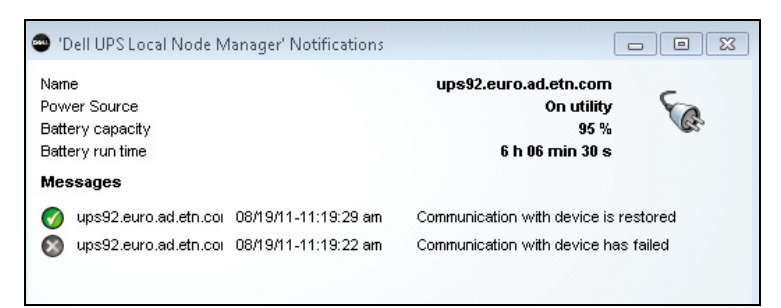

#### <span id="page-54-1"></span>**Abbildung 34. Alarmbenachrichtigungsfeld**

Mit dem Symbol im Infobereich können Sie Folgendes durchführen:

- Doppelklicken Sie auf das Symbol im Infobereich, um das Fenster zu öffnen, welches die Alarme auf dem lokalen Computer anzeigt.
- Klicken Sie mit der rechten Maustaste auf das Symbol im Infobereich, um raschen Zugriff auf die in [Abbildung 35](#page-55-0) gezeigten Funktionen zu erhalten.

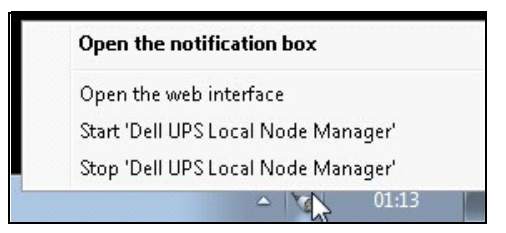

**Abbildung 35. Kontextmenü des Felds im Infobereich**

<span id="page-55-0"></span>Falls eine Stromquelle angegeben wurde, kann das Symbol im Infobereich die Zustände aus [Tabelle 6](#page-55-1)  anzeigen.

#### <span id="page-55-1"></span>**Tabelle 6. Statussymbole im Infobereich**

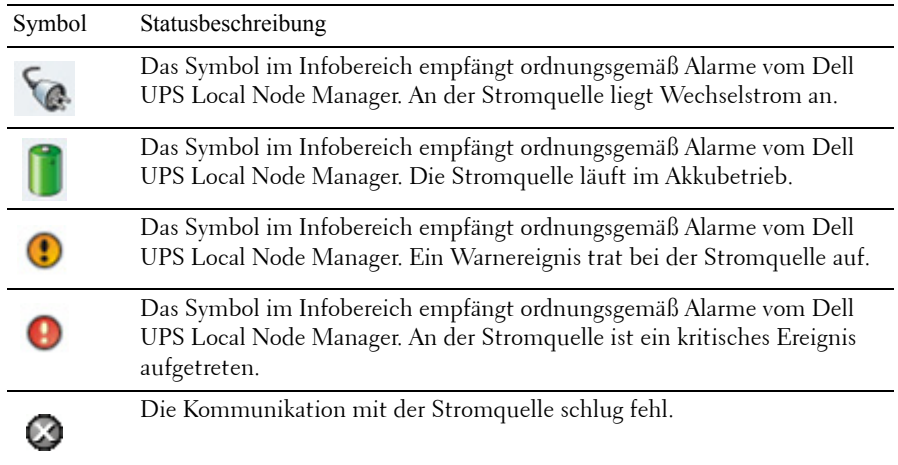

#### **Erweiterte Anpassung von Ereignissen und Aktionen**

Im Dell ULNMInstallationsordner des finden Sie einen Ordner "configs/scripts", der ein benutzerdefiniertes Muster-Aktionsskript (*sample\_user\_script.js*) enthält.

Sie können dieses Skript verändern oder neue Skripte erstellen, die sehr spezifische Ereignisse und Aktionen festlegen. Das Musterskript enthält Details zur erwarteten Struktur und Syntax bei der Definition neuer Aktionen und Auslöser.

Um die Ausführung eines Skripts zu aktivieren, setzen Sie die aktivierte Eigenschaft folgendermaßen auf "true":

```
UserScript =
{
  name: "MyScript",
  enabled: true, // Setzen Sie diese Eigenschaft auf "true", um das
Skript zu aktivieren.
}
```
# **Konfiguration von Benutzerkonten**

So konfigurieren Sie mehrere Benutzerkonten:

- 1 Melden Sie sich mit einem Administrator-Profil an.
- 2 Wählen Sie *Settings > User List* (Einstellungen > Benutzerliste).Die Seite mit der Benutzerliste wird angezeigt (siehe [Abbildung 36](#page-56-0)).
- 3 Klicken Sie auf **Add user** (Benutzer hinzufügen).
- 4 Geben Sie den Benutzernamen und das Kennwort des Benutzers ein.
- 5 Wählen Sie die Profilebene des Benutzers aus. Folgende Ebenen sind verfügbar:
	- admin (Der Benutzer kann auf alle Funktionen zugreifen.)
	- user (Der Benutzer hat nur Zugriff auf die Visualisierung und kann keine Änderungen am System oder an Knoten vornehmen.)
- 6 Klicken Sie auf **Create new user** (Neuen Benutzer erstellen).

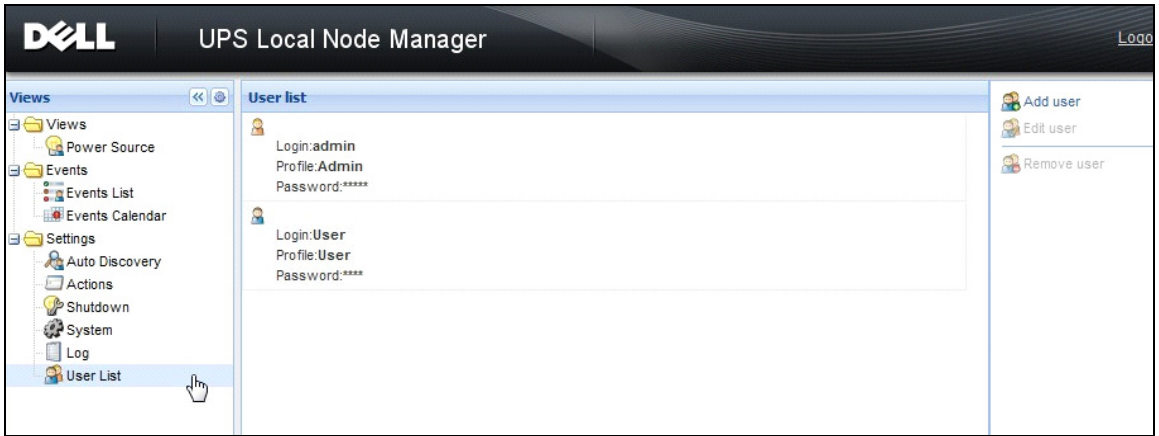

<span id="page-56-0"></span>Abbildung 36. Seite "User List" (Benutzerliste)

#### **Administratorprofil**

Der Dell ULNM enthält ein standardmäßiges Administrator-Profil mit:

- admin" als Benutzername
- "admin" als Kennwort
- **WARNUNG:** Aus Sicherheitsgründen wird dringend empfohlen, das Standard-Kennwort sofort nach der Installation zu ändern. Ein Popup zeigt einen Sicherheitswarnhinweis an, falls das Kennwort aus weniger als 8 Zeichen besteht.

**HINWEIS:** Bei Benutzername und Kennwort wird zwischen Groß- und Kleinschreibung unterschieden.

**HINWEIS:** Der ursprüngliche Anmeldewert für das admin-Konto ist fest (admin); das Kennwort dazu darf nicht verändert werden.

**HINWEIS:** Es gibt keine Einschränkung für die Anzahl der Konten, die erstellt werden können.

# **Systemeinstellungen**

Sie können Systemeinstellungen bearbeiten. Im Menüpunkt *Settings > System* (Einstellungen > System) können Sie Systeminformationen, die Sprache, Scan-Einstellungen und die Einstellungen für das Bearbeitungsmodul bearbeiten (siehe [Abbildung 37\)](#page-57-0).

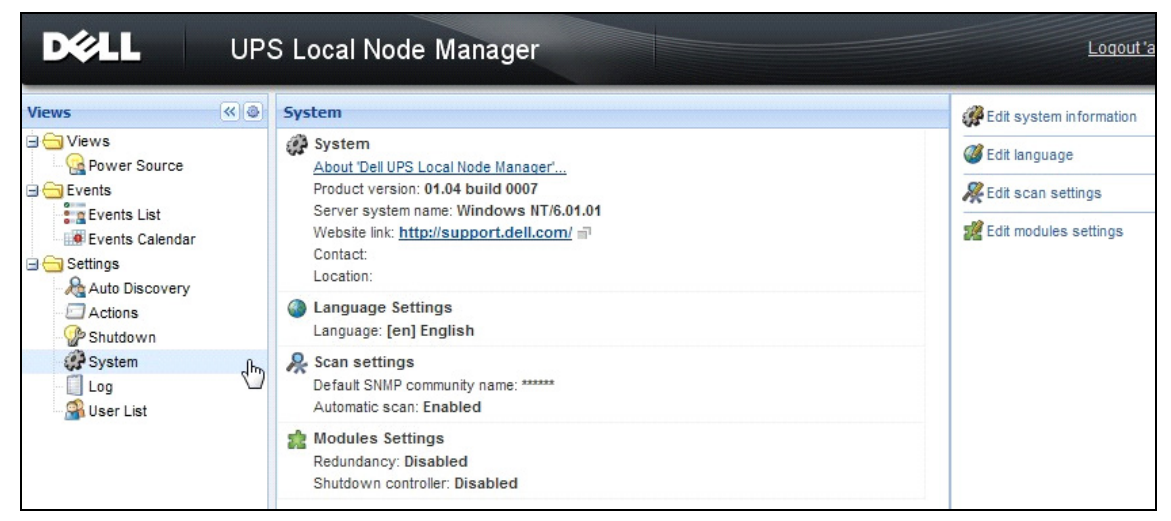

Abbildung 37. Seite "System Settings" (Systemeinstellungen)

#### <span id="page-57-0"></span>**Bearbeiten von Systeminformationen**

Über "Edit system information" (Systeminformationen bearbeiten) können Sie Kontakt- und Standortdaten für die Dell ULNM-Software eingeben.

#### **Bearbeiten der Sprache**

Mit "Edit language" (Sprache bearbeiten) können Sie die angezeigte Sprache ändern. Derzeit werden Tschechisch, Deutsch, English, Französisch, Japanisch, Koreanisch, Polnisch, Portugiesisch, Russisch, Spanisch, Traditionelles Chinesisch und Vereinfachtes Chinesisch unterstützt. Edit language (Sprache bearbeiten) gestattet das Ändern der Sprache, des Datum- und Uhrzeitformats und der Temperatureinheit (Celsius oder Fahrenheit).

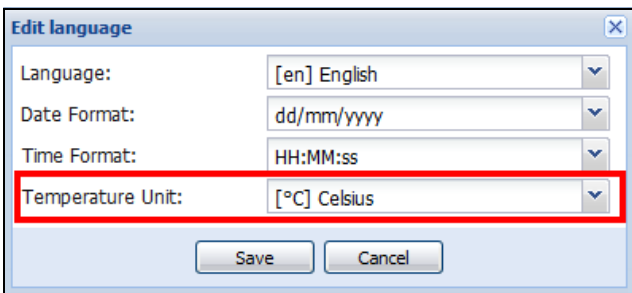

**Abbildung 38. Bearbeiten der Sprache**

#### **Scan-Einstellungen**

Administratoren können Parametereinstellungen zur Scanner-Authentifizierung vornehmen, die dann als Standard beim Erkennen neuer Geräte verwendet werden. Diese Authentifizierungseinstellungen können für die Protokolle XML, SNMPv1, SNMPv3 und NUT vorgenommen werden.

Wenn neue Geräte manuell oder automatisch erkannt werden, verwenden diese die eingestellten Authentifizierungsparameter. In Abhängigkeit von den vom Gerät unterstützten Protokollen wählt ULNM die notwendigen Parameter aus. Siehe [Kompatibilität](#page-10-0) auf [Seite 11](#page-10-0) zur Bestimmung der unterstützten Protokolle. Die Standardeinstellungen zum Scannen sind im Abschnitt Scan Settings auf der System-Seite aufgeführt (siehe [Abbildung 37](#page-57-0)).

Der Administrator kann den automatischen Scanner aktivieren, um alle automatisch erkannten Geräte ohne direktes Scannen durch den Administrator hinzuzufügen. Wenn Automatisches Scannen aktiviert ist, kann zum Beispiel das Vorhandensein einer neuen Karte im Netzwerk automatisch erkannt und die Karte hinzugefügt werden.

Der Administrator kann ebenfalls von der Scanner-Funktion verwendete Protokolle aktivieren, indem er die Markierung des Protokoll-Kästchens ändert (siehe [Abbildung 39](#page-59-0)).

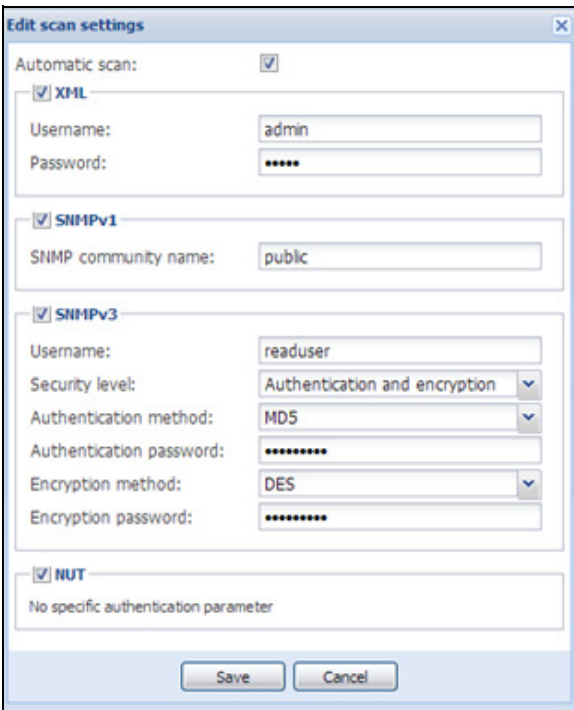

<span id="page-59-0"></span>**Abbildung 39. Scan-Einstellungen bearbeiten**

#### **Konteneinstellungen konfigurieren**

Ein Administrator kann Knoteninformationen und Zugangsparameter mit dem Menüpunkt *Settings > Auto Discovery* (Einstellungen > Automatische Suche) ändern. Die Seite "Node List" (Knotenliste) wird angezeigt. Klicken Sie auf die Schaltfläche "Edit node information" (Knoteninformation bearbeiten) oder auf die Schaltfläche "Set node access parameters" (Knotenzugangsparameter einrichten).

- Dialogfenster "Edit node information" (Knoteninformationen bearbeiten). In dem Dialogfenster "Edit node information" können Sie den Knotennamen, den Benutzertyp, die Knotenbeschreibung und die zugewiesene Lastalarmgrenze bearbeiten (siehe [Abbildung 40\)](#page-60-0).
- **Dialogfenster "Access parameters" (Zugangsparameter)** Sie können festlegen, wie Benutzer benachrichtigt werden, wenn Knotenereignisse eintreten, und Authentifizierungeinstellungen für alle ausgewählten Geräte bearbeiten. Nur relevante Einstellungen werden eingerichtet, in Abhängigkeit von den Fähigkeiten des ausgewählten Geräts (siehe [Abbildung 41](#page-60-1)).

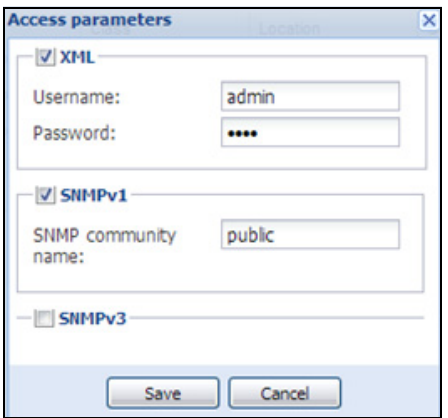

<span id="page-60-0"></span>**Abbildung 40. Dialogfenster "Edit Node Information" (Knoteninformationen bearbeiten)**

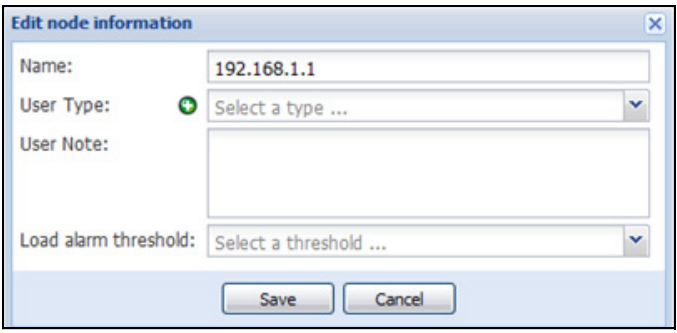

<span id="page-60-1"></span>Abbildung 41. Dialogfenster "Access parameters" (Zugangsparameter)

#### **Bearbeiten von Aktualisierungseinstellungen**

Mit "Edit update settings" (Aktualisierungseinstellungen bearbeiten) können Sie die Funktion zur automatischen Aktualisierung anpassen, welche Ihnen Zugang zu Dell Software-Updates gewährt.

**HINWEIS:** Dell ULNM ist immer aktuell, wenn Sie die Option "Check automatically" (Automatisch überprüfen) aktivieren. Wenn eine neue Software-Version auf der Dell Website festgestellt wird, folgen Sie den Anweisungen des Assistenten.

- Die Einstellungen von Dell ULNM werden bei diesem Vorgang beibehalten.
- Dell ULNM kann Aktualisierungen bei einer großen Anzahl an Computern handhaben.

#### **Suchen nach Updates**

Die Option "Check for updates" (Nach Updates suchen) überprüft, ob eine neuere Version des Produkts auf der Dell Website verfügbar ist.

#### **Bearbeiten von Moduleinstellungen**

Mit "Edit module settings" (Moduleinstellungen bearbeiten) werden optionale Module, wie beispielsweise der Abschalt-Controller, aktiviert.

# **Abschalt-Controller**

Der Dell ULNM kann USV-Alarme (per USB oder RS-232) von einer USV abrufen und die Abschaltalarme an die anderen Dell ULNMs weiterleiten. Dieser spezifische Dell ULNM wird als "Abschalt-Controller" bezeichnet. Der Abschalt-Controller kann Informationen über eine Dell Netzwerkmanagementkarte anrufen.

Sie müssen die Funktion "Shutdown Controller" (Abschalt-Controller) im Dell ULNM aktivieren, der per USB oder RS-232 an die USV angeschlossen ist und die Alarme übermittelt.

**HINWEIS:** Die Liste der benachrichtigten Anwendungen ist bleibend. Der Status dieses ortsfernen ULNM ändert sich von OK (grünes -Symbol) zu "Communication Lost" (Kommunikation unterbrochen) (graues -Symbol), wenn Sie einen ortsfernen ULNM deinstallieren oder wenn ein Kommunikationsunterbrechungsereignis zwischen dem Abschalt-Controller und dem ortsfernen ULNM eintritt. Mit diesem Mechanismus kann der Administrator alle Änderungen in der IT-verteilten Architektur überwachen. Sie können die ULNM-Produkte mit *Auto Discovery > Remove Nodes* (Automatische Suche > Knoten entfernen) manuell aus der Liste entfernen.

So aktivieren Sie den Abschalt-Controller:

- 1 Melden Sie sich mit einem Administrator-Profil an.
- 2 Wählen Sie **Settings > System** (Einstellungen > System). Die Seite "Systems" (Systeme) wird angezeigt.
- 3 Klicken Sie auf der Systemseite auf **Module settings** (Moduleinstellungen) (siehe [Abbildung 42\)](#page-62-0). Das Dialogfeld "Edit Modules Settings" (Moduleinstellungen bearbeiten) wird angezeigt.
- 4 Aktivieren Sie das Kontrollkästchen **Shutdown Controller** (Abschalt-Controller) (siehe [Abbildung 43\)](#page-62-1).

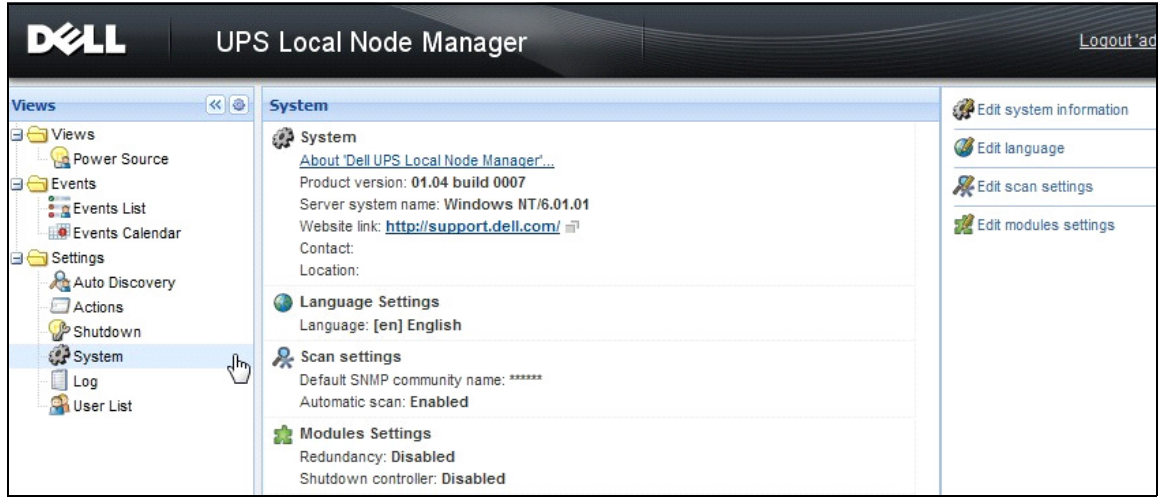

<span id="page-62-0"></span>**Abbildung 42. Auswahl der Moduleinstellungen**

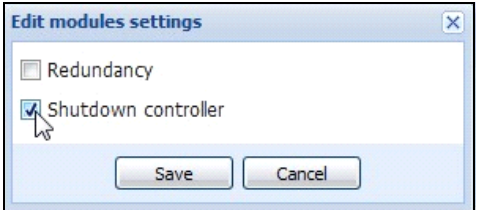

<span id="page-62-1"></span>**Abbildung 43. Aktivieren des Abschalt-Controllers**

Wenn diese Funktion bei einem Dell ULNM aktiviert ist, erscheint eine neue Ansicht namens "Notified Applications" (Benachrichtigte Anwendungen) im Menü des Abschalt-Controllers im Dell ULNM, und das obere Banner wird aktualisiert, wie in [Abbildung 44](#page-62-2) abgebildet.

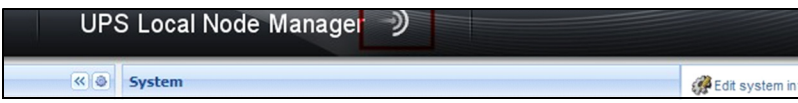

<span id="page-62-2"></span>**Abbildung 44. Änderung des Banners für den Abschalt-Controller** 

#### **Konfigurieren von Parametern für andere Dell ULNMs**

Andere Dell ULNMs finden diesen Dell ULNM über einen Netzwerk-Scan.

#### Konfigurieren Sie von diesen anderen Dell ULNMs die Parameter unter *Setting > Shutdown > Configuration* (Einstellung > Herunterfahren > Konfiguration).

Es gibt folgende Hauptparameter:

- Power Source (Stromquelle) (Geben Sie die IP-Adresse von Dell ULNM 1 an, der als Abschalt-Controller fungiert.)
- Load Segment (Lastsegment)
- Login (Benutzername) und Password (Kennwort) (Sie müssen das "admin"-Konto verwenden.)

Klicken Sie auf **Save** (Speichern), wenn Sie alle Parameter eingegeben haben.

Jetzt ist dieser Dell ULNM in der Ansicht "Notified Applications" (Benachrichtigte Anwendungen) des Abschalt-Controllers registriert (siehe ["Ansicht der benachrichtigten Anwendungen" auf Seite 65\)](#page-64-0).

#### *Beispiel mit 3 Computern*

**HINWEIS:** Sehen Sie unter Anwendungsfälle zum Herunterfahren für Architektur 3 auf [Seite 45](#page-44-1) nach.

Ein USV ist (per USB) lokal mit Computer 1 verbunden, der als Host für Dell ULNM 1 (Rolle des Abschalt-Controllers) fungiert:

- Dell ULNM 1 erkennt automatisch seine USV.
- Sie müssen die Funktion "Shutdown Controller" (Abschalt-Controller) für Dell ULNM 1 aktivieren.
- In der Schnittstelle von Dell ULNM 2 müssen Sie die IP-Adresse des Computers von Dell ULNM 1, das Lastsegment und Benutzernamen und Kennwort von Dell ULNM 1 angeben.
- In der Schnittstelle von Dell ULNM 3 müssen Sie die IP-Adresse des Computers von Dell ULNM 1, das Lastsegment und Benutzernamen und Kennwort von Dell ULNM 1 angeben.
- Dell ULNM 1 leitet Abschaltalarme an ortsferne Instanzen von Dell ULNM (Dell ULNM 2 und Dell ULNM 3) weiter.
- Als Folge sind die drei Server, die von dieser USV mit Strom versorgt werden, geschützt.

[Abbildung 45](#page-64-1) zeigt eine entsprechende Ansicht des Stromflusses, bei der eine USV drei Server mit Einzelzuführung mit Strom versorgt:

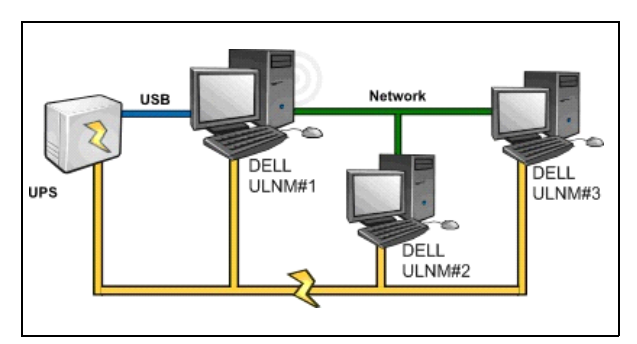

<span id="page-64-1"></span>**Abbildung 45. Ansicht des Stromflusses**

# <span id="page-64-0"></span>**Ansicht der benachrichtigten Anwendungen**

Die Ansicht "Notified Applications" (Benachrichtigte Anwendungen) erscheint auf der Seite der Knotenliste, wenn die Abschalt-Controller-Funktion aktiviert ist. Wenn Sie eine Zeile markieren, werden die rechten Teilfenster entsprechend der Auswahl aktualisiert (siehe [Abbildung 46](#page-64-2)).

| <b>D</b> &LL<br>UPS Local Node Manager $\rightarrow$<br>Logout 'admin'   Help |                  |                                |             |                |                         |        |    |                               |                                      |
|-------------------------------------------------------------------------------|------------------|--------------------------------|-------------|----------------|-------------------------|--------|----|-------------------------------|--------------------------------------|
| $\left \mathbf{K}\right $ 8<br><b>Views</b>                                   | <b>Node List</b> |                                |             |                |                         |        | O. | <b>Selection view</b>         | $\rightarrow$                        |
| <b>BO</b> Views                                                               | Staf Name        | Description                    | Shutdown    | Shutdown       | Shutdown diagr Power so |        |    | Information                   |                                      |
| Power Source<br>Notified Applications                                         | GREFRWH<br>⋒     | UPS Local Node Manager         | 50 min 00 s | $1 h 6$ \$ min |                         | Active |    | <b>GREFRWHP6009190</b>        |                                      |
| <b>B</b> Events                                                               | ∞                | GREFRWH UPS Local Node Manager |             | 2 min 00 s     |                         | Active |    | Description                   | UPS Local Node Manager               |
| $E$ Events List<br><b>C</b> Events Calendar                                   |                  |                                |             |                |                         |        |    | IP address<br>Link<br>÷       | 166.99.224.185<br>$\circ$            |
| <b>B</b> Settings<br>Auto Discovery                                           |                  |                                |             |                |                         |        |    |                               |                                      |
| Actions                                                                       |                  |                                |             |                |                         |        |    | Status                        |                                      |
| Shutdown                                                                      |                  |                                |             |                |                         |        |    | Shutdown timer                | 50 min 00 s                          |
| System                                                                        |                  |                                |             |                |                         |        |    | Estimated runtime to shutdown | 50 min 00 s                          |
| $\Box$ Log                                                                    |                  |                                |             |                |                         |        |    | Shutdown duration             | 1 h 06 min 40 s                      |
| User List                                                                     |                  |                                |             |                |                         |        |    | Power source shutoff          | Active                               |
|                                                                               |                  |                                |             |                |                         |        |    | Power Source                  |                                      |
|                                                                               |                  |                                |             |                |                         |        |    | Node                          | $\cdot$<br>azertyuiop                |
|                                                                               |                  |                                |             |                |                         |        |    | Description                   | Dell UPS Tower 1920W HV UPS LIT 1920 |

<span id="page-64-2"></span>**Abbildung 46. Ansicht der benachrichtigten Anwendungen**

Für die Ansicht "Notified Applications" (Benachrichtigte Anwendungen) gelten folgende Hinweise:

- Die Liste der benachrichtigten Anwendungen ist bleibend.
- Der Status dieser ortsfernen Dell ULNM ändert sich von OK  $\bigcup$  in "Communication Lost" (Kommunikation unterbrochen)  $\bigotimes$ , wenn Sie einen ortsfernen Dell ULNM deinstallieren oder wenn ein Kommunikationsunterbrechungsereignis zwischen dem Abschalt-Controller Dell ULNM und dem ortsfernen Dell ULNM eintritt. Mit diesem Mechanismus kann der IT-Administrator alle Änderungen in der verteilten IT-Architektur überwachen.

• Sie können die Dell ULNM-Produkte manuell über die Menüoption *Autodiscovery > Remove Nodes (Automatische Suche > Knoten entfernen) aus dieser Liste entfernen.*

#### **Statussymbole**

- Das grüne Symbol  $\bullet$  gibt an, dass die Kommunikation zwischen dem lokalen und dem ortsfernen Dell ULNM einwandfrei ist.
- Das graue Symbol  $\bigcirc$  gibt an, dass die Kommunikation zwischen dem lokalen und dem ortsfernen Dell ULNM unterbrochen ist.

#### **Diagramm zum Herunterfahren**

Das Diagramm zum Herunterfahren ist eine zeitliche Darstellung der Sequenz zum Herunterfahren des ausgewählten Computers. Es bildet grafisch die Sequenz zum Herunterfahren zwischen den unterschiedlichen Computern ab (siehe [Abbildung 47\)](#page-65-0).

#### <span id="page-65-0"></span>**Abbildung 47. Diagramm zum Herunterfahren**

- Die Gesamtbreite stellt die verbleibende Laufzeit bis zur vollständigen Entladung der Stromquelle dar (für den Fall, dass ein Stromausfall passiert oder gerade stattfindet).
- Das grüne Segment ist die Zeit, die der Computer bereits mit dem USV-Akku läuft.
- Das orangefarbene Segment gibt die Dauer für das Herunterfahren des Computers wieder.
- Das rote Segment ist die Zeit, die der Computer ausgeschaltet ist, die USV aber noch in Betrieb ist.

# 4

# **Kontrolle**

Dieses Kapitel beschreibt die Kontrollfunktionen im Dell UPS Local Node Manager (ULNM).

# **Zugriff auf die Überwachungsschnittstelle**

Um die Stromquelle zu überwachen, starten Sie die Hauptschnittstelle von Dell ULNM. Sie können die Schnittstelle lokal oder ortsfern aufrufen.

# **Lokaler Zugriff**

Sie können vom System aus, auf dem Dell ULNM installiert ist, folgende Verknüpfung verwenden:

- 1 Starten Sie *Programme > Dell > UPS Local Node Manager* und öffnen Sie den Dell ULNM.
- 2 Sie können auf einem lokalen Computer eine der folgenden URLs in einem Webbrowser eingeben: http://127.0.0.1:4679/

*oder*

https://127.0.0.1:4680/

## **Fernzugriff**

1 Sie können auf einem ortsfernen Computer eine der folgenden URLs in einem Webbrowser eingeben: https://<Name oder IP-Adresse des Computers, der als Host für Dell ULNM fungiert>:4680/

*oder*

http://<Name oder IP-Adresse des Computers, der als Host für Dell ULNM fungiert>:4679/

- 2 Akzeptieren Sie im SSL-Modus das Zertifikat entsprechend dem Verfahren Ihres Browsers**.**
- 3 Geben Sie Benutzername und Kennwort ein.

## **Stromquelle**

Sie können vom Menüelement *Views > Power Source* (Ansicht > Stromquelle) aus Folgendes tun (siehe [Abbildung 48\)](#page-67-0):

- Informationen von der USV kontrollieren, die den Dell ULNM-Computer mit Strom versorgt
- Die Bereiche ziehen und ablegen

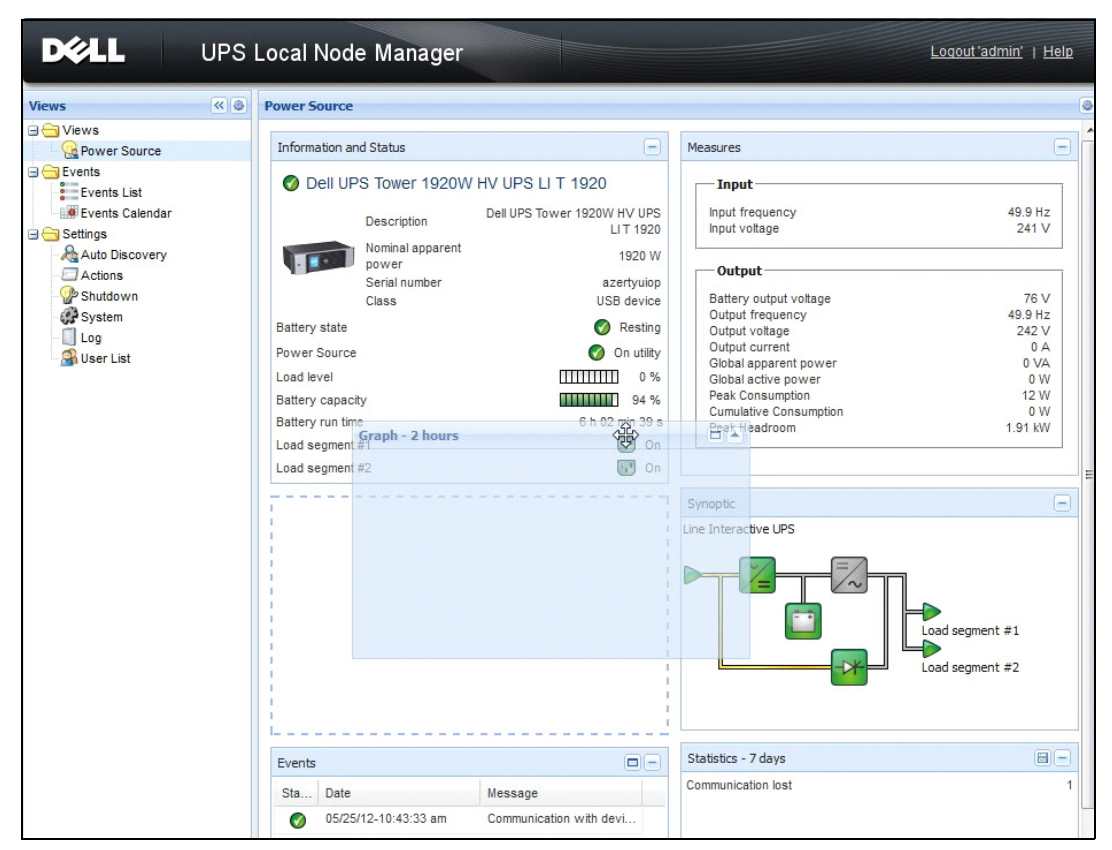

<span id="page-67-0"></span>**Abbildung 48. Ziehen und Ablegen**

# **Flexible Bereichsansicht**

Um auszuwählen, welche Bereiche in der Ansicht dargestellt werden sollen, wählen Sie eines der Geräte bzw. eine der Anwendungen in der Liste aus. Daraufhin wird "Detailed Panels" (Detaillierte Bereiche) auf der rechten Seite des Fensters angezeigt.

- Klicken Sie auf den Leistentitel, um den Bereich zu reduzieren bzw. zu erweitern.
- Sie können auch das Menü für alle Ansichten oder das Menü für die Auswahlansicht ein- > bzw. ausblenden «
- Klicken Sie auf die Auswahlschaltfläche  $\bigcirc$ , um auszuwählen, welche Bereiche Sie zur Auswahlansicht hinzufügen möchten (siehe [Abbildung 49\)](#page-68-0).

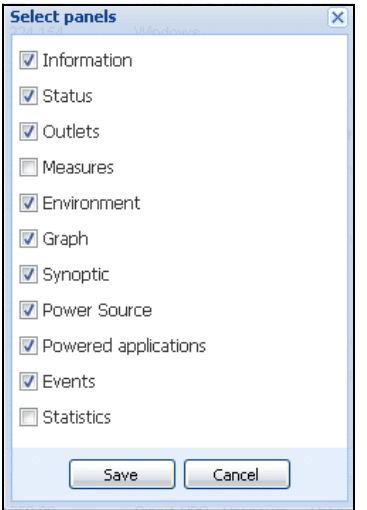

<span id="page-68-0"></span>**Abbildung 49. Dialogfeld zur Bereichsauswahl**

**HINWEIS:** Einige der Bereiche sind nur für spezifische Knotentypen verfügbar.

# **Bereichsliste**

#### **Bereich "Information and Status" (Informationen und Status)**

Dieser Bereich zeigt Informationen zum Gerät, das den Server, auf dem der Dell ULNM läuft, mit Strom versorgt (siehe [Abbildung 50](#page-68-1)).

<span id="page-68-1"></span>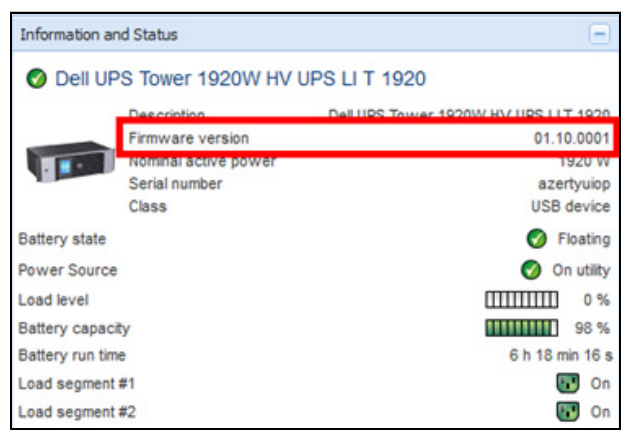

Abbildung 50. Bereich "Information and Status" (Informationen und Status)

Folgende Knoteninformationen werden in diesem Bereich dargestellt:

- **Description (Beschreibung):** Handelsbezeichnung des Produkts
- **Firmware-Version:** Version der Firmware der USV bzw. der als Stromquelle eingerichteten Dell-NMC-Karte.
- **Nominal Apparent Power (Nennscheinleistung):** Nennscheinleistung der USV (in Watt)
- **Serial Number (Seriennummer):** Seriennummer des Geräts (falls verfügbar)
- **Battery state (Akkustatus):** Charging / Discharging / Default / Floating / Resting (Wird geladen / Akku wird geladen / Standard / Puffer / Ruhemodus)
- **Power source (Stromquelle):** AC Power / Battery (Netzstrom / Akku)
- **Load Level (Lastschwelle):** Ausgangslastschwelle des Geräts
- **Battery capacity (Akkukapazität):** Akkukapazität des Geräts
- **Battery run time (Akkulaufzeit):** die verbleibende Überbrückungszeit für das Gerät
- **Lastsegment 1:** Status der Ausgangssteckdose (EIN/AUS)
- **Lastsegment 2:** Status der Ausgangssteckdose (EIN/AUS)
- **HINWEIS:** Die in diesem Bereich angezeigten Informationen hängen von den Fähigkeiten der USV ab (siehe [Abbildung 51\)](#page-69-0).

#### **Bereich "Measures" (Messwerte)**

Dieser Bereich zeigt die elektrischen Parameter des ausgewählten Geräts für Ein- oder Dreiphasen-Wechselstromgeräte an, je nach den Knotenfunktionen (siehe [Abbildung 51](#page-69-0)).

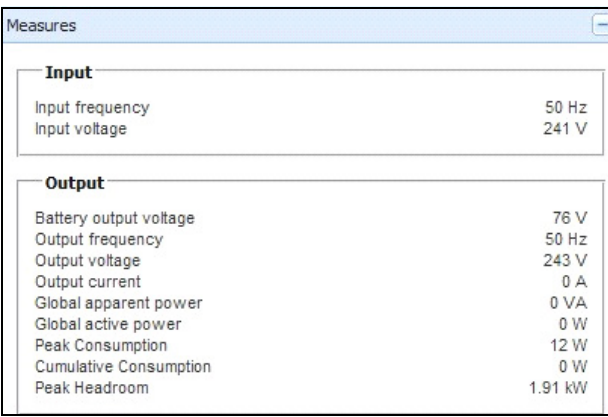

#### <span id="page-69-0"></span>**Abbildung 51. Bereich "Measures" (Messwerte)**

Folgende Knoteninformationen werden in diesem Bereich dargestellt:

- xxx.xxx.xxx.xxx: Der DNS-Name (oder die IP-Adresse) wird neben dem "Status Symbol" angezeigt.
- Description (Beschreibung): Handelsbezeichnung des Produkts
- Nominal Apparent Power: Die Nennscheinleistung der USV (in VA oder KVA)
- IP-Adresse: Die IP-Adresse der Web/SNMP-Karte (bei Netzwerkerfassung)
- MAC-Adresse: Die MAC-Adresse der Web/SNMP-Karte (bei Netzwerkerfassung)
- Location (Standort): Der Gerätestandort (Wert des syslocation-Objekts; kann auch auf der Geräteseite konfiguriert werden)
- Contact (Kontakt): Gerätekontakt (Wert des syscontact-Objekts, kann auch auf der Geräteseite konfiguriert werden)
- Serial Number (Seriennummer): Seriennummer des Geräts (falls verfügbar)
- Link (Verknüpfung): Verknüpfung zur Website des Geräts (falls verfügbar)
- Battery state (Akkustatus): Charging / Discharging / Default / Floating / Resting (Wird geladen / Akku wird geladen / Standard / Puffer / Ruhemodus)
- Power source (Stromquelle): AC Power / Battery (Netzstrom / Akku)
- Load Level (Lastschwelle): Ausgangslastschwelle des Geräts
- Battery capacity (Akkukapazität): Akkukapazität des Geräts
- Battery run time (Akkulaufzeit): Verbleibende Überbrückungszeit für das Gerät
- Master Output (Masterausgang): Hauptausgangsstatus [ON/OFF/Internal Failure/On Automatic Bypass/Manual By Pass/Overload (EIN/AUS/Interner Fehler/Betrieb auf automatischem Bypass/Manueller Bypass/Überlast)]
- Group #x (Gruppe #x): Ausgangssteckdosenstatus (EIN/AUS)

**HINWEIS:** Die in diesem Bereich angezeigten Informationen hängen von den Fähigkeiten der USV ab.

#### **Bereich** "Environment" (Umgebung)

Dieser Bereich zeigt Sensorinformationen zum ausgewählten Gerät an (siehe [Abbildung 52\)](#page-70-0):

- **Temperature (Temperatur):** Temperatur (in °C)
- **Humidity (Luftfeuchtigkeit):** Luftfeuchtigkeitswert
- **Input #1 (Eingang 1):** Status des ersten Kontakts (offen / geschlossen)
- **Input #2 (Eingang 2):** Status des zweiten Kontakts (offen / geschlossen)

| Environment          |              |
|----------------------|--------------|
| Temperature          | 22.9 °C      |
| Humidity             | 18.2%        |
| Input #1<br>Input #2 | Open<br>Open |
|                      |              |

<span id="page-70-0"></span>Abbildung 52. Bereich "Environment" (Umgebung)

#### **Bereich "Graph" (Diagramm)**

Dieser Bereich zeigt das Diagramm der Hauptmesswerte zum ausgewählten Gerät an (siehe [Abbildung 53\)](#page-71-0).

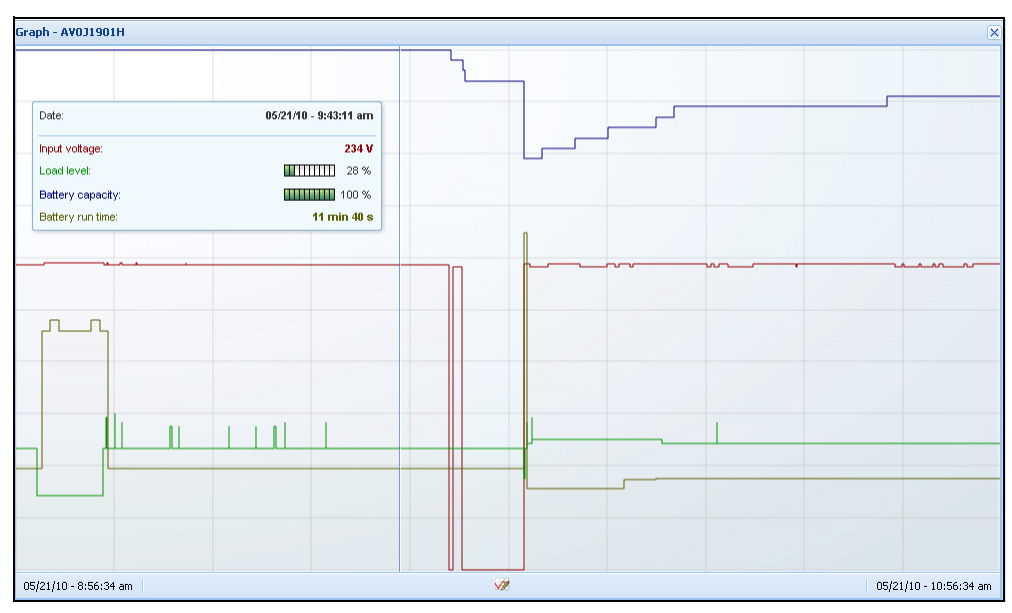

<span id="page-71-0"></span>Abbildung 53. Bereich "Graph" (Diagramm)

**HINWEIS:** In diesem Fenster können Sie bis zu acht Messwerte gleichzeitig auswählen. Mögliche Werte für die Zeitskala sind 1 Stunde / 2 Stunden / 6 Stunden / 12 Stunden / 24 Stunden / 2 Tage / 1 Woche.

Um die Werte abzulesen, setzen Sie Ihren Mauszeiger über das Diagramm. Eine vertikale Linie erscheint, und Sie können die Werte im Feld für das ausgewählte Datum ablesen.

- Mit der Schaltfläche  $\Box$  können Sie in das Diagramm hineinzoomen, und mit der Schaltfläche  $\Box$ können Sie die Daten in das Diagramm exportieren.
- Mit der Schaltfläche W können Sie die Daten auswählen, die Sie im Diagramm anzeigen möchten (siehe [Abbildung 54](#page-72-0)).
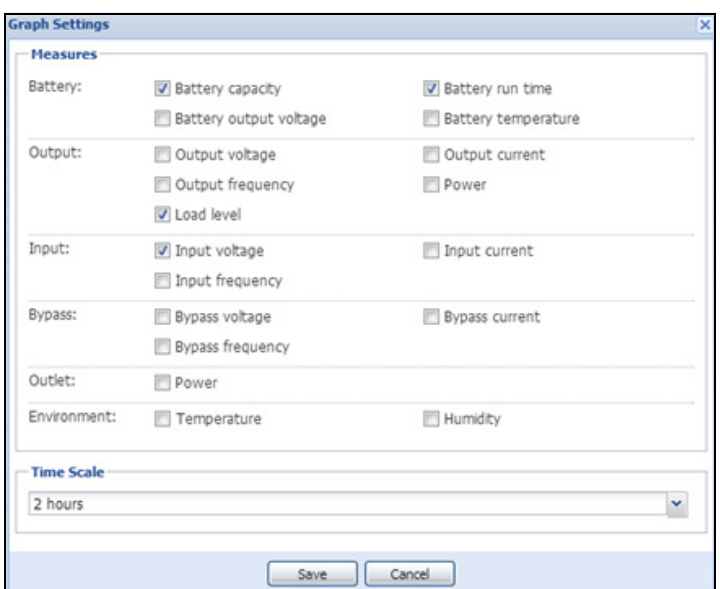

**Abbildung 54. Dialogfeld "Graph Settings" (Diagrammeinstellungen)**

Um Daten in eine CSV-Datei (Werte durch Komma getrennt) zu exportieren, klicken Sie auf die Schaltfläche "Export Measures" (Messwerte exportieren) **E** auf der Menüleiste im Bereich "Graph" (Diagramm). Die gewählte Zeitskala wird für die extrahierten Protokolle angewandt.

| <b>E2H</b>                                                                                                    |                                                                                                    | <b>UPS Local Node Manager</b>                                                                                                    |                                                                                     |                                                                                                    |                                                                                                    | Logout'admin'   He    |  |  |
|----------------------------------------------------------------------------------------------------|----------------------------------------------------------------------------------------------------|----------------------------------------------------------------------------------------------------|-------------------------------------------------------------------------------------|----------------------------------------------------------------------------------------------------|----------------------------------------------------------------------------------------------------|-----------------------|--|--|
| <b>Tiews</b>                                                                                                    | <b>ki</b> a<br><b>Power Source</b>                                                                                                    |                                                                                                    |                                                                                     |                                                                                                    |                                                                                                    |                       |  |  |
| <b>B</b> Views<br>Power Source                                                                                                    |                                                                                                    | <b>Information and Status</b>                                                                                                    |                                                                                     | A                                                                                                    | <b>Measures</b>                                                                                                    | F                     |  |  |
| <b>B</b> Events<br><b>Exents List</b><br><b>Events Calendar</b><br><b>B</b> Settings<br><b>Auto Discovery</b><br>Actions<br>Shutdown<br><b>P</b> System<br>Log<br>User List | $\mathbf{L}$<br><b>Battery state</b><br>Power Source<br>Load level<br><b>Battery capacity</b><br>Battery run time<br>Load segment #1<br>Load segment #2 | to Dell UPS Tower 1920W HV UPS LLT 1920<br><b>Description</b><br>Firmware version<br>Nominal active power<br>Serial number<br>Class | Dell UPS Tower 1920W HV UPS LIT 1920<br>$\bullet$<br><b>HTTH THE</b><br>,,,,,,,,,,, | 01 10 0001<br>1920 W<br>azertyuiop<br><b>USB</b> device<br>Floating<br>On utility<br>0%<br>98%<br>6 h 18 min 07 s<br>Œ.<br>On<br>$\Box$ On | <b>Input</b><br>50 Hz<br>Input frequency<br>243 V<br>Input voltage<br>Output<br>82 V<br>Battery output voltage<br>Output frequency<br>49.9 Hz<br>Output voltage<br>244 V<br>Output current<br>0A<br>0 VA<br>Global apparent power<br>0 <sub>W</sub><br>Global active power<br><b>Peak Consumption</b><br>12 W<br><b>Cumulative Consumption</b><br>0 W<br>Peak Headroom<br>1.91 kW |                       |  |  |
|                                                                                                    | Events                                                                                                    |                                                                                                    |                                                                                     | $\Box$                                                                                                    | Graph - 2 hours                                                                                                    | e F                   |  |  |
|                                                                                                    | <b>Status</b>                                                                                                    | Date                                                                                                    | Message                                                                             |                                                                                                    |                                                                                                    |                       |  |  |
|                                                                                                    | ⊘                                                                                                    | 23/08/2013-16:05:00                                                                                                    | The load seament #2 is on                                                           | ۰                                                                                                    |                                                                                                    |                       |  |  |
|                                                                                                    | ⊘                                                                                                    | 23/08/2013-16:05:00                                                                                                    | The load segment #1 is on                                                           | $\overline{a}$                                                                                                    |                                                                                                    |                       |  |  |
|                                                                                                    | ⊘                                                                                                    | 23/08/2013-16:04:59                                                                                                    | The UPS output is on                                                                |                                                                                                    |                                                                                                    |                       |  |  |
|                                                                                                    | ⊕                                                                                                    | 23/08/2013-16:04:47                                                                                                    | The load segment #2 is off                                                          |                                                                                                    |                                                                                                    |                       |  |  |
|                                                                                                    | ⋒                                                                                                    | 23/08/2013-16:04:47                                                                                                    | The load segment #1 is off                                                          |                                                                                                    |                                                                                                    |                       |  |  |
|                                                                                                    | Θ                                                                                                    | 23/08/2013-16:04:47                                                                                                    | The UPS output is off                                                               |                                                                                                    |                                                                                                    |                       |  |  |
|                                                                                                    | $\bullet$                                                                                                    | 23/08/2013-16:02:45                                                                                                    | Shutdown now                                                                        |                                                                                                    | w<br>23/08/2013 - 15:12:18                                                                                                    | 23/08/2013 - 17:12:18 |  |  |
|                                                                                                    |                                                                                                    | --------- ----                                                                                                    | $-1$<br>$\sim$ $\sim$                                                               | $\overline{\phantom{a}}$                                                                                                    | Statistics - 7 days                                                                                                    | $\blacksquare$        |  |  |
|                                                                                                    | Synoptic                                                                                                    |                                                                                                    |                                                                                     | A                                                                                                    | The UPS output is off                                                                                                    |                       |  |  |
|                                                                                                    | Line Interactive LIPS                                                                                                    |                                                                                                    |                                                                                     |                                                                                                    | Communication lost                                                                                                    |                       |  |  |

Abbildung 55. Schaltfläche "Export Measures" (Messwerte exportieren) im Bereich "Graph" (Diagramm)

## Bereich "Synoptic" (Überblick)

Dieser Bereich zeigt einen Überblick zum ausgewählten Gerät an (siehe [Abbildung 56\)](#page-73-0): In der Ecke links oben unter dem Banner wird die elektrische Topologie der USV angegeben, wie beispielsweise Online UPS (Online-USV), Line Interactive UPS (Leitungsinteraktive USV) usw. Eine QuickInfo wird angezeigt, wenn Sie die Maus über einen der Funktionsblöcke bewegen.

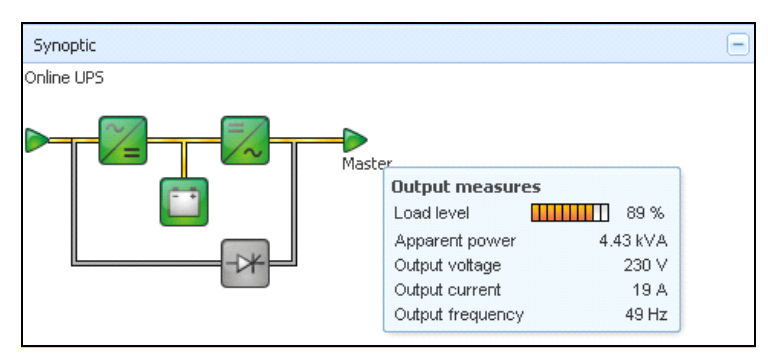

<span id="page-73-0"></span>Abbildung 56. Bereich "Synoptic" (Überblick)

Die farbcodierten Symbole im Überblick zeigen folgende Elemente an (siehe [Tabelle 7](#page-74-0)):

- USV-Module
- Akku-Module
- Elektrische Flüsse
- Elektrische Stromquellen am USV-Eingang
- Last am USV-Ausgang, wobei der Status mit dem USV-Ausgangsstatus verknüpft ist
- Kombinierte Farbcodes

## <span id="page-74-0"></span>Tabelle 7. Symbole im Bereich "Synoptic" (Überblick)

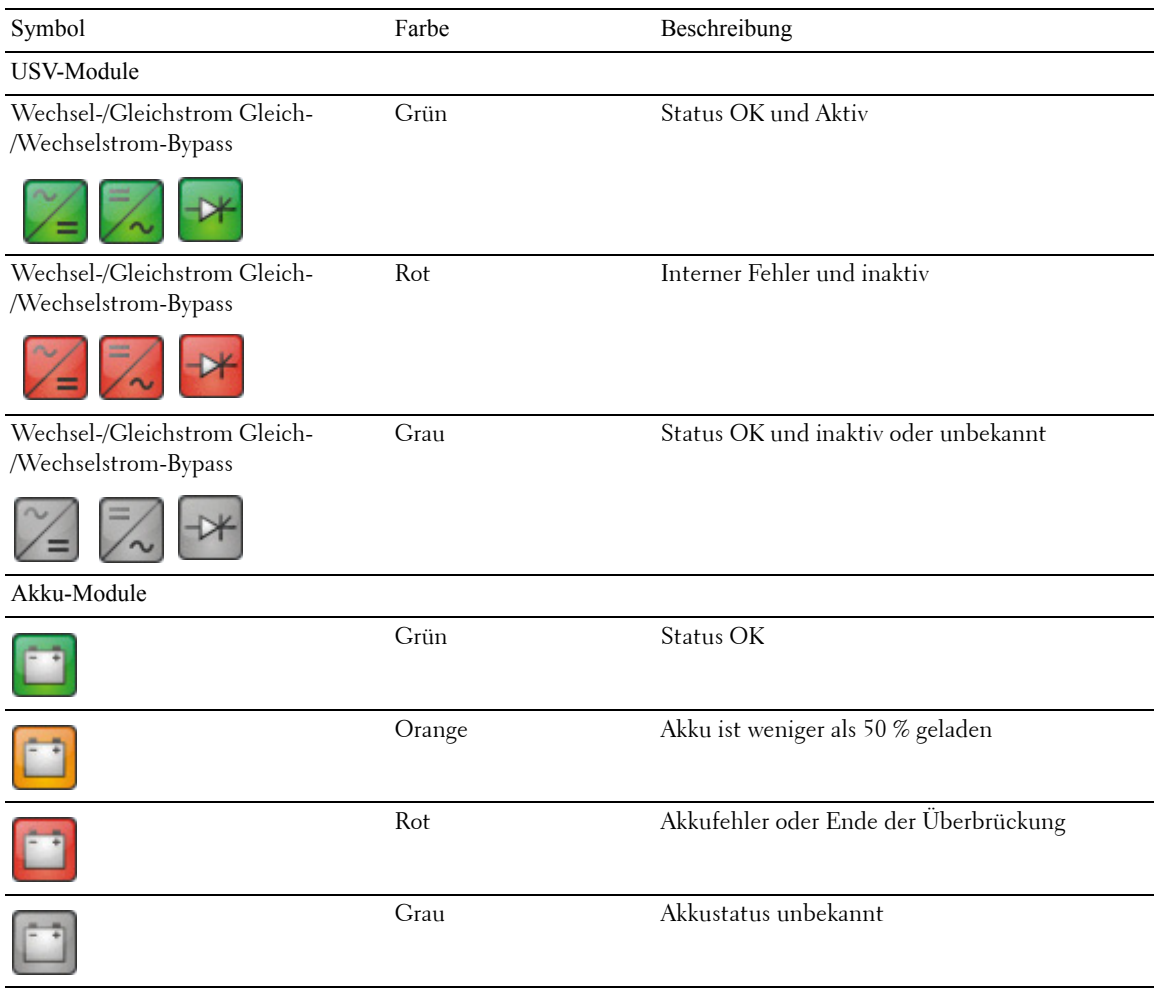

## Tabelle 7. Symbole im Bereich "Synoptic" (Überblick)

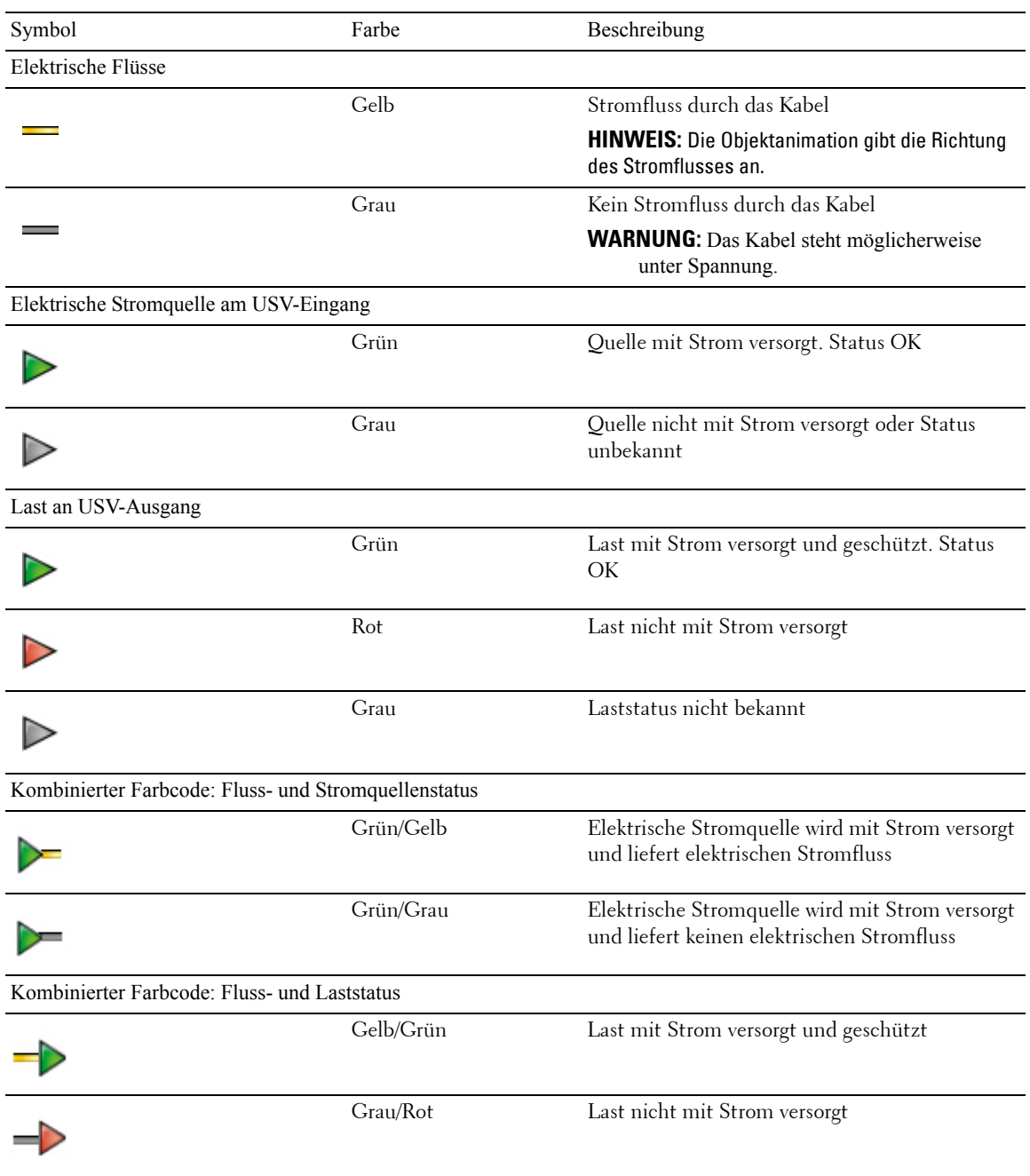

## **Bereich "Events" (Ereignisse)**

Dieser Bereich zeigt die Ereignisliste des ausgewählten Knotens an (siehe [Abbildung 57\)](#page-76-0). Sie können die Ereignisse je nach Status, Datum und Nachricht durch Klicken auf die Spaltenüberschrift sortieren.

| Events        |                   |                                            | ĉô |  |
|---------------|-------------------|--------------------------------------------|----|--|
| <b>Status</b> | Date              | Message                                    |    |  |
| V             | 27/01/09-15:59:22 | Bypass: Return on UPS                      |    |  |
| C             | 27/01/09-15:58:45 | Output on automatic bypass                 |    |  |
| V             |                   | 27/01/09-15:58:43 The outlet group 2 is on |    |  |
| V             |                   | 27/01/09-15:58:42 The outlet group 1 is on |    |  |
| V             |                   | 27/01/09-15:58:40 The UPS output is on     |    |  |
|               |                   | 27/01/09-15:58:32 The UPS output is off    |    |  |

<span id="page-76-0"></span>Abbildung 57. Bereich "Events" (Ereignisse)

## **Bereich** "Statistics" (Statistik)

Dieser Bereich zeigt die Statistik des ausgewählten Knotens an (siehe [Abbildung 58](#page-77-0)). Über die Schaltfläche können Sie das Zeitintervall für die Statistik auswählen. Sie können das Zeitintervall durch Klicken auf die beiden Schaltflächen mit den Daten "From" (Von) und "To" (Bis) anpassen.

Folgende Daten werden für die Statistik berechnet:

- Scheinverbrauch (oder Aktiver Verbrauch in der nächsten Version, in Watt)
- Durchschnittliche Scheinleistung (oder durchschnittliche aktive Leistung in der nächsten Version, in Watt)
- Zähler für Stromausfälle
- Angehäufte Dauer der Stromausfälle
- Zähler für Akkufehler
- Zähler für interne Fehler
- Zähler für Überlast
- Zähler für Warnalarm
- Zähler für kritischen Alarm/Ausgang aus
- Zähler für Kommunikation unterbrochen

**HINWEIS:** Diese Informationen hängen von den Gerätefunktionen ab.

| Statistics - 7 days                        |                        |
|--------------------------------------------|------------------------|
| Communication between card and device lost | 4                      |
| The UPS output is off                      | 4                      |
| Network communication with device lost     | 3                      |
| Estimated consumption                      | 27.54 kVA.h            |
| Power lost count                           | 3                      |
| Cumulated power lost time                  | 6 min 42 s             |
| UPS fault                                  | 3                      |
| <b>UPS</b> overload                        |                        |
| 02/17/09 - 12:00:00 am                     | 02/23/09 - 11:59:59 pm |

<span id="page-77-0"></span>Abbildung 58. Bereich "Statistics" (Statistik)

## **Ereignisse**

## **Listendarstellung**

Wählen Sie *Events > Events List* (Ereignisse > Ereignisliste), um die Seite "Events List" (Ereignisliste) anzuzeigen (siehe [Abbildung 59\)](#page-77-1). Alle neuen Alarme werden in diesem Protokoll gespeichert. Sie können die Alarme nach Status, Datum, Name, Nachricht und Quittierung sortieren.

| $\left \mathcal{R}\right $<br><b>iews</b>          | <b>Events List</b>    |                                    |      |                                                | Acknowledge selected e |
|----------------------------------------------------|-----------------------|------------------------------------|------|------------------------------------------------|------------------------|
| Views                                              | <b>Status</b>         | Date                               | Name | Message                                        | Acknowledge all events |
| Power Source<br><b>Hotel</b> Notified Applications | ✔                     | 05/15/12-1:50:11 pm GREFRWHP60     |      | Communication with device is restored          | Export logs            |
| Events                                             | $\bm{\bm{\odot}}$     | 05/15/12-12:30:44 GREFRWHP60       |      | Communication with device has failed           | Select all             |
| <b>e</b> g Events List<br>$4\mu$                   | ⊘                     | 05/11/12-4:34:12 pm 166.99.224.151 |      | Communication failure with environment sensor  | Deselect all           |
| Events Calendar<br>Settings                        | $\mathbf \Theta$      | 05/11/12-4:34:12 pm 166.99.224.151 |      | The load segment #2 is off                     |                        |
| Auto Discovery                                     | $\mathbf \Theta$      | 05/11/12-4:34:12 pm 166.99.224.151 |      | The load segment #1 is off                     |                        |
| Actions                                            | $\boldsymbol{\Theta}$ | 05/11/12-4:34:12 pm 166.99.224.151 |      | The UPS output is off                          |                        |
| Shutdown<br>System                                 | ✔                     | 05/11/12-2:42:25 pm 166.99.250.118 |      | Communication failure with environment sensor  |                        |
| Log                                                | ᢦ                     | 05/11/12-2:42:25 pm 166.99.250.70  |      | Communication failure with environment sensor  |                        |
| User List                                          | ✓                     | 05/11/12-2:17:58 pm 166.99.250.114 |      | Communication failure with environment sensor  |                        |
|                                                    | ✓                     | 05/11/12-2:17:53 pm 166.99.250.67  |      | Communication failure with environment sensor  |                        |
|                                                    | ✓                     | 05/11/12-2:13:58 pm 166.99.224.171 |      | Communication failure with environment sensor  |                        |
|                                                    | ✓                     | 05/11/12-2:13:57 pm 166.99.224.48  |      | Communication failure with environment sensor  |                        |
|                                                    | $\mathbf \Theta$      | 05/11/12-2:13:57 pm 166.99.224.48  |      | The load segment #2 is off                     |                        |
|                                                    | ⊕                     | 05/11/12-2:13:57 pm 166.99.224.48  |      | The load segment #1 is off                     |                        |
|                                                    | ⊕                     | 05/11/12-2:13:57 pm 166.99.224.48  |      | The UPS output is off                          |                        |
|                                                    | $\odot$               | 05/11/12-2:13:57 pm 166.99.224.48  |      | The system is powered by the UPS battery       |                        |
|                                                    | ✓                     | 05/11/12-2:13:57 pm 166.99.224.42  |      | Sensor contact 'Input #2': off                 |                        |
|                                                    | ✓                     | 05/11/12-2:13:57 pm 166.99.224.42  |      | Sensor contact 'Input #1': off                 |                        |
|                                                    | ✓                     | 05/11/12-2:13:57 pm 166.99.224.42  |      | Communication restored with environment sensor |                        |
|                                                    | ᢦ                     | 05/11/12-2:13:57 pm 166.99.224.93  |      | Communication failure with environment sensor  |                        |
|                                                    | ✔                     | 05/11/12-2:13:57 pm 166.99.224.106 |      | Communication failure with environment sensor  |                        |

<span id="page-77-1"></span>Abbildung 59. Seite "Events List" (Ereignisliste)

Folgende Funktionen sind verfügbar:

- **Acknowledge selected events** (Ausgewählte Ereignisse quittieren): Fügt für ausgewählte Ereignisse ein Kontrollkästchen in der Spalte "Ack" (Quitt.) hinzu.
- **Acknowledge all events** (Alle Ereignisse quittieren): Fügt für alle Ereignisse ein Kontrollkästchen in der Spalte "Ack" (Quitt.) hinzu.

**HINWEIS:** Wenn ein Alarm quittiert wird, wird er mit einem Kontrollkästchen markiert, ist aber noch in dieser Ereignisliste einsehbar. Die quittierten Alarme werden aus dem dafür vorgesehenen Portalbereich *Power Source > Event* (Stromquelle > Ereignis) gelöscht.

• **Export Logs** (Protokolle exportieren): Erstellt eine Datei namens logs.csv mit folgender Syntax:

```
"Date","Node","Type","Level","Object","Value","Message",
"2009/01/27-
18:35:20,840","166,99.250,83","Measure","0","UPS.PowerConverter.Freq
uency","49","",
```
- **Purge Logs** (Protokolle löschen): Zum Entfernen aller Protokolle (Datum angeben)
- **Select all** (Alle auswählen): Wählt alle angezeigten Ereignisse aus.
- **Deselect all** (Keine auswählen): Wählt alle ausgewählten Ereignisse ab.

**HINWEIS:** Sie können einen Alarm durch Klicken darauf auswählen. Sie können auch mehrere Alarme mittel Umschalt-Taste und Klick oder Alt-Taste und Klick auswählen. Die ausgewählten Zeilen werden dunkelblau dargestellt.

## **Kalenderdarstellung**

Wählen Sie *Events > Events List* (Ereignisse > Ereignisliste), um die Seite "Events List" (Ereignisliste) anzuzeigen (siehe [Abbildung 60\)](#page-79-0). In dieser Matrixdarstellung repräsentiert jede Zeile eine Woche und jede Spalte einen Tag in der Woche. Wenn Sie (mit dem Datumsauswahltool oder mit dem Befehl Umschalttaste+Klick) einen Tag oder ein Intervall auswählen, liefern die Bereiche "Events" (Ereignisse) und "Statistics" (Statistik) alle Informationen für diese Auswahl und werden automatisch aktualisiert, wenn neue Statistiken berechnet worden sind.

<span id="page-79-0"></span>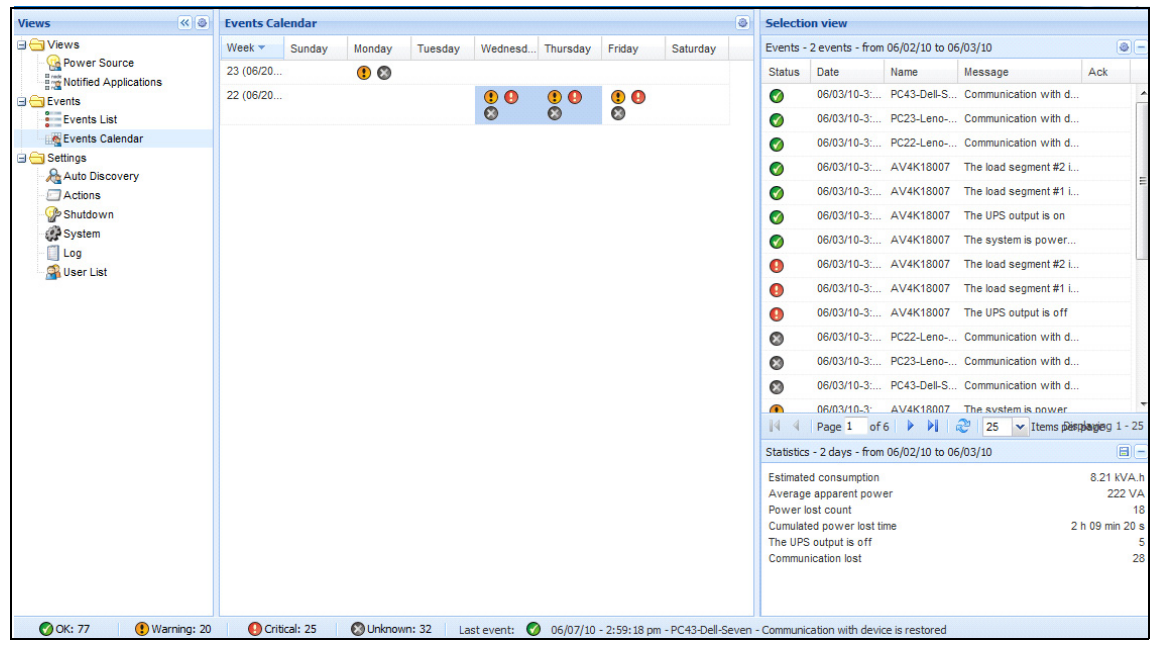

Abbildung 60. Seite "Event Calendar" (Ereigniskalender)

## **Knotenereignisliste**

Die Symbole in den unterschiedlichen Ansichten geben den Schweregrad des Ereignisses an.

*C* NORMAL Bei diesem Ereignis kehrt die USV in einen normalen Status zurück.

USV-Ereignisliste:

- Kommunikation mit Gerät wurde wiederhergestellt
- Kommunikation mit USV wiederhergestellt
- Das System wird über die Netzversorgung betrieben
- Der USV-Ausgang ist aktiviert
- Kommunikation mit USV wiederhergestellt
- Akku OK
- USV kehrt zu normaler Last zurück
- USV OK
- Bypass: Rückkehr bei USV
- Alarm Ende des niedrigen Akkustandes
- Die Ausgangsgruppe 1 ist aktiviert
- Die Ausgangsgruppe 2 ist aktiviert
- Kommunikationsfehler mit Umgebungssensor
- Kommunikation wiederhergestellt mit Umgebungssensor
- Luftfeuchtigkeit liegt im normalen Bereich
- Temperatur liegt im normalen Bereich
- Eingang x aktiviert
- Eingang x deaktiviert
- Ende des Warnalarms
- Ende des kritischen Alarms
- Redundanz wiederhergestellt
- Schutz wiederhergestellt

*WARNUNG* Beim USV-Gerät trat ein Fehler auf. Ihre Anwendung ist aber immer noch geschützt. USV-Warnereignisliste:

- Das System wird über den USV-Akku versorgt.
- Ausgang auf automatischem Bypass
- Ausgang auf manuellem Bypass
- Luftfeuchtigkeit liegt unter Grenzwert
- Luftfeuchtigkeit liegt über Grenzwert
- Temperatur liegt unter Grenzwert
- Temperatur liegt über Grenzwert
- Warnalarm (ein generischer Warnalarm ist auf dem Gerät aktiv)
- Das Gerät liegt unter seiner Lastalarmgrenze
- Das Gerät liegt über seiner Lastalarmgrenze
- Schutz unterbrochen
- Redundanz unterbrochen
- Herunterfahren in <*Zeit*>
- Fernkommunikationsfehler (Fernkommunikations- oder Konfigurationsproblem wurde festgestellt)

*KRITISCH* Beim USV-Gerät trat ein schwerwiegendes Problem auf. Das Problem muss dringend behoben werden. Ihre Anwendung wird möglicherweise NICHT mit Strom versorgt.

- Liste der kritischen USV-Ereignisse:
- Der USV-Ausgang ist deaktiviert
- Die Ausgangsgruppe 1 ist deaktiviert
- Die Ausgangsgruppe 2 ist deaktiviert
- Akkufehler
- USV-Überlast
- USV-Fehler
- Alarm niedriger Akkustand
- Die Anwendung müssen umgehend gestoppt werden...
- System wird gerade heruntergefahren...
- Kritischer Alarm (ein generischer kritischer Alarm ist auf dem Gerät aktiv)

## *KOMMUNIKATION UNTERBROCHEN* Die Kommunikation ist unterbrochen.

Liste der USV-Kommunikationsereignisse:

• Kommunikationsfehler bei Gerät oder Anwendung

## **Starten der Geräte-Web-Schnittstelle**

Sie können über den Bereich "Status" die Webseite für Dell-Karten einschließlich einem Onboard-Webserver aufrufen. Klicken Sie auf die zugehörige Web-Verknüpfung für den Zugriff über http (blaues Symbol  $\circled{D}$ ) oder für den Zugriff über https (gelbes Symbol  $\circled{D}$ ).

# **Redundanz**

Dieses Kapitel beschreibt die Redundanzfunktionen des Dell UPS Local Node Manager (ULNM).

Der Dell ULNM unterstützt die Verwaltung für Verbundgeräte. Verbundgeräte sind virtuelle Knoten, die aus Knoten bestehen, welche mit spezifischen Redundanzschemata und einer speziellen Redundanzstufe zusammengestellt wurden.

**HINWEIS:** "Redundant Supplies" (Redundante Spannungsquellen) ist das einzige Verbund-Management, das in dieser Software-Version unterstützt wird.

Diese Redundanzfunktion wird über *Settings > System > Modules Settings* (Einstellungen > System > Moduleinstellungen) aktiviert (siehe [Abbildung 61\)](#page-83-0).

Der Dell ULNM fährt dann einen lokalen Computer herunter, der von verschiedenen USV-Anlagen mit Strom versorgt wird (Verbundgerät).

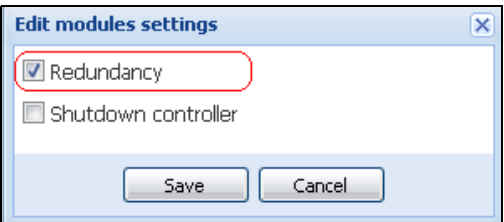

<span id="page-83-0"></span>Abbildung 61. Dialogfeld "Edit Modules Settings" (Moduleinstellungen bearbeiten)

[Abbildung 62](#page-83-1) veranschaulicht die elektrische Redundanztopologie "Redundant Supplies" (Redundante Spannungsquellen). In diesem Fall liefern zwei USV-Anlagen Strom für einen oder mehrere Multi-Feed-Server.

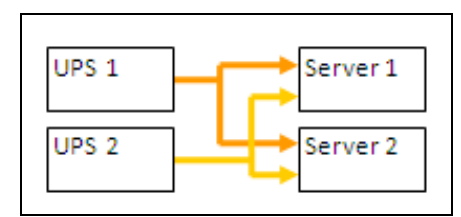

<span id="page-83-1"></span>**Abbildung 62. Redundanzschema "Redundant Supplies" (Redundante Spannungsquellen)**

## **Redundanzkonfiguration**

So konfigurieren Sie die Redundanz:

- 1 Melden Sie sich mit einem Administrator-Profil an.
- 2 Wählen Sie einen oder mehrere Knoten.
- 3 Klicken Sie wie in [Abbildung 63](#page-84-0) gezeigt auf **Set composite device** (Verbundgerät festlegen).

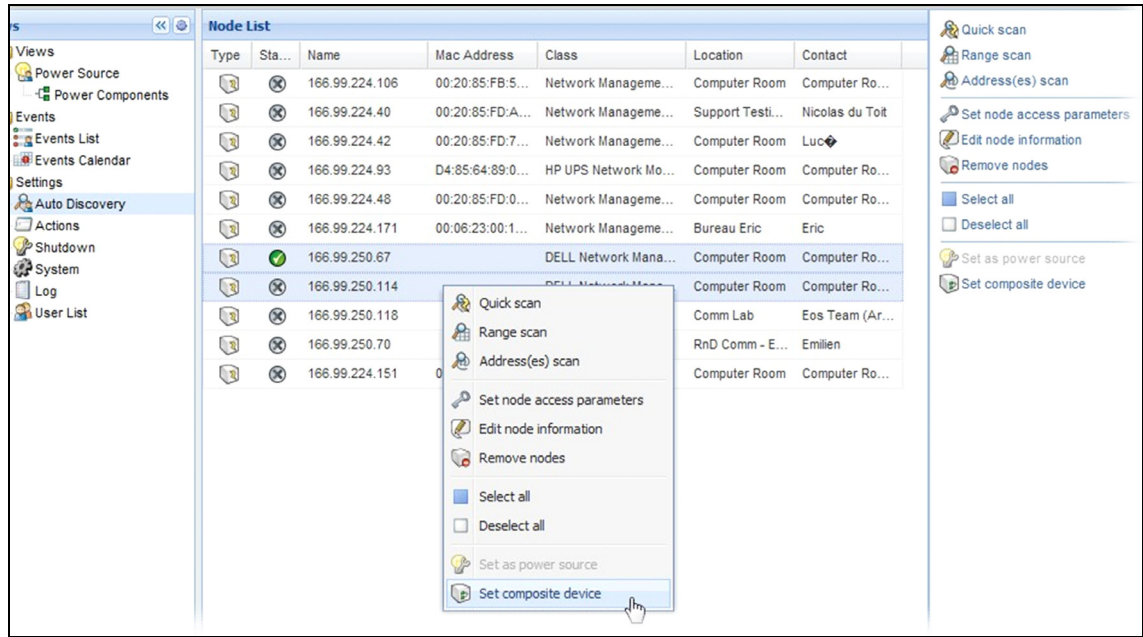

#### <span id="page-84-0"></span>Abbildung 63. Auswählen von "Set Composite Device" (Verbundgerät festlegen) für Knoten

- 4 Geben Sie im Dialogfeld einen Gerätenamen, einen Redundanzmodus und eine Redundanzstufe an (siehe [Abbildung 64](#page-85-0)):
	- **Device Name** (Gerätename): Benutzername des Verbundgeräts
	- **Redundancy Level** (Redundanzstufe): Die minimale Anzahl der redundanten USVs, die Ihr System mit Strom versorgen. Der Standardwert beträgt 0. Wenn Sie zum Beispiel zwei USV-Anlagen haben, die im N+1-Modus laufen, geben Sie die Nummer **1** ein.
- HINWEIS: Wenn Sie diesen Parameter auf eine höhere Stufe setzen, erhalten Sie den Alarm "Redundancy Lost" (Redundanz unterbrochen), wenn Sie nicht genügend redundante USV-Anlagen haben.

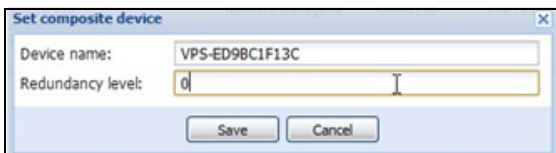

### <span id="page-85-0"></span>**Abbildung 64. Dialogfeld "Set Composite Device" (Verbundgerät festlegen)**

Dann wird der neue Knoten erzeugt:

- Sie können ihn in der Knotenliste "Autodiscovery" (Autom. Suche) sehen.
- Sie können ihn als Stromquelle auswählen.
- Sie können die Eigenschaften des Verbundgeräts bearbeiten, indem Sie ihn in der Suchansicht anklicken und dann nochmals auf das Menüelement "Set composite device" (Verbundgerät festlegen) klicken.
- Falls Sie Komponenten eines Verbundgeräts auswählen und erneut auf das Menüelement "Set composite device" (Verbundgerät festlegen) klicken, werden die Eigenschaften des bestehenden Verbundgeräts angezeigt; es wird kein neues Verbundgerät erzeugt, so dass keine Duplizierung von Verbundgeräten möglich ist.

## **Redundanzansichten**

## Verbundgerät in der Ansicht "Power Source" (Stromquelle)

Wenn ein Redundanzmodul aktiviert ist, kann ein Verbundgerät als Stromquelle ausgewählt werden. Der Benutzer kann es in der Ansicht "Power Source" (Stromquelle) anzeigen.

In der Ansicht "Power Source" (Stromquelle) werden Bereiche mit zugehörigen Daten angezeigt (siehe [Abbildung 65\)](#page-86-0).

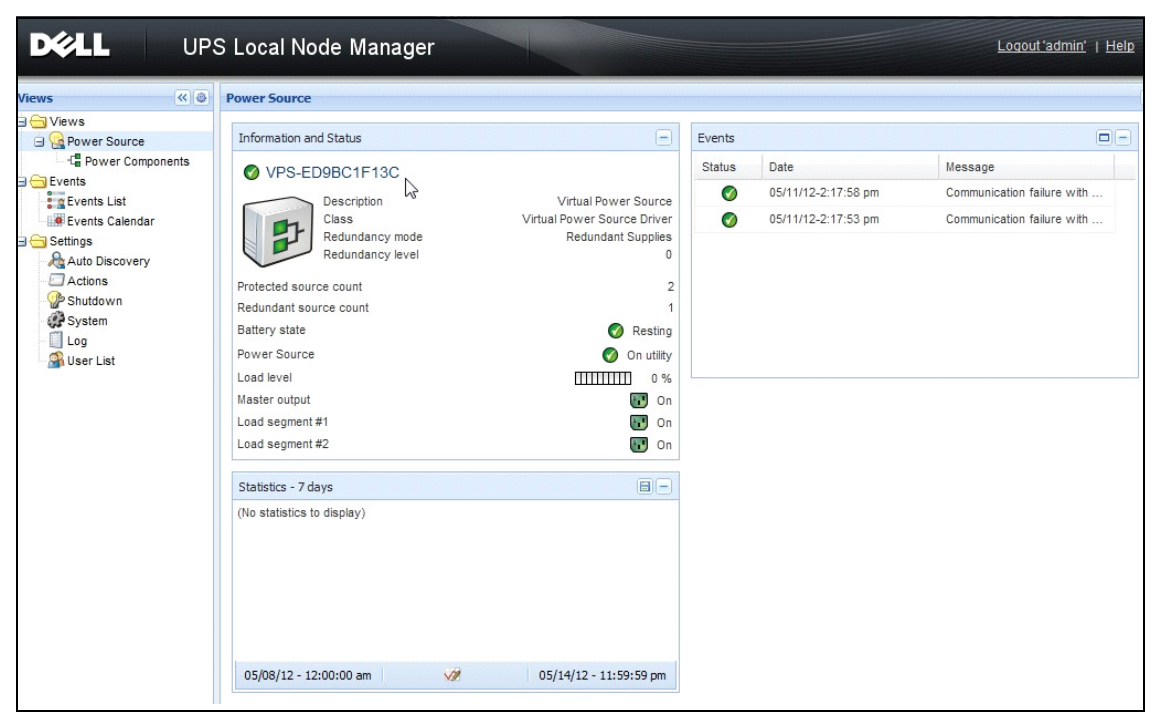

<span id="page-86-0"></span>Abbildung 65. Verbundgerät in der Ansicht "Power Source" (Stromquelle)

## **Unteransicht "Power Components" (Stromversorgungskomponenten)**

Wenn ein Redundanzmodul aktiviert wird, ist eine neue Ansicht für Stromversorgungskomponenten als Unteransicht der Ansicht "Power Source" (Stromquelle) verfügbar. Die Ansicht zeigt eine Liste mit Knoten mit ihren Eigenschaften (siehe [Abbildung 66](#page-87-0)).

**HINWEIS:** Diese Ansicht zeigt nur Komponenten der ausgewählten Stromquelle, falls es sich um ein Verbundgerät handelt.

| <b>D</b> &LL                                                                                                    |                          |        | <b>UPS Local Node Manager</b>    |                                       |                                 |                          |                                  |   |                                                                                                    | Logout 'admin'<br>  Help                                                                                                    |
|----------------------------------------------------------------------------------------------------|--------------------------|--------|----------------------------------|---------------------------------------|---------------------------------|--------------------------|----------------------------------|---|----------------------------------------------------------------------------------------------------|----------------------------------------------------------------------------------------------------|
| R<br><b>Views</b>                                                                                                    | <b>Node List</b>         |        |                                  |                                       |                                 |                          |                                  | o | <b>Selection view</b>                                                                                              | D                                                                                                    |
| <b>BO</b> Views<br><b>Power Source</b>                                                                                                    | Type                     | Stat   | Name                             | <b>Description</b><br>De PS Rack/Towe | <b>v</b> Location<br>Belledonne | Contact                  | Link                             |   | Information                                                                                                    | 6                                                                                                    |
| Power Components<br><b>B</b> Events                                                                                                    | $\sqrt{3}$<br>$\sqrt{3}$ | ⊘<br>⊘ | 166.99.226.160<br>166.99.226.180 | Dell UPS Tower 100 Computer Room      |                                 | patrice<br>Computer Room | $\circledcirc$<br>$\circledcirc$ |   | 166.99.226.160                                                                                                    |                                                                                                    |
| $\frac{2}{3}$ Events List<br><b>C</b> Events Calendar<br><b>B</b> Settings<br>Auto Discovery<br>Actions<br>Shutdown<br><b>System</b><br>$\Box$ Log<br>User List |                          |        |                                  |                                       |                                 |                          |                                  |   | Description<br>Nominal<br>apparent<br>power<br>IP address<br>Serial number<br>Class<br>Location<br>Contact<br>Link | Dell UPS Rack/Tower<br>2700W HV - 230V<br>2700 W<br>166.99.226.160<br>CN-0J727N-75162-13G-<br>0007-A04<br><b>DELL Network</b><br>Management Card /<br>01.14.0003<br>Belledonne<br>patrice<br>$^\copyright$ |
|                                                                                                    |                          |        |                                  |                                       |                                 |                          |                                  |   | Status                                                                                                    | $\equiv$                                                                                                    |
|                                                                                                    |                          |        |                                  |                                       |                                 |                          |                                  |   | <b>Battery</b> state<br>Power Source                                                                               | ✓<br>Resting<br>On utility                                                                                                    |
|                                                                                                    |                          |        |                                  |                                       |                                 |                          |                                  |   | Load level                                                                                                    | ✓<br>0%<br>mmm                                                                                                    |
|                                                                                                    |                          |        |                                  |                                       |                                 |                          |                                  |   | Battery capacity                                                                                                   | 94 %<br>,,,,,,,,,,                                                                                                    |

<span id="page-87-0"></span>Abbildung 66. Unteransicht "Power Components" (Stromversorgungskomponenten)

## **Redundanzanwendungsfälle**

Dieser Abschnitt beschreibt verschiedene typische Anwendungsfälle, die Ihnen dabei helfen sollen, die redundante Sequenz zum Herunterfahren Ihren Bedürfnissen entsprechend ordnungsgemäß zu konfigurieren.

## *Anwendungsfall 1*

Sie möchten eine möglichst lange Überbrückungszeit mit der redundanten Konfiguration haben.

- • [Abbildung 67](#page-88-0) veranschaulicht die Dell ULNM-Standardkonfiguration, die über *Settings > Shutdown > Edit Shutdown Configuration* (Einstellungen > Herunterfahren > Konfiguration zum Herunterfahren bearbeiten) abgerufen werden kann.
- • [Abbildung 68](#page-88-1) veranschaulicht die Dell Netzwerkmanagementkarte-Standardkonfiguration, die über *UPS > Shutdown Configuration* (USV > Konfiguration zum Herunterfahren) abgerufen werden kann.

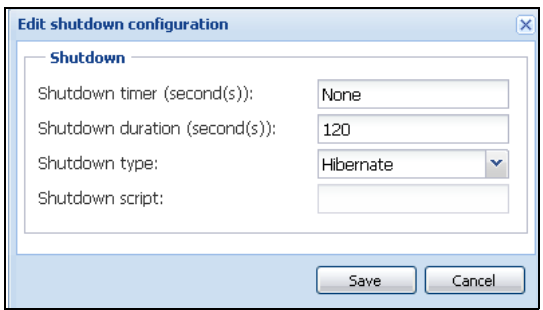

<span id="page-88-0"></span>**Abbildung 67. Dialogfeld "Edit Shutdown Configuration" (Konfiguration zum Herunterfahren bearbeiten)**

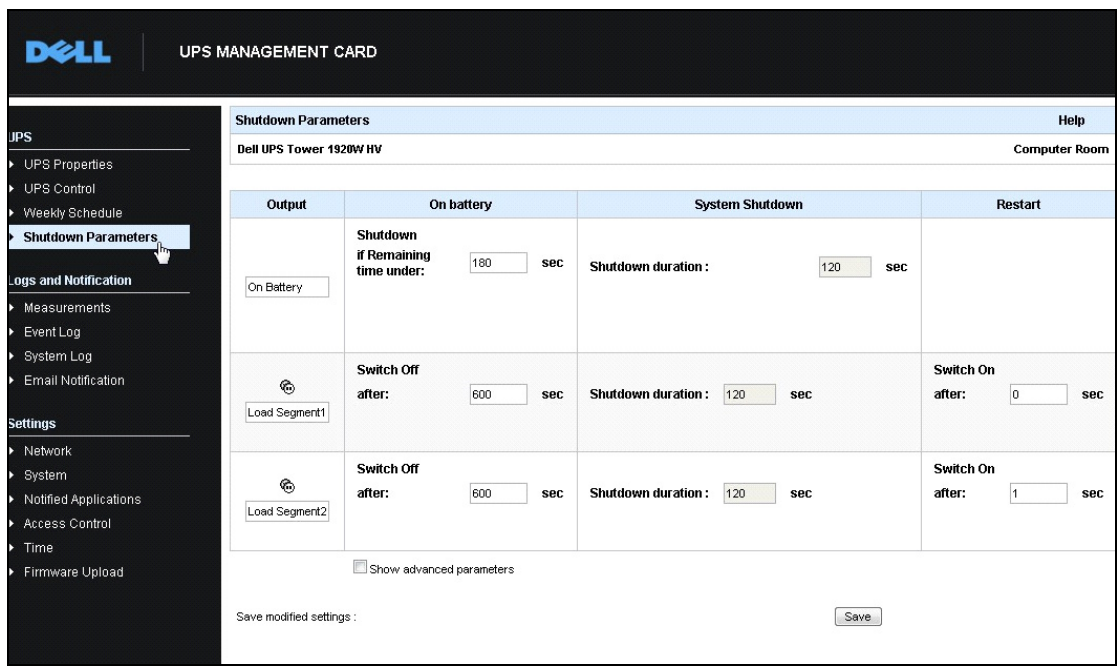

<span id="page-88-1"></span>**Abbildung 68. Webschnittstelle der Dell Netzwerkmanagementkarte**

## *Anwendungsfall 2*

Nach einer vordefinierten Zeit von 10 Minuten soll heruntergefahren werden. Das Herunterfahren muss durchgeführt werden, selbst wenn nur eine USV im Akkubetrieb läuft.

- In diesem Fall kann jeder Server seinen eigenen Abschalt-Timer haben (10 min, 8 min, 6 min…). Um eine vordefinierte Zeit von 10 Minuten festzulegen, konfigurieren Sie den Abschalt-Timer für 10 Minuten im Dialogfeld "Edit Shutdown Configuration" (Konfiguration zum Herunterfahren bearbeiten).
	- – [Abbildung 69](#page-89-0) veranschaulicht die Dell ULNM-Standardkonfiguration, die über *Settings > Shutdown > Edit Shutdown Configuration* (Einstellungen > Herunterfahren > Konfiguration zum Herunterfahren bearbeiten) abgerufen werden kann.
	- **HINWEIS:** Hierbei handelt es sich um die Standardkonfiguration auf der Dell Netzwerkmanagementkarte (siehe vorheriger Anwendungsfall).

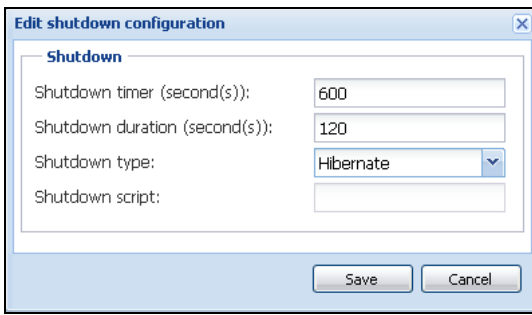

<span id="page-89-0"></span>**Abbildung 69. Dialogfeld "Edit Shutdown Configuration" (Konfiguration zum Herunterfahren bearbeiten)**

#### *Anwendungsfall 3*

Sie möchten das Herunterfahren 10 Minuten nach dem letzten erkannten Ereignis "Stromausfall" beginnen. Für diesen Fall gibt es zwei USV-Anlagen, von denen eine redundant ist. Außerdem werden alle Server gleichzeitig heruntergefahren.

- Hierbei handelt es sich um die Standardkonfiguration von Dell ULNM. Um diesen Abschaltvorgang zu konfigurieren, müssen Sie einen Abschalt-Timer von 10 Minuten bei allen Web /SNMP USV-Karten festlegen. In diesem Fall sendet die letzte USV den Befehl zum Herunterfahren nach 10 Minuten, falls sie im Akkubetrieb läuft. Falls die letzte USV nie im Akkubetrieb gelaufen ist, fährt die erste USV am Ende der Akkulaufzeit herunter, und die letzte USV übernimmt die Last, falls diese über Kapazität verfügt. Andernfalls wird früher heruntergefahren.
	- – [Abbildung 70](#page-90-0) veranschaulicht die Konfiguration zum Herunterfahren der Dell Netzwerkmanagementkarte, die über *UPS > Shutdown Configuration* (USV > Konfiguration zum Herunterfahren) abgerufen werden kann.

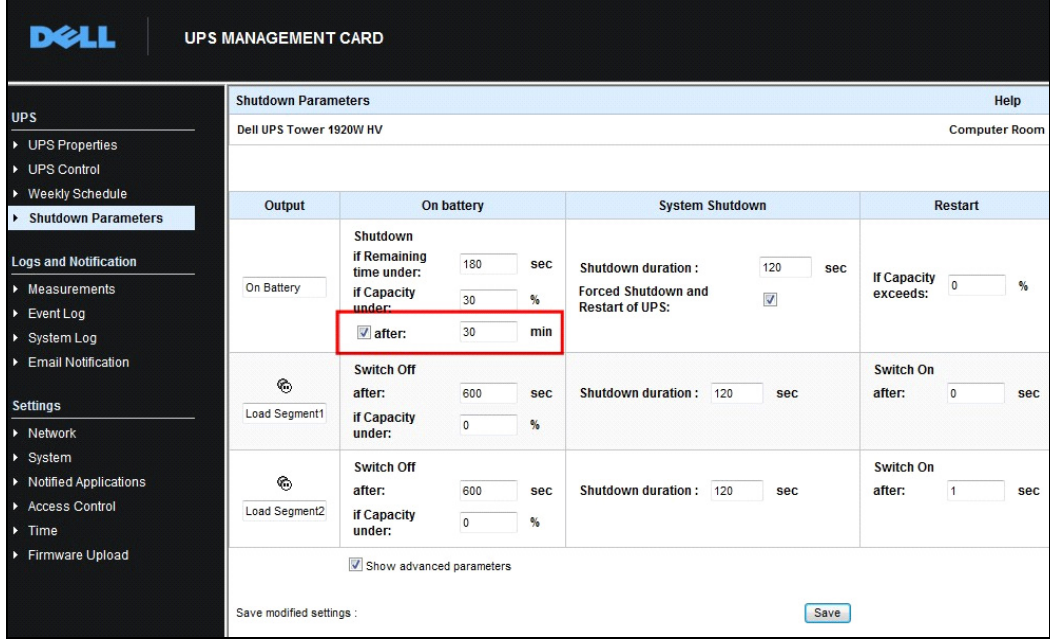

<span id="page-90-0"></span>**Abbildung 70. Parameter der Dell Netzwerkmanagementkarte zum Herunterfahren**

#### *Anwendungsfall 4*

Sie möchten ein Herunterfahren einleiten, wenn die verbleibende Zeit der letzten USV 10 Minuten beträgt. In diesem Fall kann jeder Server eine eigene Abschaltdauer haben (10 min, 8 min, 3 min…).

- Sie müssen eine Abschaltdauer von 10 Minuten im Dell ULNM konfigurieren.
	- – [Abbildung 71](#page-91-0) veranschaulicht die Standardkonfiguration des Dell UPS Local Node Manager, die über

Settings > Shutdown > Edit Shutdown Configuration (Einstellungen > Herunterfahren > Konfiguration zum Herunterfahren bearbeiten) abgerufen werden kann.

## **HINWEIS:** Hierbei handelt es sich um die Standardkonfiguration auf der Web/ SNMP USV-Karte (siehe vorheriger Anwendungsfall).

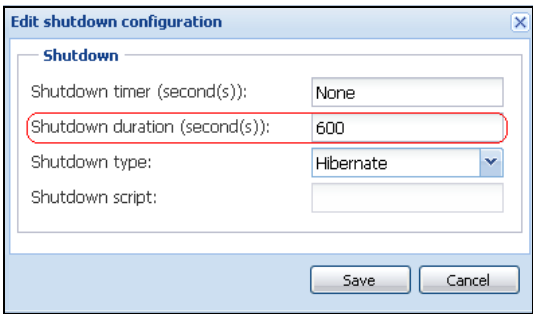

<span id="page-91-0"></span>Abbildung 71. Dialogfeld "Edit Shutdown Configuration" (Konfiguration zum Herunterfahren bearbeiten)

6

# **ULNM mit Microsoft Hyper-V oder Hyper-V Server**

Dell ist ein erstklassiger Lieferant von Hard- und Software und optimiert weltweit die Geschäftskontinuität auf Ihren virtuellen Plattformen von Microsoft. Dazu zählt die Steuerung eines ordnungsgemäßen Systemstarts und geordneten Herunterfahrens folgender Systeme:

- Virtuelle Maschinen (VMs), die auf einem Host-Rechner laufen
- Hauptbetriebssystem, das als Host für Microsoft Hyper-V R1 und R2 oder Hyper-V Server fungiert

Der Dell UPS Local Node Manager (ULNM) ist Dells Lösung zur Verwaltung der Reaktionen von Betriebssystemen auf Stromversorgungsereignisse. Dies geschieht folgendermaßen:

• Er wartet kontinuierlich auf Informationen von der USV-Management-Karte, die mit der Dell USV verbunden ist.

**HINWEIS:** Der Dell ULNM konsolidiert Informationen von der USV, welche den Server mit Strom versorgt.

- Er warnt Administratoren und Benutzer bei einem Stromausfall.
- Er fährt das System herunter, bevor die Überbrückungsleistung der Akkus zu Ende geht.
- Er startet Computer neu, wenn der Strom zurückkehrt.

**HINWEIS:** Microsoft Hyper-V (oder Hyper-V Server) steuert die Funktionen zum Herunterfahren und Neustarten der VM: Der Dell ULNM besitzt keine Kontrolle über den VM-Status oder die Migration.

Die ULNM-Schutzsoftware sollte auf dem Hauptbetriebssystem (das als Host für Hyper-V fungiert) installiert sein, um folgende Vorteile zu nutzen:

- Nur eine Bereitstellung von Dell ULNM auf einem physischen Computer zur Verwaltung aller VMs
- Automatische Bereitstellung möglich
- Dynamische Verwaltung der VM-Konfiguration mit einem personalisierten Skript

Ein Konfigurationsdiagramm finden Sie in Abbildung 72.

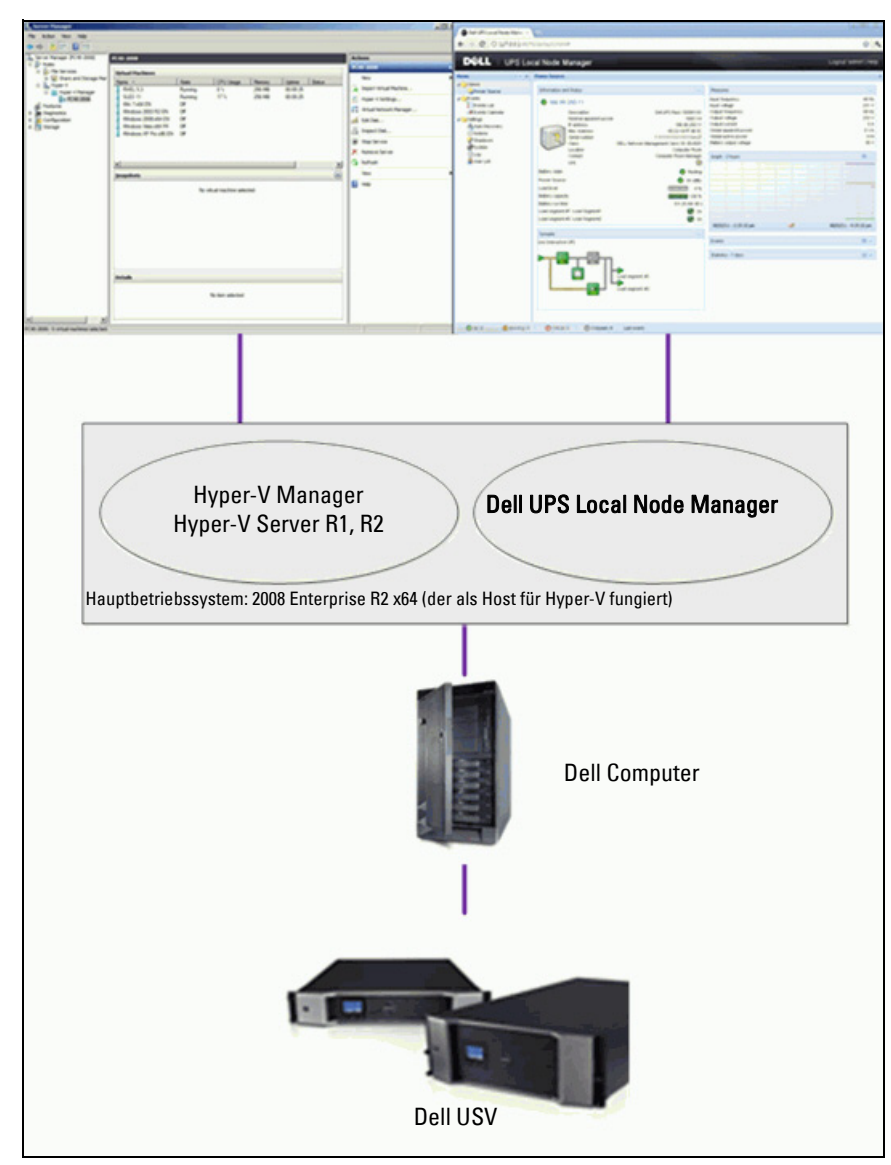

**Abbildung 72. Schema zur Konfiguration des Dell ULNM für Hyper-V**

Dell hat das Herunterfahren des Systems, den elektrischen Abschaltvorgang und die Neustartfunktionen getestet, um das Management der Virtualisierungsleistung mit einer redundanten USV-Konfiguration auszuwerten. Alle Vorgänge wurden auf einem VMware-Server mit zwei Gast-Betriebssystemen [Windows Small Business Server (SBS) 2003 und Red Hat] getestet. Dabei herrschten unter anderem folgende Bedigungen vor:

- USV-Akkuspannung ist niedrig.
- Die Überbrückungszeit des Akkus ist erreicht.
- Die Entladungszeit des Akkus ist erreicht.

Zu den getesteten Vorgängen zählen:

- Sicheres Herunterfahren des VMware-Servers
- Sicheres Herunterfahren des Gast-Betriebssystems
- Benachrichtigungen über Netzspannungs-Ereignisse oder USV-Alarme an den VMware-Server

## **Voraussetzungen für die Installation**

Dieser Abschnitt erläutert die Voraussetzungen zur Installation und Konfiguration, bevor der Dell ULNM auf einer Microsoft Hyper-V-Architektur installiert wird.

Diese Vorgehensweise wurde unter Verwendung von Microsoft Windows 2008 Enterprise R1, R2 x64 als Hauptbetriebssystem (das als Host für Hyper-V fungiert) validiert. Microsoft Hyper-V war dabei der Host für verschiedene VMs mit folgenden installierten Anwendungen:

- Windows 2000 Server SP4 und Advanced Server SP4
- Windows Server 2003 x86/x64 R2 SP2
- Windows Server 2008 x86/x64 SP1/SP2
- Windows XP Professional SP2/SP3 und x64 SP2
- Windows Vista SP1/SP2 (außer Home-Editionen)
- Windows Seven x86/x64 (außer Home-Editionen, nur auf Server 2008 R2)
- SUSE Linux Enterprise Server 10 SP2 & 11
- Red Hat Enterprise Linux 5.2/5.3/5.4 x86/x64
- Dell ULNM für Windows

Diese Vorgehensweise wurde unter Verwendung von Hyper-V Server validiert, der auf einem x64- Computer lief. Microsoft Hyper-V war dabei der Host mit folgenden installierten Anwendungen:

- Windows Server SP4 und Advanced Server SP4
- Windows Server 2003 x86/x64 R2 SP2
- Windows Server 2008 x86/x64 SP1/SP2
- Windows XP Professional SP2/SP3 und x64 SP2
- Windows Vista SP1/SP2 (außer Home-Editionen)
- Windows 7 x86/x64 (außer Home-Editionen, nur auf Hyper-V Server R2)
- SUSE Linux Enterprise Server 10 SP2 & 11
- Red Hat Enterprise Linux 5.2/5.3/5.4 x86/x64
- Dell ULNM für Windows

**HINWEIS:** Hyper-V Server unterstützt keine RS-232-Kommunikationsschnittstelle. Verbinden Sie die USV über den USB-Link oder über den Netzwerk-Link (optionale H910P Dell Netzwerkmanagementkarte).

## **Voraussetzungen zur Konfiguration von Hyper-V Manager/Hyper-V Server R1 und R2**

Damit das Starten des Betriebssystems nach einem Abschaltereignis automatisch funktioniert, müssen Sie den physischen Computer so konfigurieren, dass der automatische Start des Betriebssystems beim Hochfahren ermöglicht wird. Dies wird im BIOS des Computers aktiviert. Weitere Informationen finden Sie in der spezifischen Dokumentation Ihrer physischen Hardware.

**HINWEIS:** Es ist möglicherweise notwendig, Virtualisierungstechnologie aktiviert (im BIOS des Computers) unter *CPU Information > Virtualization Technology > Enabled*.(CPU-Informationen > Virtualisierungstechnologie > Aktiviert) zu aktivieren, damit Hyper-V ausgeführt wird.

## **Installation des Gast-Komponenten-Dienstes**

Es ist nötig, den zusätzlichen Microsoft Gast-Komponenten-Dienst zu installieren, damit Hyper-V ein geordnetes Herunterfahren der VM durchführen kann.

So installieren Sie den Microsoft Gast-Komponenten-Dienst:

- 1 Öffnen Sie die Hyper-V-Konsole und starten Sie Ihre VM.
- 2 Markieren Sie die Registerkarte "Action" (Aktion) und legen Sie die Disk mit den Integrationsdiensten ein.
- 3 Installieren Sie den Dienst. Um zu überprüfen, ob die Software erfolgreich installiert wurde, sehen Sie unter *Systemsteuerung > Software* der VM nach.

## **Konfiguration der Dienste**

So konfigurieren Sie Dienste:

- 1 Öffnen Sie die Hyper-V-Konsole und wählen Sie die VM aus, in der der Dienst installiert wurde.
- 2 Klicken Sie mit der rechten Maustaste und wählen Sie *Settings > Integration Services* (Einstellungen > Integrationsdienste).
- 3 Aktivieren Sie das Kontrollkästchen **Herunterfahren des Betriebssystems** (siehe Abbildung 73).

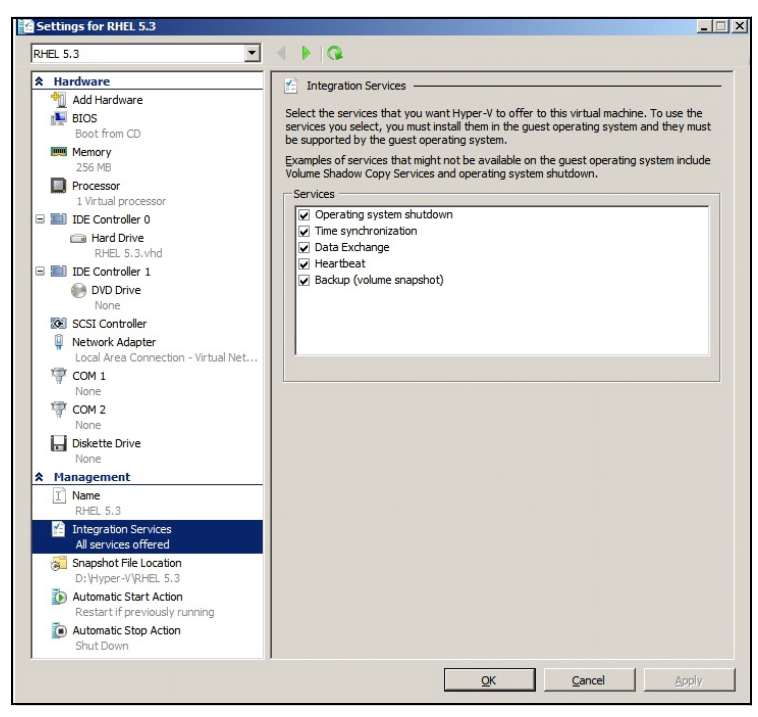

**Abbildung 73. Festlegen des Herunterfahrens des Betriebssystems**

So aktivieren Sie den automatischen Start jeder VM, wenn Microsoft Hyper-V gestartet wird ([Abbildung 74\)](#page-97-0):

- 1 Wählen Sie im Hyper-V Manager die Liste der virtuellen Maschinen aus.
- 2 Wählen Sie die VM aus der Liste.
- 3 Wählen Sie *Parameter > Verwalten > Automatische Startaktion*.
- 4 Wählen Sie die entsprechenden Parameter für die VM aus.

<span id="page-97-0"></span>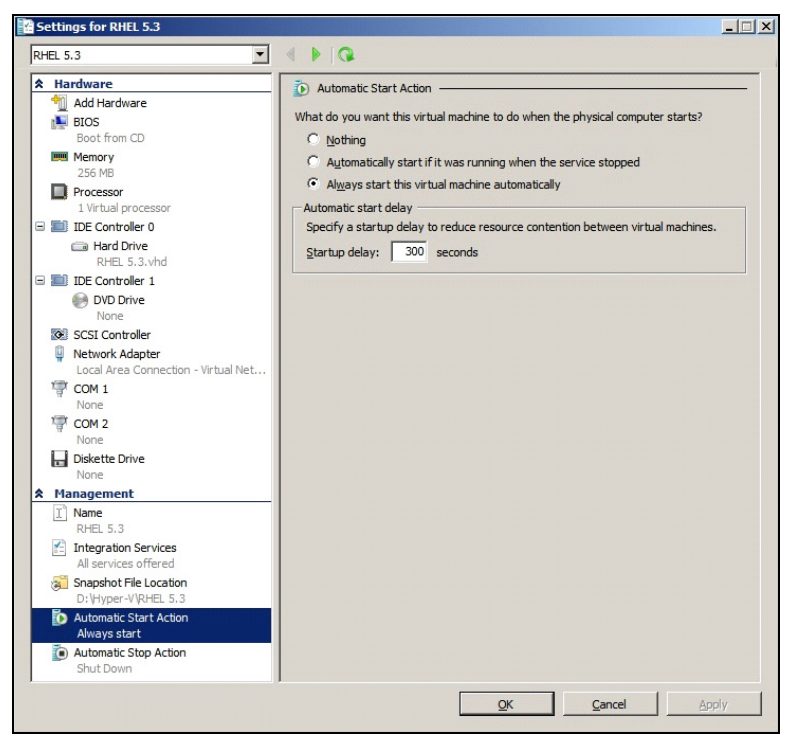

**Abbildung 74. Festlegen des automatischen Bootvorgangs**

So stellen Sie das automatische geordnete Herunterfahren jeder VM sicher, wenn Microsoft Hyper-V nicht mehr funktioniert ([Abbildung 75\)](#page-98-0):

- 1 Wählen Sie im Hyper-V Manager die Liste der virtuellen Maschinen aus.
- 2 Wählen Sie die VM aus der Liste.
- 3 Wählen Sie *Parameter > Verwaltung > Automatische Stoppaktion*.
- 4 Wählen Sie die entsprechenden Parameter für die VM aus.

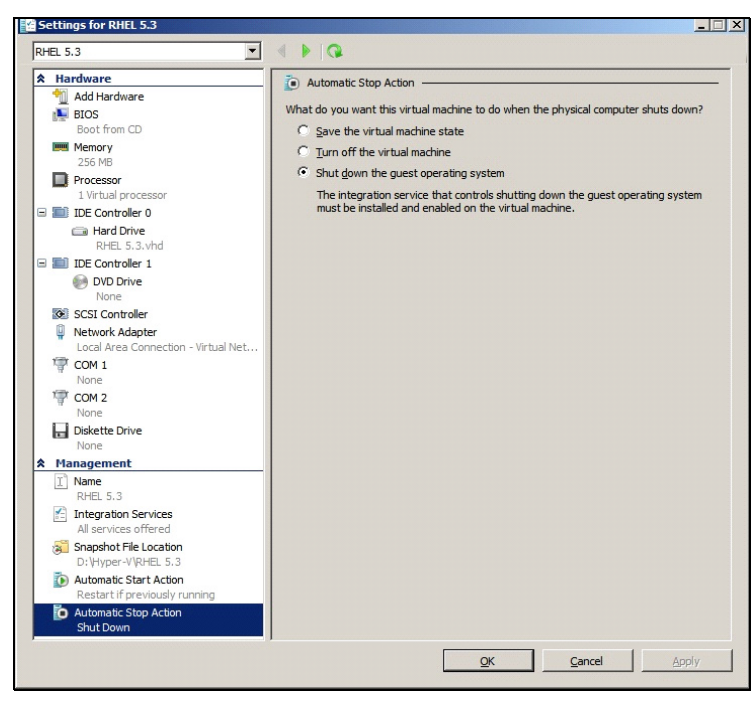

**Abbildung 75. Festlegen des automatischen geordneten Herunterfahrens**

<span id="page-98-0"></span>**HINWEIS:** Bei Windows Hyper-V Server geschieht diese Konfiguration ortsfern.

Die MMC Microsoft-Konsole wird auf einem Remote-Computer installiert, auf dem Windows 2008 Server oder Vista SP1 läuft ([Abbildung 76\)](#page-99-0).

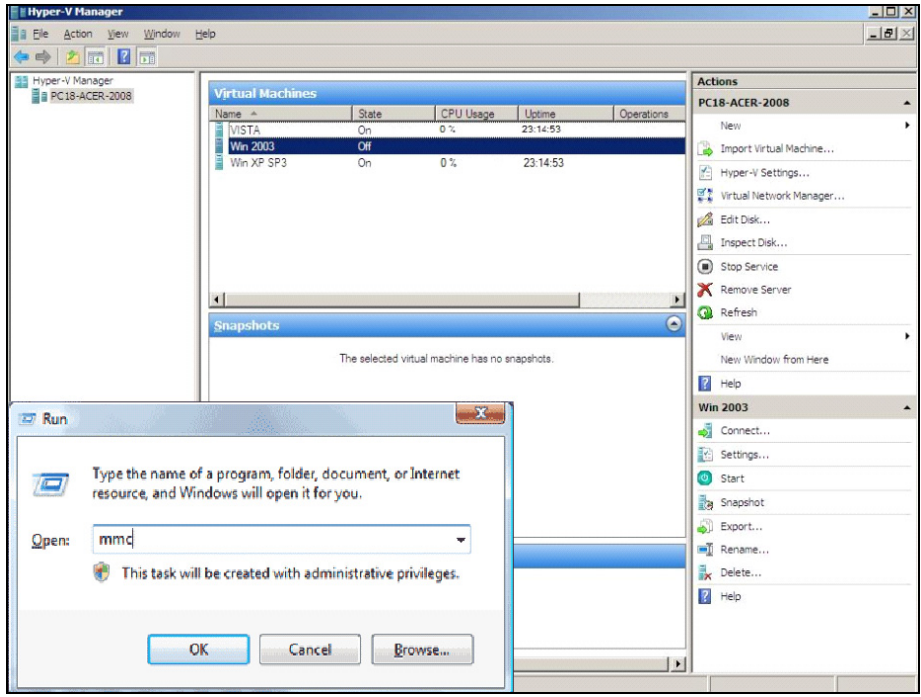

<span id="page-99-0"></span>**Abbildung 76. Hyper-V Manager**

## **Voraussetzungen für die Installation von Dell ULNM**

Die Voraussetzungen für die Installation von Dell ULNM sind unter ["Voraussetzungen für die](#page-13-0)  [Installation" auf Seite 14](#page-13-0) beschrieben. Siehe auch ["Kompatibilität" auf Seite 11.](#page-10-0)

## **Voraussetzungen für die Netzwerkkonfiguration von Dell ULNM**

Alle Hardware-Elemente müssen eine funktionierende Netzwerkkonfiguration haben, mit der der freie Dialog untereinander möglich ist. Verbindungen über folgende Ports müssen innerhalb der Firewall des Hauptbetriebssystems genehmigt werden:

- Verbindungen an TCP-Port 4679 und 4680, um den Fernzugriff für die Kontrolle und Konfiguration über einen Webrowser zu ermöglichen. Diese Ports werden bei IANA (http://www.iana.org/) reserviert.
- Verbindungen über TCP-Port 80 müssen als Ziel-Port (für die Ausgabe) am Computer geöffnet werden, der als Host für Dell ULNM fungiert. (Dies geschieht zur Kommunikation zwischen dem Dell ULNM und der Dell Netzwerkmanagementkarte)

Um Netzwerkparameter des Hauptbetriebssystems zu konfigurieren, schlagen Sie im Benutzerhandbuch des Betriebssystems nach.

## **Dell ULNM Installation (Hyper-V Server und Windows Server 2008)**

So installieren Sie den Dell ULNM auf Hyper-V Server und Windows Server 2008:

- 1 Laden Sie sich das Paket mit der neuesten Windows-Version von Dell ULNM von der Website von Dell (http://www.dellups.com/) herunter und wählen Sie die Windows-Version von Dell ULNM.
- 2 Kopieren Sie das Paket auf Ihr System.
- 3 Führen Sie das Paket an der Windows-Eingabeaufforderung aus und wechseln Sie zum Verzeichnis, in dem Sie die Dateien von Dell UPS Local Node Manager für Server 2008 abgelegt haben.
- 4 Folgen Sie den Installationsanweisungen zum Dell ULNM im Kapitel "Installation" dieses Dokuments ab Seite [Seite 14](#page-13-1).

## **Verwenden des Dell ULNM mit Hyper-V Server R1/R2 oder Hyper-V Manager**

Dieser Abschnitt enthält Informationen in Kurzübersicht zur Verwendung des Dell ULNM mit Hyper-V Server R1 und R2 oder Hyper-V Manager, nachdem die Installation abgeschlossen ist. Detailliertere Informationen zum Betrieb finden Sie ab [Seite 32](#page-31-0) im Kapitel "Konfiguration".

## **Lokaler Zugriff (für Hyper-V Manager unter Windows 2008)**

– Sie können im System, in dem Dell ULNM installiert ist, folgende Verknüpfung verwenden:

## *Start > Programme > Dellt > UPS Lokal Norde Manager >Open Dellt UPS Lokal Norde Manager*

## **Fernzugriff (für Hyper-V Server oder Hyper-V Manager unter Windows 2008)**

– Sie können vom Remote-Computer aus eine der folgenden URLs in einem Webbrowser eingeben: http://<Name oder IP-Adresse des Computers, der als Host für den Dell ULNM fungiert>:4679/ *oder*

https://<Name oder IP-Adresse des Computers, der als Host für den Dell ULNM fungiert>:4680/

## **SSL-Modus**

- 1 Klicken Sie im SSL-Modus auf **Ja**, um das Zertifikat anzunehmen.
- 2 Login (admin) / Password (admin) sind Standard-Zugriffs-Einträge. Geben Sie den Benutzernamen und das Kennwort ein und klicken Sie auf **Login** (Anmelden) (siehe Abbildung 77).

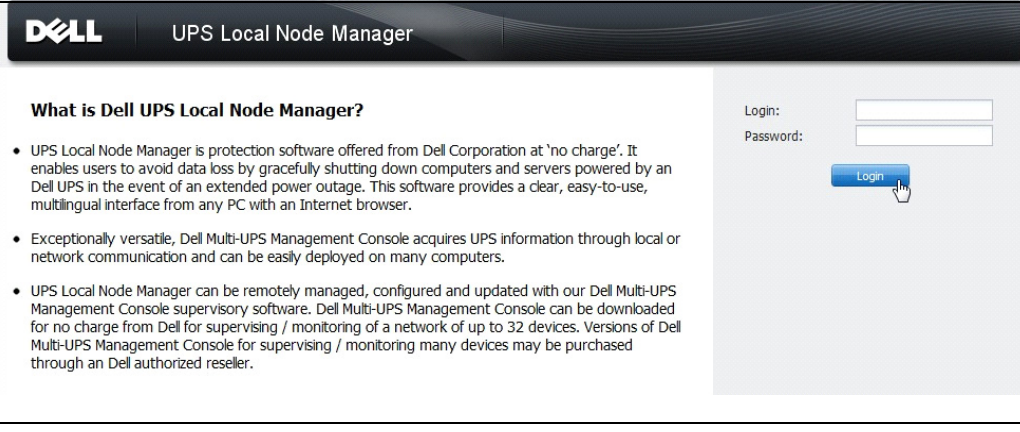

#### **Abbildung 77. Anmeldeseite**

## **Konfiguration**

Beim Start führt die Anwendung mithilfe der Option "Schnell-Scan" (Schnellscan) automatisch eine Suche nach den folgenden USV-Anlagen durch:

• Über die serielle Schnittstelle angeschlossene USV-Anlagen (RS-232 oder USB)

Die aufgefundene und über eine RS-232- oder USB-Verbindung angeschlossene USV wird automatisch als Stromquelle zugewiesen. Das Status-Symbol ist grün $\bigcirc$ .

• Vernetzte USVs über Broadcast innerhalb weniger Sekunden (optional H910P Dell Netzwerkmanagementkarte).

Die aufgefundenen, über eine Netzwerkverbindung angeschlossenen USV-Anlagen werden nicht automatisch als Stromquelle zugewiesen. Sie müssen den Knoten auswählen und auf **Set as Power**  Source (Als Stromquelle festlegen) klicken. Das Status-Symbol wird grün

• Die von "Schnell-Scan" aufgefundenen Knoten werden unter *Settings > Auto Discovery* (Einstellungen > Autom. Suche) angezeigt.

Führen Sie für die anderen Knoten die Suche auf Basis der IP-Adressbereiche mithilfe der Option "Range Scan" (Bereichs-Scan) durch. Durch die Verwendung von "Range Scan" (Bereichs-Scan) werden die Knoten gesucht, die sich außerhalb des Netzwerksegments befinden, und die Knoten, die zur Suche mit der Funktion "Quick Scan" (Schnell-Scan) inkompatibel sind.

Weitere nützliche Konfigurationsvorgänge sind:

- Vewenden von *Settings > Shutdown* (Einstellung > Herunterfahren), um die IP-Adresse der USV zuzuweisen, welche den lokalen Computer mit Strom versorgt.
- Verwenden von *Settings > User List* (Einstellungen > Benutzerliste), um die Zugriffsrechte für Benutzer über die Benutzernamen- und Kennworteinträge zuzuweisen.

## **Betrieb**

Verwenden Sie *Views > Power Source* (Ansichten > Stromquelle) (optional), um den aktuellen Status der USV zu kontrollieren, welche den Server mit Strom versorgt, auf dem der Dell ULNM läuft (siehe [Abbildung 78\)](#page-103-0).

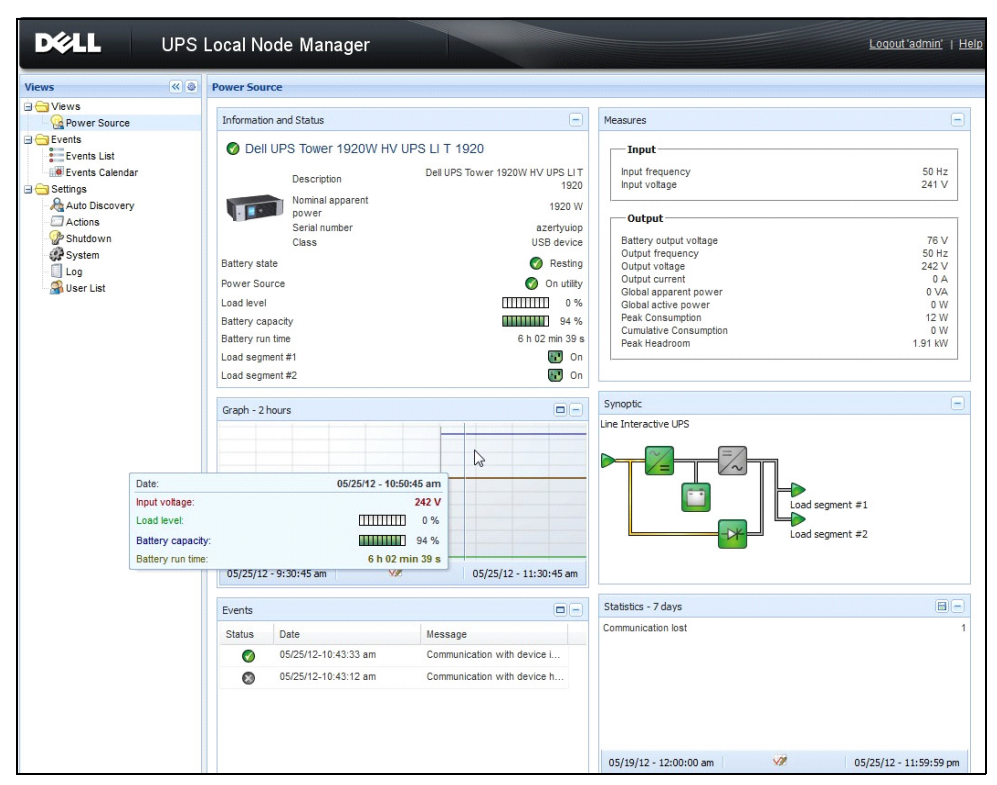

<span id="page-103-0"></span>Abbildung 78. Hauptseite "Power Source" (Stromquelle)

Über die Ansicht *Events > Event List* (Ereignisse > Ereignisliste) können Sie die Geräteereignisse anzeigen (siehe [Abbildung 79\)](#page-104-0).

| <b>DIELL</b>                          |                        | UPS Local Node Manager ) |                                    |                                                | Logout 'admin'                                |
|---------------------------------------|------------------------|--------------------------|------------------------------------|------------------------------------------------|-----------------------------------------------|
| Views                                 | R <sub>0</sub>         | <b>Events List</b>       |                                    |                                                | Acknowledge selected events                   |
| <b>B</b> Views                        |                        | Status Date              | Name                               | Message                                        | Acknowledge all events                        |
| Power Source<br>Notified Applications |                        | Ø                        | 05/15/12-1:50:11 pm GREFRWHP60     | Communication with device is restored          | Export logs                                   |
| <b>B</b> Events                       |                        | o                        | 05/15/12-12:30:44 GREFRWHP60       | Communication with device has failed           | Select all                                    |
| <b>g</b> Events List                  | $\mathcal{A}_{\mu\nu}$ | Ø                        | 05/11/12-4:34:12 pm 166.99.224.151 | Communication failure with environment sensor  | Deselect all                                  |
| Events Calendar<br>Settings           |                        | Θ                        | 05/11/12-4:34:12 pm 166.99.224.151 | The load segment #2 is off                     |                                               |
| Auto Discovery                        |                        | Θ                        | 05/11/12-4:34:12 pm 166.99.224.151 | The load segment #1 is off                     |                                               |
| Actions                               |                        | Θ                        | 05/11/12-4:34:12 pm 166.99.224.151 | The UPS output is off                          |                                               |
| Shutdown<br>System                    |                        | Ø                        | 05/11/12-2:42:25 pm 166.99.250.118 | Communication failure with environment sensor  |                                               |
| $\Box$ Log                            |                        | Ø                        | 05/11/12-2:42:25 pm 166.99.250.70  | Communication failure with environment sensor  |                                               |
| User List                             |                        | Ø                        | 05/11/12-2:17:58 pm 166.99.250.114 | Communication failure with environment sensor  |                                               |
|                                       |                        | Ø                        | 05/11/12-2:17:53 pm 166.99.250.67  | Communication failure with environment sensor  |                                               |
|                                       |                        | $\bullet$                | 05/11/12-2:13:58 pm 166.99.224.171 | Communication failure with environment sensor  |                                               |
|                                       |                        | Ø                        | 05/11/12-2:13:57 pm 166.99.224.48  | Communication failure with environment sensor  |                                               |
|                                       |                        | ∩                        | 05/11/12-2:13:57 pm 166.99.224.48  | The load segment #2 is off                     |                                               |
|                                       |                        | ⊕                        | 05/11/12-2:13:57 pm 166.99.224.48  | The load segment #1 is off                     |                                               |
|                                       |                        | ⋒                        | 05/11/12-2:13:57 pm 166.99.224.48  | The UPS output is off                          |                                               |
|                                       |                        | $\boldsymbol{\Omega}$    | 05/11/12-2:13:57 pm 166.99.224.48  | The system is powered by the UPS battery       |                                               |
|                                       |                        | ✓                        | 05/11/12-2:13:57 pm 166.99.224.42  | Sensor contact 'Input #2': off                 |                                               |
|                                       |                        | Ø                        | 05/11/12-2:13:57 pm 166.99.224.42  | Sensor contact 'Input #1': off                 |                                               |
|                                       |                        | $\blacktriangledown$     | 05/11/12-2:13:57 pm 166.99.224.42  | Communication restored with environment sensor |                                               |
|                                       |                        |                          | ◆                                  | 05/11/12-2:13:57 pm 166.99.224.93              | Communication failure with environment sensor |
|                                       |                        |                          |                                    | $\bullet$                                      | 05/11/12-2:13:57 pm 166.99.224.106            |
|                                       |                        | ø                        | 05/11/12-2:13:57 pm 166.99.224.40  | Communication failure with environment sensor  |                                               |

<span id="page-104-0"></span>Abbildung 79. Seite "Events List" (Ereignisliste)

## **Referenzen**

#### **Nützliche Links**

- Dellt Software-Download-Seite: http://www.dellups.com
- Microsoft Hyper-V-Referenzdokumente: https://www.microsoft.com/de-de/server/hyper-v-server/default.aspx

#### **Nützliche Befehle**

Im Folgenden finden Sie einen nützlichen Befehl zur Auflistung der aktivierten Windows-Dienste:

• C:\net stat

| C:\Windows\system32\cmd.exe                                                                                             | l o <sup>p</sup><br>$\qquad \qquad \Box$ | $\mathbf{x}$ |
|----------------------------------------------------------------------------------------------------|------------------------------------------|--------------|
| C:\>net start<br>These Windows services are started:                                                                    |                                          | ▲            |
|                                                                                                    |                                          |              |
| Application Information<br>Background Intelligent Transfer Service                                                      |                                          |              |
|                                                                                                    |                                          |              |
| Base Filtering Engine<br>Certificate Propagation<br>COM+ Event System                                                   |                                          |              |
| Cryptographic Services<br>DCOM Server Process Launcher<br>Dell UPS Local Mode Manager                                   |                                          |              |
|                                                                                                    |                                          | 티            |
| Desktop Window Manager Session Manager<br>DHCP Client                                                                   |                                          |              |
| Diagnostic Policy Service<br>Diagnostic Service Host                                                                    |                                          |              |
| Distributed Link Tracking Client                                                                                        |                                          |              |
| DNS Client<br>Function Discovery Provider Host                                                                          |                                          |              |
| Group Policy Client                                                                                                    |                                          |              |
| IP Helper                                                                                                    |                                          |              |
|                                                                                                    |                                          |              |
| re<br>Metwork Connections<br>Network List Service<br>Network Store Interface Service<br>Network Store Interface Service |                                          |              |
| Offline Files<br>Plug and Play                                                                                          |                                          |              |
| Power                                                                                                    |                                          |              |
| Print Spooler<br>Program Compatibility Assistant Service                                                                |                                          |              |
|                                                                                                    |                                          |              |
| Remote Desktop Configuration<br>Remote Desktop Services<br>Remote Desktop Services UserMode Port Redirector             |                                          |              |
| Remote Procedure Call (RPC)<br>RPC Endpoint Mapper                                                                      |                                          |              |
| Security Accounts Manager<br>Security Center                                                                            |                                          |              |
| Server                                                                                                    |                                          |              |
| Shell Hardware Detection                                                                                                |                                          |              |
| Software Protection<br>SPP Notification Service<br>SSDP Discovery                                                       |                                          |              |
| Superfetch                                                                                                    |                                          |              |
| System Event Notification Service<br>Tablet PC Input Service                                                            |                                          |              |
| Task Scheduler<br>TCP/IP NetBIOS Helper                                                                                 |                                          |              |
| Themes                                                                                                    |                                          |              |
| UPnP Device Host<br>User Profile Service                                                                                |                                          |              |
| <b>Windows Audio</b>                                                                                                    |                                          |              |
|                                                                                                    |                                          |              |
| Windows Audio Endpoint Builder<br>Windows Connect Now - Config Registrar<br>Windows Defender<br>Windows Event Log       |                                          |              |
| Windows Firewall                                                                                                    |                                          |              |
| Windows Font Cache Service<br>Windows Management Instrumentation                                                        |                                          |              |
| Windows Media Player Network Sharing Service                                                                            |                                          |              |
| Windows Search                                                                                                    |                                          |              |
| Windows Time<br>Windows Update                                                                                          |                                          |              |
| WinHTTP Web Proxy Auto-Discovery Service<br>Workstation                                                                 |                                          |              |
| The command completed successfully.                                                                                     |                                          |              |
|                                                                                                    |                                          |              |
|                                                                                                    |                                          |              |

**Abbildung 80. Windows-Befehle "net stat"** 

# 7

# **ULNM mit VMware ESX Server 4.0 /4.1**

Der Dell UPS Local Node Manager (ULNM) ist Dells Lösung zur Automatisierung von Reaktionen auf Energieereignisse in virtualisierten IT-Systemen. Dabei geschieht Folgendes:

- Er überwacht den eingehenden Wechselstromstatus kontinuierlich.
- Er warnt Administratoren und Benutzer bei einem Stromausfall.
- Er fährt das System herunter, bevor die Überbrückungsleistung der Akkus zu Ende geht.
- Er startet Computer neu, wenn der Strom zurückkehrt.

VMware steuert das Herunterfahren und den Neustart von virtuellen Maschinen (VMs) direkt von der Verwaltungskonsole oder von einer Anwendung aus, die auf der ESX-Schicht gehostet wird. Der Dell ULNM wird auf der vMA-Anwendungsschicht installiert und bietet folgende Vorteile:

- Nur eine Bereitstellung von Dell ULNM auf einem physischen Computer zur Verwaltung aller VMs
- Automatische und individualisierte Bereitstellung über das Befehlszeilen-Interface (CLI) des Dell ULNM
- Dynamische Verwaltung der VM-Konfiguration mit einem personalisierten Skript
- **HINWEIS:** Wenn Sie VMware vCenter ausführen, müssen Sie Dell ULNM nicht auf jedem ESXi-Host installieren. In diesem Fall bieten wir eine Lösung ohne Agents, bei der der Dell™ Multi-UPS Management Console® (MUMC) mehrere ESXi-Hosts über eine einzige vCenter-Verbindung verwalten kann. Weitere Informationen zu dieser Art von Installation finden Sie in der Benutzeranleitung von Dell MUMC.

Ein Konfigurationsdiagramm einer VMware-Architektur finden Sie in [Abbildung 81](#page-107-0).

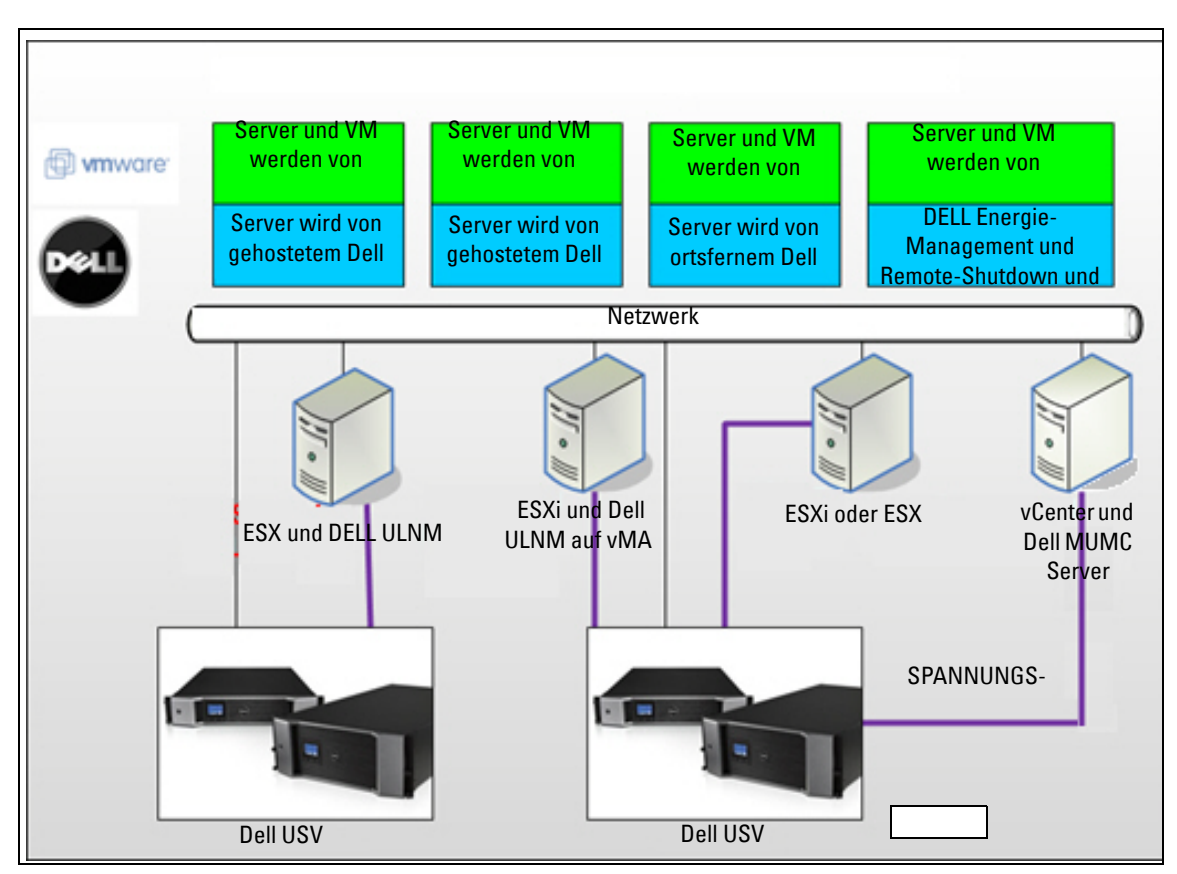

## <span id="page-107-0"></span>**Abbildung 81. Schema mit Konfigurationen von Dell ULNM für VMware**

Dell bietet drei Lösungen für VMware, die in [Abbildung 81v](#page-107-0)eranschaulicht sind.

## *Lösung 1*

Bei dieser Lösung werden die ESX- und ESXi-Hosts von vCenter gesteuert (nur kostenpflichtige Version). Dazu gehören folgende Funktionen:

- Host-Management ohne Agents (Dell ULNM muss nicht auf jedem Host installiert sein)
- Keine CLI-Programmierung oder Notwendigkeit für vMA
- Geordnetes ortsfernes Herunterfahren mehrerer ESX/ESXi-Server und gehosteter VMs
- Möglichkeit zum Wechseln von Hosts in den Wartungsmodus (zur Verwendung von vMotion)
- Für zentralisiertes IT- und Energiemanagement wird ein Plugin in vCenter erstellt.
- USV-Ereignisse können über vCenter abgerufen und konfiguriert werden.
### *Lösung 2*

Bei dieser Lösung werden die ESX- und ESXi-Hosts nicht von vCenter gesteuert (nur kostenpflichtige Version). Dazu gehören folgende Funktionen:

- Dell ULNM-Anwendung wird auf VIMA/vMA für jeden Host installiert.
- Dell ULNM-Konfigurationen und Aktionen können zentral vom *Dell™ Multi-UPS Management Console® Benutzeranleitung zur Installation und Konfiguration*-Client verwaltet werden.
- Etwas Befehlszeilenprogrammierung ist erforderlich.
- Geordnetes ortsfernes Herunterfahren mehrerer ESX/ESXi-Server und gehosteter VMs
- **HINWEIS:** Bei kostenpflichtigen Versionen unterdrückt VMware die Möglichkeit zur Steuerung von VM-Abschaltprofilen in nicht lizenzierten ESXi-Installationen. Es gibt Methoden von Fremdanbietern zur Umgehung dieser Einschränkung; allerdings ist dies nicht Gegenstand dieser Benutzeranleitung.

### *Lösung 3*

Diese Lösung ist nur für ESX-Hosts (kostenpflichtige oder kostenlose Versionen). Dazu gehören folgende Funktionen:

- Dell ULNM-Anwendung ist auf jedem Host installiert (sowohl Windows- als auch Linux-VM)
- Geordnetes ortsfernes Herunterfahren jedes ESX-Hosts und gehosteter VMs
- Dell ULNM-Konfigurationen und Aktionen können zentral vom Dell MUMC-Client verwaltet werden.

### **Voraussetzungen für die Installation**

Dieser Abschnitt erläutert die Voraussetzungen zur Installation und Konfiguration, bevor der Dell ULNM auf einer VMware ESX-Architektur installiert wird.

Dell validierte diese Vorgehensweise auf einem ESX Server 4.0/4.1 mit einem Dell ULNM und einer entfernt liegenden Administrations-Workstation mit VMware vSphere Client 4.0.

Es gelten folgende Voraussetzungen:

- ESX Server 3.5 ist nicht kompatibel zu Dell ULNM. Verwenden Sie die ältere Dell USV-Management-Software (DUMS).
- Über das Netzwerk sind Dell USV-Anlagen kompatibel zu Dell ULNM auf ESX.
- Über RS-232 sind Dell USV-Anlagen kompatibel zu Dell ULNM auf ESX.
- Um ein geordnetes Herunterfahren der VMs zu ermöglichen, müssen Sie die VMware Tools auf jeder VM installieren.

### **Voraussetzungen zur Konfiguration von VMware ESX Server 4.0**

Damit das Starten des Betriebssystems automatisch funktioniert, müssen Sie den physischen Computer so konfigurieren, dass der automatische Start des Betriebssystems beim Hochfahren ermöglicht wird. Diese Einstellung können Sie im BIOS Ihres Computers vornehmen. Weitere Informationen finden Sie in der spezifischen technischen Hardware-Dokumentation.

Um die Interaktion zwischen physischen und virtuellen Servern herzustellen, müssen die VMware-Tools auf jeder VM installiert sein. Weitere Informationen finden Sie in der VMware ESX Server-Dokumentation.

Gehen Sie für einen automatischen VM-Start beim Start von VMware ESX folgendermaßen vor:

- Wählen Sie aus der Virtual Infrastructure Client-Schnittstelle *Virtual machine startup / shutdown > Configuration > Properties > Start and stop VMs with the system* (Start und Herunterfahren der virtuellen Maschine > Konfiguration > Eigenschaften > VMs mit dem System starten und stoppen) und aktivieren Sie **Enable** (Aktivieren).
- Sie können auf der Seite "Properties" (Eigenschaften) die Startreihenfolge Ihrer VMs festlegen.
	- **Start and Stop VMs with the system** (VMs mit dem System starten und stoppen): Enabled (Aktiviert)
	- **Default Startup Delay (Standard-Startverzögerung):** *n* Sekunden
	- **Default Shutdown Delay (Standard-Abschaltverzögerung):** *n* Sekunden
	- **Startup Order** (Startreihenfolge): Automatic Startup (Automatischer Start)

Diese Konfiguration wird in [Abbildung 82v](#page-109-0)eranschaulicht.

<span id="page-109-0"></span>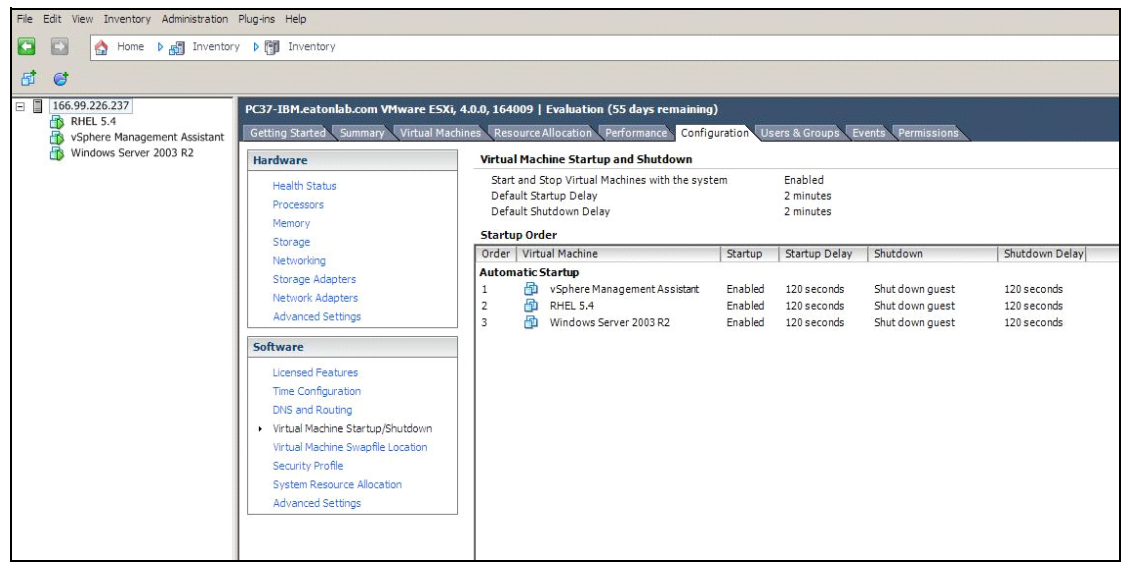

**Abbildung 82. vCenter-Seite**

### **Voraussetzungen für die Installation von Dell ULNM**

Die Voraussetzungen für die Installation von Dell ULNM sind unter ["Voraussetzungen für die](#page-13-0)  [Installation" auf Seite 14](#page-13-0) beschrieben. Siehe auch ["Kompatibilität" auf Seite 11.](#page-10-0)

### **Voraussetzungen für die Netzwerkkonfiguration von Dell ULNM**

Alle Hardware-Elemente müssen eine funktionierende Netzwerkkonfiguration haben, mit der der freie Dialog untereinander möglich ist. Verbindungen über folgende Ports müssen innerhalb der Firewall des Hauptbetriebssystems genehmigt werden:

- Verbindungen an TCP-Port 4679 und 4680, um den Fernzugriff für die Kontrolle und Konfiguration über einen Webbrowser zu ermöglichen. Diese Ports werden bei IANA (http://www.iana.org/) reserviert.
- Verbindungen über TCP-Port 80 müssen als Ziel-Port (für die Ausgabe) am Computer geöffnet werden, der als Host für Dell ULNM fungiert.

Um die Kommunikation zwischen Dell ULNM und der Dell Netzwerk-Management-Karte zu aktivieren, führen Sie Folgendes aus (Befehlszeile für Firewall):

```
esxcfq-firewall -o 4679, tcp, in, DELLhttp
esxcfq-firewall -o 4680, tcp, in, DELLhttps
esxcfg-firewall -o 80,tcp,out,http
esxcfg-firewall -o 5000,tcp,out,DELLinit
esxcfg-firewall -o 4679,udp, in,DELLhttpU
esxcfg-firewall -o 4680, udp, in, DELLhttpsU
```
• Um die Kommunikation zwischen Dell ULNM und der Dell Netzwerk-Management-Karte zu aktivieren, führen Sie Folgendes aus (Befehlszeile für Firewall):

```
esxcfg-firewall -o 161,udp, in, DELL-ULNM
esxcfg-firewall -o 200, udp, in, DELL-ULNM
esxcfg-firewall -o 2844,udp, in,DELL-ULNM
esxcfg-firewall -o 2845,udp, in,DELL-ULNM
esxcfg-firewall -o 161, udp, out, DELL-ULNM
esxcfg-firewall -o 200, udp, out, DELL-ULNM
esxcfg-firewall -o 200,udp,out,DELL-ULNM
esxcfg-firewall -o 2845, udp, out, DELL-ULNM
```
**HINWEIS:** Zur Konfiguration des VMware ESX Server für das Netzwerk schlagen Sie in der Benutzeranleitung für VMware ESX nach.

### **Installation von Dell ULNM (VMware ESX Server 4.0, 4.1)**

So installieren Sie den Dell ULNM auf VMware ESX Server 4.0, 4.1:

1 Laden Sie die neueste Version des Dell ULNM von http://www.dellups.com/ herunter.

**HINWEIS:** Wenn Sie die neueste Version des Dell ULNM herunterladen, erkennt er automatisch den ESX-Server und erzeugt ein Skript mit dem Befehl zum Herunterfahren. Dieses Skript "shutdown.sh" wird unter <Installationsordner>/bin/tools, standardmäßig /usr/local/DELL/UPSLocalNodeManager/bin/virt\_tools/, installiert.

- 2 Wählen Sie **Network solution** (Netzwerklösung).
- 3 Wählen Sie **Linux VMWare ESX** als Betriebssystem.
- 4 Laden Sie die generische Linux-Version (Dell UPS Local Node Manager-Linux x86-Konsole) namens ulnm-linux-x\_xx\_xxx-i386.run herunter.
- **HINWEIS:** Sie können das .rpm-Paket für die Installation verwenden. Wählen Sie das beste Paket für Ihre Implementierung auf der Webseite. Beispielsweise ist der einzige Installationsbefehl, die für das rpm-Paket nötig ist, "rpm -ivh ulnm-linux-x\_xx\_xxx-i386.rpm".
	- 5 Laden Sie das Paket mit einem SCP-Client in Ihre VMware ESX-Umgebung hoch. (Beispiel unter Windows: WinSCP.)
	- 6 Verbinden Sie sich über SSH mit dem VMware-Server. (Beispiel unter Windows: Putty.) Sie müssen entsprechende Berechtigungen besitzen, um Programm auf VMware ESX auszuführen und zu installieren. Weitere Informationen finden Sie unter VMware ESX.
	- 7 Fügen Sie im Upload-Ordner die Berechtigung zum Ausführen des Pakets hinzu, indem Sie Folgendes eingeben:

chmod 755 ulnm-linux-x\_xx\_xxx-i386.run.

Wenn Sie die Installationsdatei auf den freigegebenen vmfs-Ressourcen in einem SAN ablegen, erhalten Sie eventuell eine Fehlermeldung wie folgende, wenn Sie das Installationsprogramm starten: /ulnm-linux-x\_xx\_xxx-i386.run: cannot execute binary file

Sollte dies geschehen, kopieren Sie die Installationsquelle auf das lokale Laufwerk des ESX-Servers.

8 Installieren Sie Dell ULNM, indem Sie Folgendes eingeben:

```
./ulnm-linux-x xx xxx-i386.run -install -silent
```
### **Automatische Installation**

Für eine automatische Installation von Dell ULNM lesen Sie unter ["Automatische Installation" auf](#page-25-0)  [Seite 26](#page-25-0) nach.

- 1 Verbinden Sie sich nach Abschluss über Ihren Webbrowser mit dem Dell ULNM, indem Sie Folgendes eingeben:
	- **Bei Zugriff über HTTP**: http://<@IP-oder-Name-des-ESX>:4679
	- **Bei Zugriff über HTTPS**: https://<@ IP-oder-Name-des- ESX>:4680
- 2 Die Schnittstelle von Dell ULNM wird angezeigt.

### **Verwenden von ULNM mit VMware für ESX Server 4.0/4.1**

Dieser Abschnitt enthält Informationen in Kurzübersicht zur Verwendung des Dell ULNM mit VMware für ESX Server 4.0 und 4.1, nachdem die Installation abgeschlossen ist. Detailliertere Informationen zum Betrieb finden Sie ab Kapitel 3.

### **Fernzugriff (für VMware ESX Server 4.0, 4.1)**

– Sie können vom Remote-Computer aus eine der folgenden URLs in einem Webbrowser eingeben: http://<Name oder IP-Adresse des Computers, der als Host für den Dell ULNM fungiert>:4679/

### *oder*

https://<Name oder IP-Adresse des Computers, der als Host für den Dell ULNM fungiert>:4680/

### **SSL-Modus**

- 1 Klicken Sie im SSL-Modus auf **Ja**, um das Zertifikat anzunehmen.
- 2 Login (admin) / Password (admin) sind Standard-Zugriffs-Einträge. Geben Sie den Benutzernamen und das Kennwort ein und klicken Sie auf **Login** (Anmelden) (siehe Abbildung 83).

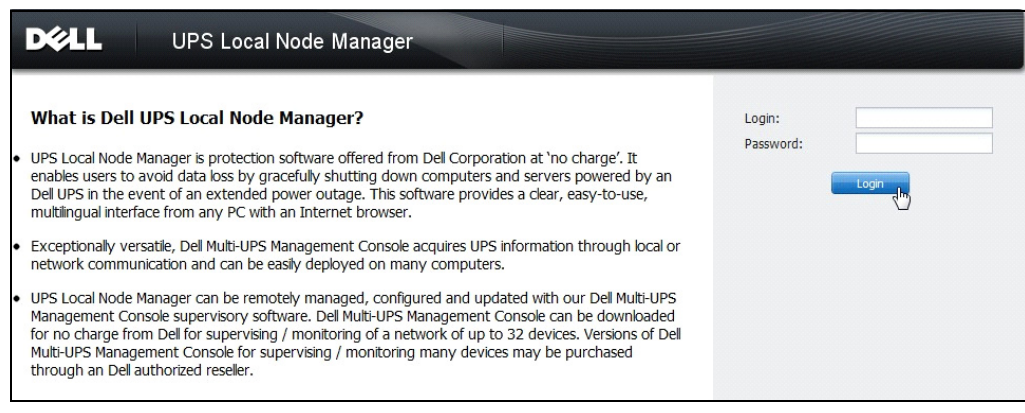

#### **Abbildung 83. Anmeldeseite**

### **Konfiguration**

Beim Start führt die Anwendung mithilfe der Option "Quick Scan" (Schnell-Scan) automatisch eine Suche nach den folgenden USV-Anlagen durch:

• Über serielle Schnittstelle angeschlossene USV-Anlagen (RS-232 oder USB)

Die aufgefundene und über eine RS-232- oder USB-Verbindung angeschlossene USV wird automatisch als Stromquelle zugewiesen. Das Status-Symbol ist grün  $\bigvee$ .

• Vernetzte USVs über Broadcast innerhalb weniger Sekunden (optional H910P Dell Netzwerkmanagementkarte).

Die aufgefundenen, über eine Netzwerkverbindung angeschlossenen USV-Anlagen werden nicht automatisch als Stromquelle zugewiesen. Sie müssen den Knoten auswählen und auf **Set as Power Source** (Als Stromquelle festlegen) klicken. Das Status-Symbol wird grün

• Die von "Schnell-Scan" aufgefundenen Knoten werden unter *Settings > Auto Discovery* (Einstellungen > Autom. Suche) angezeigt.

Führen Sie für die anderen Knoten die Suche auf Basis der IP-Adressbereiche mithilfe der Option "Range Scan" (Bereichs-Scan) durch. Durch die Verwendung von "Range Scan" (Bereichs-Scan) werden die Knoten gesucht, die sich außerhalb des Netzwerksegments befinden, und die Knoten, die zur Suche mit der Funktion "Quick Scan" (Schnell-Scan) inkompatibel sind.

- Verwenden von *Settings > Shutdown* (Einstellung > Herunterfahren), um die IP-Adresse der USV zuzuweisen, welche den lokalen Computer mit Strom versorgt.
- Verwenden von *Settings > User List* (Einstellungen > Benutzerliste), um die Zugriffsrechte für Benutzer über die Benutzernamen- und Kennworteinträge zuzuweisen.

### **Betrieb**

Verwenden Sie *Views > Power Source* (Ansichten > Stromquelle) (optional), um den aktuellen Status der USV zu kontrollieren, welche den Server mit Strom versorgt, auf dem der Dell ULNM läuft (siehe [Abbildung 84\)](#page-114-0).

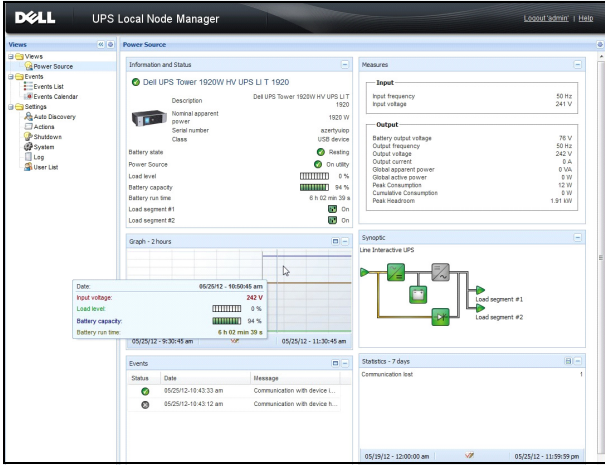

<span id="page-114-0"></span>Abbildung 84. Hauptseite "Power Source" (Stromquelle)

Über die Ansicht *Events > Event List* (Ereignisse > Ereignisliste) können Sie die Geräteereignisse anzeigen (siehe [Abbildung 85\)](#page-114-1).

| <b>DØLL</b>                                 |                          | UPS Local Node Manager $\rightarrow$ |             |                                                | Logout 'admin'   Help       |
|---------------------------------------------|--------------------------|--------------------------------------|-------------|------------------------------------------------|-----------------------------|
| R<br><b>Views</b>                           | <b>Events List</b>       |                                      |             |                                                | Acknowledge selected events |
| <b>BO</b> Views                             | <b>Status</b>            | Date                                 | <b>Name</b> | Message                                        | Acknowledge all events      |
| Power Source<br>Notified Applications       | ø                        | 05/15/12-1:50:11 pm GREFRWHP60       |             | Communication with device is restored          | Export logs                 |
| <b>Events</b>                               | o                        | 05/15/12-12:30:44 GREFRWHP60         |             | Communication with device has failed           | Select all                  |
| # Events List<br>$\frac{1}{2}$              | Ø                        | 05/11/12-4:34:12 pm 166.99.224.151   |             | Communication failure with environment sensor  | Deselect all                |
| <b>B</b> Events Calendar<br><b>Settings</b> | Θ                        | 05/11/12-4:34:12 pm 166.99.224.151   |             | The load segment #2 is off                     |                             |
| Auto Discovery                              | А                        | 05/11/12-4:34:12 pm 166.99.224.151   |             | The load segment #1 is off                     |                             |
| Actions                                     | o                        | 05/11/12-4:34:12 pm 166.99.224.151   |             | The UPS output is off                          |                             |
| Shutdown<br><b>System</b>                   | <b>V</b>                 | 05/11/12-2:42:25 pm 166.99.250.118   |             | Communication failure with environment sensor. |                             |
| Log                                         | ø                        | 05/11/12-2:42:25 pm 166.99.250.70    |             | Communication failure with environment sensor  |                             |
| User List                                   | ø                        | 05/11/12-2:17:58 pm 166.99.250.114   |             | Communication failure with environment sensor  |                             |
|                                             | ø                        | 05/11/12-2:17:53 pm 166.99.250.67    |             | Communication failure with environment sensor. |                             |
|                                             | C.                       | 05/11/12-2:13:58 pm 166.99.224.171   |             | Communication failure with environment sensor  |                             |
|                                             | $\overline{\mathcal{L}}$ | 05/11/12-2:13:57 pm 166.99.224.48    |             | Communication failure with environment sensor  |                             |
|                                             | Ω                        | 05/11/12-2:13:57 pm 166.99.224.48    |             | The load segment #2 is off                     |                             |
|                                             | A                        | 05/11/12-2:13:57 pm 166.99.224.48    |             | The load segment #1 is off                     |                             |
|                                             | A                        | 05/11/12-2:13:57 pm 166.99.224.48    |             | The UPS output is off                          |                             |
|                                             | O                        | 05/11/12-2:13:57 pm 166.99.224.48    |             | The system is powered by the UPS battery       |                             |
|                                             | ø                        | 05/11/12-2:13:57 pm 166.99.224.42    |             | Sensor contact 'Input #2': off                 |                             |
|                                             | C.                       | 05/11/12-2:13:57 pm 166.99.224.42    |             | Sensor contact 'Input #1': off                 |                             |
|                                             | ø                        | 05/11/12-2:13:57 pm 166.99.224.42    |             | Communication restored with environment sensor |                             |
|                                             | C.                       | 05/11/12-2:13:57 pm 166.99.224.93    |             | Communication failure with environment sensor  |                             |
|                                             | ø                        | 05/11/12-2:13:57 pm 166.99.224.106   |             | Communication failure with environment sensor  |                             |
|                                             | ø                        | 05/11/12-2:13:57 pm 166.99.224.40    |             | Communication failure with environment sensor  |                             |

<span id="page-114-1"></span>Abbildung 85. Seite "Events List" (Ereignisliste)

### **Referenzen**

Referenzdokumente für VMware ESX Server sind auf der Website von VMware erhältlich:

http://www.VMware.com/support/pubs/vi\_pubs.html

Referenzdokumente für VMware Tools sind im Handbuch "Installation of VMware tools:

Basic System Administration ESX Server and vSphere Client" (Installation der VMware Tools: Grundlegende Systemadministration ESX Server und vSphere Client) im Kapitel "Installing and Upgrading VMWare Tools" (Installieren und Aktualisieren der VMware Tools) erhältlich.

**HINWEIS:** Verwenden Sie die entsprechende Handbuchversion.

8

# **ULNM mit VMware ESXi Server 4.0 /4.1/5.0**

Der Dell UPS Local Node Manager (ULNM) ist Dells Lösung zur Automatisierung von Reaktionen auf Energieereignisse in virtualisierten IT-Systemen. Dabei geschieht Folgendes:

- Er überwacht den eingehenden Wechselstromstatus kontinuierlich.
- Er warnt Administratoren und Benutzer bei einem Stromausfall.
- Er fährt das System herunter, bevor die Überbrückungsleistung der Akkus zu Ende geht.
- Er startet Computer neu, wenn der Strom zurückkehrt.

VMware ESXi verfügt über keine administrative Konsole. Deshalb kann Dell ULNM nicht auf diesem Computer installiert werden. Es ist jedoch möglich, den Dell ULNM auf VMware Infrastructure Management Assistant (VIMA) Version 1.0 oder auf vSphere Management Assistant (vMA) Version 4.0 zu installieren. Damit ist es möglich, VMware ESXi zu verwalten und herunterzufahren, wenn es zu Problemen mit der USV und der Stromversorgung kommt.

Es ist auch möglich, ESXi so zu konfigurieren, dass Gastbetriebssysteme sicher in den Ruhezustand versetzt oder heruntergefahren werden können. So ist nur ein Agent zum Herunterfahren des Dell ULNM auf nur einem Gastbetriebssystem (VIMA, vMA) nötig.

Durch die Installation des Dell ULNM-Client auf dem VIMA bietet vMA anstatt jeder virtuellen Maschine (VM) folgende Vorteile:

- Nur eine Binärdatei des Dell ULNM-Client auf dem VIMA/ vMA zur Verwaltung aller VMs
- Dynamische Verwaltung der VM-Konfiguration mit einem personalisierten Skript

Ein Konfigurationsdiagramm einer VMware-Architektur finden Sie in [Abbildung 86](#page-117-0).

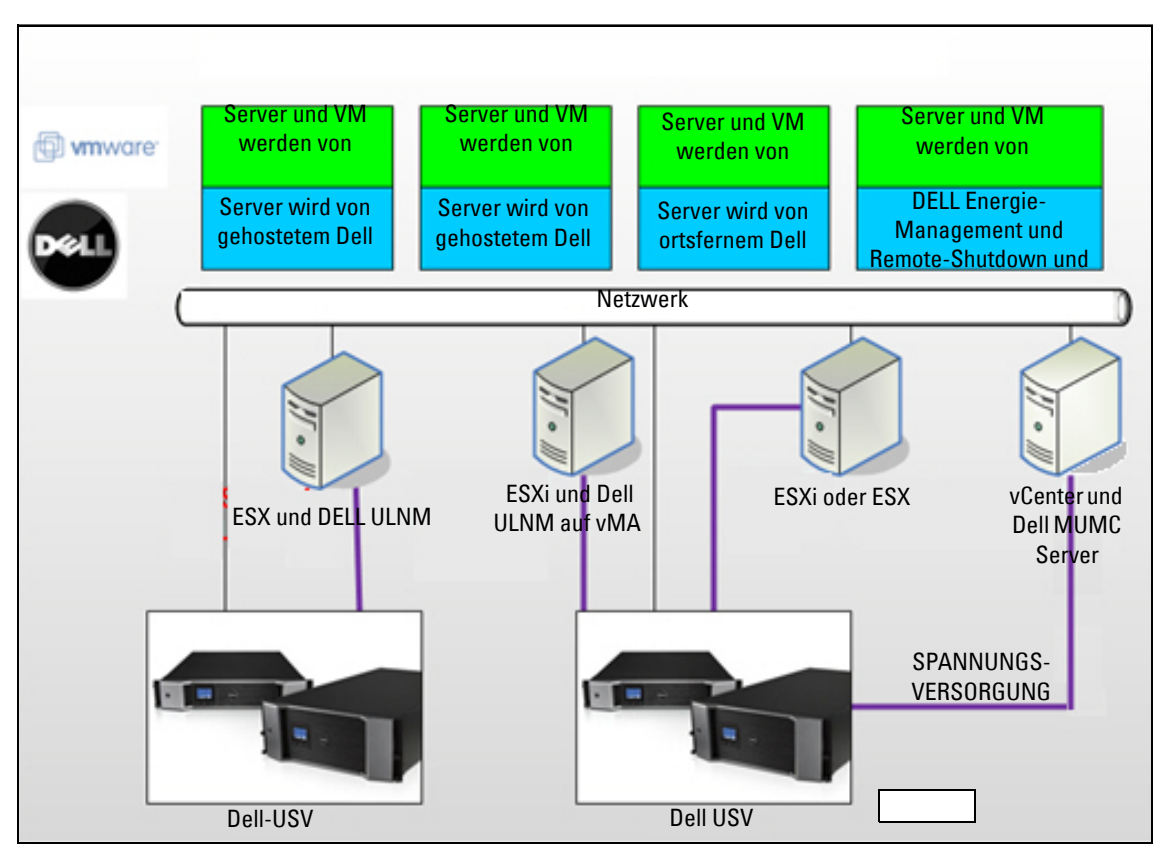

<span id="page-117-0"></span>**Abbildung 86. Schema mit Konfigurationen von Dell ULNM für VMware**

Dell bietet drei Lösungen für VMware, die in [Abbildung 86v](#page-117-0)eranschaulicht sind.

### *Lösung 1*

Bei dieser Lösung werden die ESX- und ESXi-Hosts von vCenter gesteuert (nur kostenpflichtige Version). Dazu gehören folgende Funktionen:

- Host-Management ohne Agents (Dell ULNM muss nicht auf jedem Host installiert sein)
- Keine Programmierung über die Befehlszeile (CLI) oder kein Bedarf für vMA
- Geordnetes ortsfernes Herunterfahren mehrerer ESX/ESXi-Server und gehosteter VMs
- Möglichkeit zum Wechseln von Hosts in den Wartungsmodus (zur Verwendung von vMotion)
- Für zentralisiertes IT- und Energiemanagement wird ein Plugin in vCenter erstellt.
- USV-Ereignisse können über vCenter abgerufen und konfiguriert werden.

### *Lösung 2*

Bei dieser Lösung werden die ESX- und ESXi-Hosts nicht von vCenter gesteuert (nur kostenpflichtige Version). Dazu gehören folgende Funktionen:

- Dell ULNM-Anwendung wird für jeden Host auf VIMA/vMA installiert.
- Dell ULNM-Konfigurationen und Aktionen können zentral vom *Dell™ Multi-UPS Management Console® Benutzeranleitung zur Installation und Konfiguration*-Client verwaltet werden.
- Etwas CLI-Programmierung ist erforderlich.
- Geordnetes ortsfernes Herunterfahren mehrerer ESX/ESXi-Server und gehosteter VMs
- **HINWEIS:** Bei kostenpflichtigen Versionen unterdrückt VMware die Möglichkeit zur Steuerung von VM-Abschaltprofilen in nicht lizenzierten ESXi-Installationen. Es gibt Methoden von Fremdanbietern zur Umgehung dieser Einschränkung; allerdings ist dies nicht Gegenstand dieser Benutzeranleitung.

#### *Lösung 3*

Diese Lösung ist nur für ESX-Hosts (kostenpflichtige oder kostenlose Versionen). Dazu gehören folgende Funktionen:

- Dell ULNM-Anwendung ist auf jedem Host installiert (sowohl Windows- als auch Linux-VM)
- Geordnetes ortsfernes Herunterfahren jedes ESX-Hosts und gehosteter VMs
- Dell ULNM-Konfigurationen und Aktionen können zentral vom Dell MUMC-Client verwaltet werden.
- **HINWEIS:** Diese Lösung ist ideal für große Infrastrukturen, die über den vCenter-Server arbeiten. Diese Lösung wird eingehend in der Benutzeranleitung von Dell MUMC beschrieben.

### **Voraussetzungen für die Installation**

Dieser Abschnitt erläutert die Voraussetzungen zur Installation und Konfiguration, bevor der Dell ULNM auf VIMA oder vMA installiert wird.

Der Dell ULNM-Client wurde auf einem VMware-Virtualisierungsserver mit zwei Gastbetriebssystemen (Windows Server 2003 R2 & Red Hat 5.4) auf Folgendes getestet:

- **Stromereignisse**
- Herunterfahren
- Niedriger Akkustand
- Neustart
- Dell ULNM auf VMware ESXi-Architektur

Es gelten folgende Voraussetzungen:

- Der VMware ESXi Server ist gestartet und läuft.
- Diese Lösung unterstützt nur die kostenpflichtige ESXi-Version.
- VMware Infrastructure Management Assistant VIMA 1.0 oder vSphere Management Assistant (vMA 4.0 oder 5.0) als Gast installiert
- Sphere-Client auf einem anderen Computer als die VMware ESXi Server-Konfiguration installiert
- Dell ULNM-Paket
- SSH-Client für Installation und Konfiguration
- SCP-Client für Upload von Paketen auf VIMA/vMA
- VMware Tools auf jeder VM installiert

#### **HINWEIS:** DELL USV-Anlagen mit der optionalen Dell Netzwerk-Management-Karte H901P sind zum Dell ULNM auf ESXi kompatibel.

### **HINWEIS:** RS-232 /USB-Verbindungen der Dell USV-Anlagen mit ESXi-Host werden nicht unterstützt.

Freie VMware-Versionen haben nicht die Möglichkeit, dass eine Anwendung wie der Dell ULNM Profile zum Herunterfahren von Hosts verwaltet. Es gibt Skripts von Fremdanbietern, die eine Übergangslösung schaffen, jedoch werden sie nicht in dieser Benutzeranleitung behandelt und beeinträchtigten möglicherweise Ihre Bedingungen zur freien Benutzung der ESXi-Lizenz.

**HINWEIS:** Weitere Informationen zum Download und zur Installation von VIMA oder vMA auf ESXi-Hostcomputern finden Sie auf http://www.vmware.com/support/developer/vima/.

### **Voraussetzungen zur Konfiguration von VMware ESXi Server 4.0/4.1/5.0**

Damit das Starten des Betriebssystems automatisch funktioniert, müssen Sie den physischen Computer so konfigurieren, dass der automatische Start des Betriebssystems beim Hochfahren ermöglicht wird. Diese Einstellung können Sie im BIOS Ihre Computers vornehmen. Weitere Informationen finden Sie in der spezifischen technischen Hardware-Dokumentation.

Um die Interaktion zwischen physischen und virtuellen Servern herzustellen, müssen die VMware-Tools auf jeder VM installiert sein. Weitere Informationen finden Sie in der VMware ESX Server-Dokumentation.

Die folgende Vorgehensweise beschreibt die Konfiguration der Eigenschaften des Herunterfahrens und Startens von VIMA/vMA:

1 Wählen Sie aus der Virtual Infrastructure Client-Schnittstelle das oberste Element ESXi-Hostserver aus der linken Baumhierarchie (siehe [Abbildung 87\)](#page-120-0).

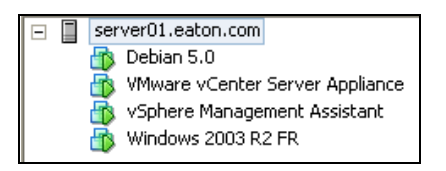

#### <span id="page-120-0"></span>**Abbildung 87. Auswahl der Hierarchie**

2 Wählen Sie die Registerkarte "Configuration" (Konfiguration) (siehe [Abbildung 88\)](#page-120-1).

| File Edit View Inventory Administration Plug-ins Help                                                                                                 |                                                                                                    |                                            |                                                                                                    |                               |                                                                           |                                                                                                    |                                                                            |  |  |  |
|----------------------------------------------------------------------------------------------------|----------------------------------------------------------------------------------------------------|--------------------------------------------|----------------------------------------------------------------------------------------------------|-------------------------------|---------------------------------------------------------------------------|----------------------------------------------------------------------------------------------------|----------------------------------------------------------------------------|--|--|--|
| $\blacksquare$<br>ю<br>→ Home <b>b</b> all Inventory <b>b</b> [9] Inventory                                                                           |                                                                                                    |                                            |                                                                                                    |                               |                                                                           |                                                                                                    |                                                                            |  |  |  |
| 部<br>$\circ$                                                                                                    |                                                                                                    |                                            |                                                                                                    |                               |                                                                           |                                                                                                    |                                                                            |  |  |  |
| 旧田<br>server01.eaton.com<br><b>Rt</b> Debian 5.0<br><b>R</b> William vCenter Server Appliance<br>Schere Management Assistant<br>Rt Windows 2003 R2 FR | localhost.euro.ad.etn.com VMware ESXi, 5.0.0, 469512<br>Getting Started Summary Virtual Machines Resource Alocation Performance Configuration Local Users & Groups Events Permissions<br>Hardware<br><b>Health Status</b><br>Processors<br>Memory<br>Storage<br>Networking<br>Storage Adapters<br><b>Network Adapters</b><br><b>Advanced Settings</b><br>Power Management<br>Software<br><b>Licensed Features</b><br>Time Configuration<br>DNS and Routing<br>Authentication Services<br>· Virtual Machine Startup/Shutdown<br><b>Wrtual Machine Swaphie Location</b> | $\overline{\phantom{a}}$<br>$\overline{3}$ | Virtual Machine Startup and Shutdown<br>Start and Stop Virtual Machines with the system<br>Default Startup Delay<br>Default Shutdown Delay<br><b>Startup Order</b><br>Order Virtual Machine<br><b>Automatic Startup</b><br>Ca vSphere Managem Enabled<br>Fig. Whware vCenter S Enabled<br>FD Windows 2003 R2<br>Debian 5.0 | Startup<br>Enabled<br>Enabled | Startup Delay<br>120 seconds<br>120 seconds<br>120 seconds<br>120 seconds | Enabled<br>2 minutes<br>2 minutes<br>Shutdown<br>Shut down quest<br>Shut down quest<br>Shut down quest<br>Shut down quest | Shutdown Delay<br>120 seconds<br>120 seconds<br>120 seconds<br>120 seconds |  |  |  |
|                                                                                                    | Security Profile<br><b>Host Cache Configuration</b>                                                                                                    |                                            |                                                                                                    |                               |                                                                           |                                                                                                    |                                                                            |  |  |  |
|                                                                                                    | System Resource Allocation<br>Agent VM Settings                                                                                                    |                                            |                                                                                                    |                               |                                                                           |                                                                                                    |                                                                            |  |  |  |
|                                                                                                    | <b>Advanced Settings</b>                                                                                                    |                                            |                                                                                                    |                               |                                                                           |                                                                                                    |                                                                            |  |  |  |
|                                                                                                    |                                                                                                    |                                            |                                                                                                    |                               |                                                                           |                                                                                                    |                                                                            |  |  |  |

<span id="page-120-1"></span>Abbildung 88. Registerkarte "Configuration" (Konfiguration) von VMware

3 Wählen Sie **Virtual machine startup / shutdown** (Start und Herunterfahren der virtuellen Maschin) (siehe [Abbildung 89](#page-121-0)). Klicken Sie auf der rechten Seite auf **Properties** (Eigenschaften).

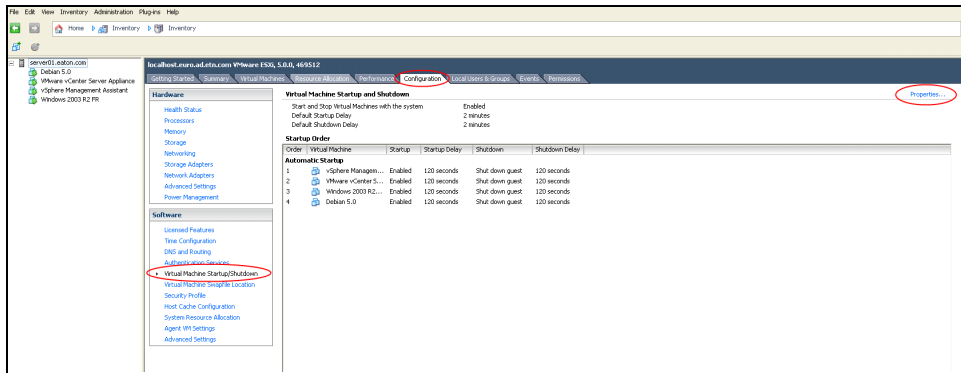

<span id="page-121-0"></span>Abbildung 89. Bereich "Properties" (Eigenschaften)

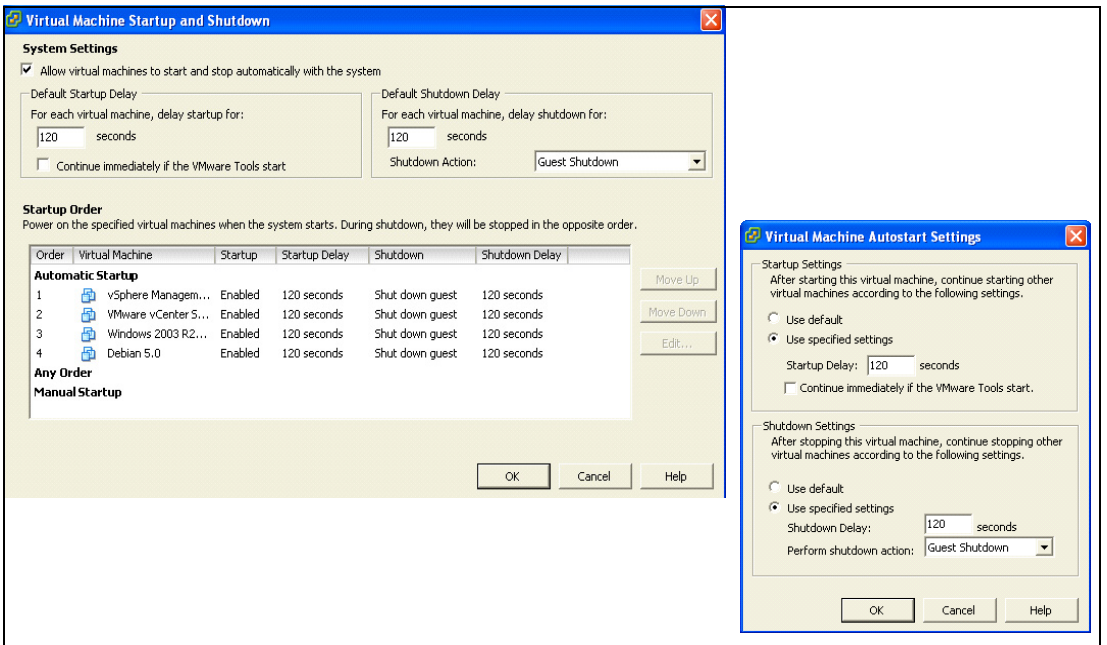

<span id="page-121-1"></span>**Abbildung 90. Virtual machine startup / shutdown (Start und Herunterfahren der virtuellen Maschine)**

4 Wählen Sie das VIMA/vMA-Gastsystem und klicken Sie zur Konfiguration auf **Edit** (Bearbeiten), wie in [Abbildung 90](#page-121-1) gezeigt.

#### *Startup Settings (Starteinstellungen)*

- Klicken Sie auf "Use specified settings" (Angegebene Einstellungen verwenden).
- Legen Sie "Startup delay" (Startverzögerung) fest 120 Sekunden.

### *Shutdown Settings (Einstellungen zum Herunterfahren)*

- Klicken Sie auf "Use specified settings" (Angegebene Einstellungen verwenden).
- "Shutdown delay" (Verzögerung zum Herunterfahren) 120 Sekunden

Für den automatischen BM-Bootvorgang von anderen Gastsystemen beim VMware ESXi-Start:

- Wählen Sie aus der Virtual Infrastructure Client-Schnittstelle *Virtual machine startup / shutdown > Configuration > Properties > Start and stop VMs with the system* (Start und Herunterfahren der virtuellen Maschine > Konfiguration > Eigenschaften > VMs mit dem System starten und stoppen) und aktivieren Sie **Enable** (Aktiviert).
- Sie können auf der Seite "Properties" (Eigenschaften) die Startreihenfolge Ihrer VMs festlegen:
	- **Start and Stop VMs with the system** (VMs mit dem System starten und stoppen): Enabled (Aktiviert)
	- **Default Startup Delay (Standard-Startverzögerung):** *n* Sekunden
	- **Default Shutdown Delay (Standard-Abschaltverzögerung):** *n* Sekunden
	- **Startup Order** (Startreihenfolge): Automatic Startup (Automatischer Start)

### **Voraussetzungen für die Installation von Dell ULNM**

Die Voraussetzungen für die Installation von Dell ULNM sind unter ["Voraussetzungen für die](#page-13-0)  [Installation" auf Seite 14](#page-13-0) beschrieben. Siehe auch ["Kompatibilität" auf Seite 11.](#page-10-0)

### **Voraussetzungen für die Netzwerkkonfiguration von Dell ULNM**

Alle Hardware-Elemente müssen eine funktionierende Netzwerkkonfiguration haben, mit der der freie Dialog untereinander möglich ist.

### **HINWEIS:** vMA 5 (Suse OS) benötigt keine Firewall-Einstellungen.

Stellen Sie im Besonderen sicher, dass die vMA-Firewall Folgendes zulässt:

- Verbindungen zum TCP-Port 4679 und 4680, um Fernzugriff zur Kontrolle und Konfiguration über Webbrowser zu ermöglichen. Diese Ports werden bei IANA (http://www.iana.org/) reserviert.
- Verbindungen über TCP-Port 80. Er muss als Ziel-Port (für die Ausgabe) am Computer geöffnet werden, der als Host für Dell ULNM fungiert.

#### *Dieser Schritt ist bei vMA 5 (Suse OS) nicht notwendig.*

• So aktivieren Sie die Kommunikation zwischen dem Dell ULNM und der Dell Dell Netzwerkmanagementkarte.

```
sudo iptables -I OUTPUT -p tcp --dport 80 -j ACCEPT
sudo iptables -I OUTPUT -p tcp --dport 5000 -j ACCEPT
sudo iptables -I INPUT -p tcp --dport 4679 -j ACCEPT
sudo iptables -I INPUT -p tcp --dport 4680 -j ACCEPT 
sudo iptables -I INPUT -p udp --dport 4679 -j ACCEPT 
sudo iptables -I INPUT -p udp --dport 4680 -j ACCEPT
```
• So aktvieren Sie die Kommunikation zwischen dem Dell ULNM und der optionalen Dell USV Netzwerk-Management-Karte:

```
sudo iptables -I INPUT -p udp --dport 161 -j ACCEPT
sudo iptables -I INPUT -p udp --dport 200 -j ACCEPT
sudo iptables -I INPUT -p udp --dport 2844 -j ACCEPT
sudo iptables -I INPUT -p udp --dport 2845 -j ACCEPT
sudo iptables -I OUTPUT -p udp --dport 161 -j ACCEPT
sudo iptables -I OUTPUT -p udp --dport 200 -j ACCEPT
sudo iptables -I OUTPUT -p udp --dport 2844 -j ACCEPT
sudo iptables -I OUTPUT -p udp --dport 2845 -j ACCEPT
```
#### *Der folgende Schritt ist bei vMA 5 (Suse OS) nicht notwendig:*

- Speichern Sie die Firewall-Einstellung mit folgendem Befehl:
- **HINWEIS:** Bei diesem Befehl wird die Option -I (insert) empfohlen, es ist jedoch auch möglich, -A (append) zu verwenden. Es ist aber nicht genau der gleiche Befehl. In der Dokumentation für Ihre Firewall finden Sie den besten Befehl für Ihren Fall.

```
> service iptables save
```
**HINWEIS:** Zur Konfiguration Ihres VMware ESXi-Servers für das Netzwerk schlagen Sie im Benutzerhandbuch nach.

### **Installation des Dell ULNM (VMware ESXi 4.0/ 4.1/5.0)**

So installieren Sie den Dell ULNM auf dem VIMA oder vMA und als Agent zum Herunterfahren für die VMware ESXi-Architektur:Dell ULNM

- 1 Laden Sie die neueste Version des Dell ULNM von http://www.dellups.com/ herunter.
- **HINWEIS:** Wenn Sie die neueste Version des Dell ULNM herunterladen, erkennt er automatisch den ESXi-Server und erzeugt ein Skript mit dem Befehl zum Herunterfahren. Dieses Skript "shutdown.sh" wird unter <Installationsordner>/bin/, standardmäßig /usr/local/DELL/UPSLocalNodeManager/bin/, installiert.
	- 2 Wählen Sie **Network solution** (Netzwerklösung).
	- 3 Wählen Sie **VMware** als Betriebssystem.
	- 4 Laden Sie die Linux-Version für ESXi (Dell UPS Local Node Manager Linux x86-Konsole) namens ulnm-linux-x.x.xxx.x86\_64.rpm herunter.
	- 5 Laden Sie mit einem SCP-Client das Paket in Ihre VIMA/vMA-Umgebung hoch.
	- 6 Stellen Sie mit SSH eine Verbindung zum vMA her. Sie müssen entsprechende Rechte zur Ausführung und Installation von Programmen auf VIMA/vMA haben. Weitere Informationen finden Sie in der VMware-Dokumentation.
- **HINWEIS:** Falls Sie nicht der root-Benutzer sind, wenn Sie das Installationsprogramm starten, erhalten Sie den Fehler "can't create transaction lock" (Erstellen der Transaktionssperre nicht möglich). Um das Problem zu beheben, geben Sie "sudo -s" ein, um ein root-Konsole zu öffnen und das Installationsprogramm erneut auszuführen.
	- 7 Installieren Sie Dell ULNM durch folgende Eingabe:

[vma ~]\$ rpm -i ulnm-linux-x.xx.xxx-x.x86\_64.rpm

### **Automatische Installation**

Lesen Sie bezüglich des automatischen Dell ULNM-Installationsprozesses unter "Automatische [Installation" auf Seite 26](#page-25-0) nach.

- 1 Verbinden Sie sich nach Abschluss über Ihren Webbrowser mit dem Dell ULNM, indem Sie Folgendes eingeben:
	- **Bei Zugriff über HTTP**: http://<@IP-oder-Name-des-vMA>:4679
	- **Bei Zugriff über HTTPS**: https://<@ IP-oder-Name-des-vMA>:4680
- 2 Die Schnittstelle von Dell ULNM wird angezeigt.

### **Verwenden des Dell ULNM mit VMware für ESXi Server 4.0/4.1/5.0**

Dieser Abschnitt enthält Informationen in Kurzübersicht zur Verwendung des Dell ULNM mit VMware für ESXi Server 4.0, 4.1 und 5,0, nachdem die Installation abgeschlossen ist. Detaillierte Informationen zum Betrieb finden Sie ab Kapitel 3.

### **Fernzugriff (für VMware ESXi Server 4.0,/4.1/5.0)**

1 Sie können vom Remote-Computer aus eine der folgenden URLs in einem Webbrowser eingeben: http://<Name oder IP-Adresse des vMA, der als Host für den Dell ULNM fungiert>:4679/

*oder*

https://<Name oder IP-Adresse des vMA, der als Host für den Dell ULNM fungiert>:4680/

#### **SSL-Modus**

- 1 Klicken Sie im SSL-Modus auf **Ja**, um das Zertifikat anzunehmen.
- 2 Login (admin) / Password (admin) sind Standard-Zugriffs-Einträge. Geben Sie den Benutzernamen und das Kennwort ein und klicken Sie auf **Login** (Anmelden) (siehe Abbildung 91).

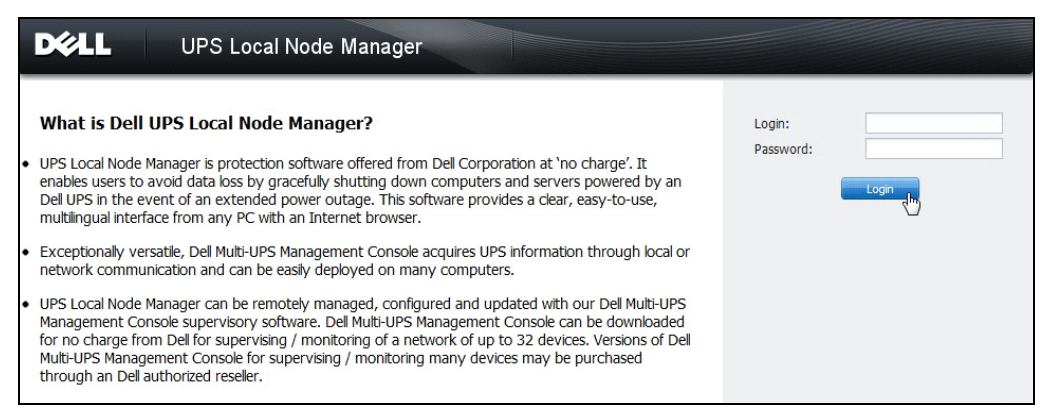

#### **Abbildung 91. Anmeldeseite**

### **Konfiguration**

- 1 Beim Start führt die Anwendung mithilfe der Option "Quick Scan" (Schnell-Scan) automatisch eine Suche nach den folgenden USV-Anlagen durch:
	- Vernetzte USVs über Broadcast innerhalb weniger Sekunden (optionale H910P Dell Netzwerkmanagementkarte).

Die aufgefundenen, über eine Netzwerkverbindung angeschlossenen USV-Anlagen werden nicht automatisch als Stromquelle zugewiesen. Sie müssen den Knoten auswählen und auf **Set as Power**  Source (Als Stromquelle festlegen) klicken. Das Status-Symbol wird grün ...

- Die von "Schnell-Scan" aufgefundenen Knoten werden unter *Settings > Auto Discovery* (Einstellungen > Autom. Suche) angezeigt.
- 2 Führen Sie für die anderen Knoten die Suche auf Basis der IP-Adressbereiche mithilfe der Option "Range Scan" (Bereichs-Scan) durch.
	- Durch die Verwendung von "Range Scan" (Bereichs-Scan) werden die Knoten gesucht, die sich außerhalb des Netzwerksegments befinden, und die Knoten, die zur Suche mit der Funktion "Quick Scan" (Schnell-Scan) inkompatibel sind.
	- Verwenden von *Settings > Shutdown* (Einstellung > Herunterfahren), um die IP-Adresse der USV zuzuweisen, welche den lokalen Computer mit Strom versorgt.
	- Verwenden von *Settings > User List* (Einstellungen > Benutzerliste), um die Zugriffsrechte für Benutzer über die Benutzernamen- und Kennworteinträge zuzuweisen.
- 3 Bearbeiten Sie die Konfiguration zum Herunterfahren und verwenden Sie den Wert **Script** (Skript) für den Abschalttyp. Schreiben Sie im Feld **Shutdown script** (Skript zum Herunterfahren) eine der folgende Zeilen (siehe [Abbildung 92](#page-127-0)):
	- **Für Dell UPS Local Node Manager Release 1 (Version 01.02.0006)**:

```
bin/shutdownESXi.pl --server @ServerIP/Name --username 
Server username --password Server Password
```
- **Dell UPS Local Node Manager Release 2 (Version 01.04.0007)**: perl bin/virt tools/shutdownESXi.pl --server @ServerIP/Name -username Server username --password Server Password
- 4 Ändern Sie folgende Parameter mit den für Ihre Umgebung spezifischen Informationen:
	- @ServerIP/Name: IP des ESXi-Servers (z. B. 10.1.0.250)
	- Server\_username: Name eines Administrator-Benutzers Ihres ESXi-Servers
	- Server\_Password: Kennwort des Administrator-Benutzers

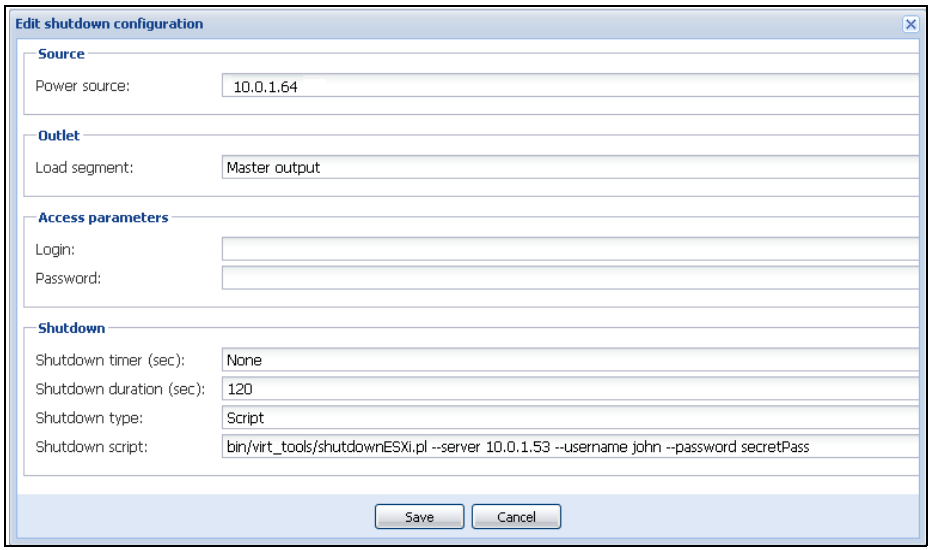

<span id="page-127-0"></span>Abbildung 92. Seite "Edit Shutdown Configuration" (Konfiguration zum Herunterfahren bearbeiten)

### **Betrieb**

Verwenden Sie *Views > Power Source* (Ansichten > Stromquelle) (optional), um den aktuellen Status der USV zu kontrollieren, welche den Server mit Strom versorgt, auf dem der Dell ULNM läuft (siehe [Abbildung 93\)](#page-128-0).

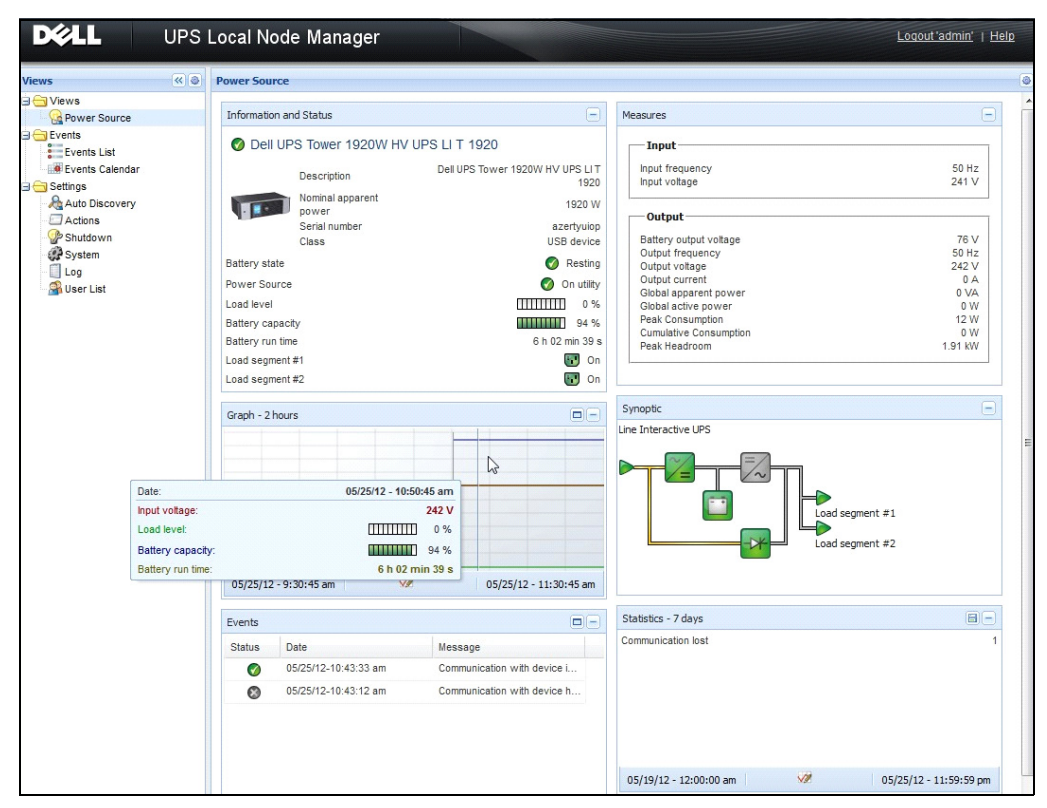

<span id="page-128-0"></span>Abbildung 93. Hauptseite "Power Source" (Stromquelle)

Über die Ansicht *Events > Event List* (Ereignisse > Ereignisliste) können Sie die Geräteereignisse anzeigen (siehe [Abbildung 94\)](#page-129-0).

| <b>DØLL</b>                                          |  |                    | UPS Local Node Manager 2           |                                |                                                | Logout'admin'   He          |
|------------------------------------------------------|--|--------------------|------------------------------------|--------------------------------|------------------------------------------------|-----------------------------|
| ≪●<br><b>Views</b>                                   |  | <b>Events List</b> |                                    |                                |                                                | Acknowledge selected events |
| <b>BO</b> Views                                      |  | Status Date        |                                    | Name                           | Message                                        | Acknowledge all events      |
| Power Source<br>Notified Applications                |  | Ø                  | 05/15/12-1:50:11 pm GREFRWHP60     |                                | Communication with device is restored          | Export logs                 |
| $\exists \bigcap$ Events                             |  | o                  | 05/15/12-12:30:44 GREFRWHP60       |                                | Communication with device has failed           | Select all                  |
| e a Events List<br>$\mathcal{L}_{\mu\nu}$            |  | О                  | 05/11/12-4:34:12 pm 166.99.224.151 |                                | Communication failure with environment sensor  | Deselect all                |
| <b>Events Calendar</b><br>$\exists \bigcap$ Settings |  | Θ                  | 05/11/12-4:34:12 pm 166.99.224.151 |                                | The load segment #2 is off                     |                             |
| Auto Discovery                                       |  | ❶                  | 05/11/12-4:34:12 pm 166.99.224.151 |                                | The load segment #1 is off                     |                             |
| Actions                                              |  | Θ                  | 05/11/12-4:34:12 pm 166.99.224.151 |                                | The UPS output is off                          |                             |
| Shutdown<br><b>System</b>                            |  | Ø                  | 05/11/12-2:42:25 pm 166.99.250.118 |                                | Communication failure with environment sensor  |                             |
| Log                                                  |  | ᢦ                  | 05/11/12-2:42:25 pm 166.99.250.70  |                                | Communication failure with environment sensor  |                             |
| User List                                            |  | Ø                  | 05/11/12-2:17:58 pm 166.99.250.114 |                                | Communication failure with environment sensor  |                             |
|                                                      |  | Ø                  | 05/11/12-2:17:53 pm 166.99.250.67  |                                | Communication failure with environment sensor  |                             |
|                                                      |  | $\bullet$          | 05/11/12-2:13:58 pm 166.99.224.171 |                                | Communication failure with environment sensor  |                             |
|                                                      |  | $\sqrt{2}$         | 05/11/12-2:13:57 pm 166.99.224.48  |                                | Communication failure with environment sensor  |                             |
|                                                      |  | ⊕                  | 05/11/12-2:13:57 pm 166.99.224.48  |                                | The load segment #2 is off                     |                             |
|                                                      |  | O                  | 05/11/12-2:13:57 pm 166.99.224.48  |                                | The load segment #1 is off                     |                             |
|                                                      |  | ∩                  | 05/11/12-2:13:57 pm 166.99.224.48  |                                | The UPS output is off                          |                             |
|                                                      |  | ⊕                  | 05/11/12-2:13:57 pm 166.99.224.48  |                                | The system is powered by the UPS battery       |                             |
|                                                      |  | Ø                  | 05/11/12-2:13:57 pm 166.99.224.42  | Sensor contact 'Input #2': off |                                                |                             |
|                                                      |  | ✓                  | 05/11/12-2:13:57 pm 166.99.224.42  |                                | Sensor contact 'Input #1': off                 |                             |
|                                                      |  | ✓                  | 05/11/12-2:13:57 pm 166.99.224.42  |                                | Communication restored with environment sensor |                             |
|                                                      |  | $\sim$             | 05/11/12-2:13:57 pm 166.99.224.93  |                                | Communication failure with environment sensor  |                             |
|                                                      |  | $\bullet$          | 05/11/12-2:13:57 pm 166.99.224.106 |                                | Communication failure with environment sensor  |                             |
|                                                      |  |                    | 05/11/12-2:13:57 pm 166.99.224.40  |                                | Communication failure with environment sensor  |                             |

<span id="page-129-0"></span>Abbildung 94. Seite "Events List" (Ereignisliste)

#### **Referenzen**

- Referenzdokumente für VMware ESX Server sind auf der Website von VMware erhältlich: http://www.VMware.com/support/pubs/vi\_pubs.html
- Referenzdokumente für VMware ESX Server sind auf der Website von VMware erhältlich: http://www.VMware.com/support/pubs/vi\_pubs.html
- Weitere Informationen zum Download und zur Installation von VIMA oder vMA auf ESXi-, ESXi-Hostcomputern finden Sie auf http://www.vmware.com/support/developer/vima/.

9

## **ULNM mit durch Xen virtualisierter Architektur**

Der Dell UPS Local Node Manager (ULNM) sucht und kontrolliert Dell USV-Anlagen und PDUs, die über ein Netzwerk, entweder mittels einer Karte oder eines Proxys, angeschlossen sind. Er kontrolliert die Remote-Server, die als Host für den Dell ULNM fungieren, und sorgt ebenso für ein geordnetes Herunterfahren des lokalen Computers. Die Dell ULNM Benutzeroberfläche kann ortsfern über einen Webbrowser aufgerufen werden. Ziel ist es, Virtualisierungs-Support für die Dell ULNM-Stromversorgungsschutz-Software zu bieten.

Die durch Xen virtualisierte Architektur umfasst Folgendes:

- Citrix XenServer 5.6
- OpenSource Xen 2.6 unter RHEL 5
- OpenSource Xen 3.2 auf Debian 5.0 (Lenny)

Abbildung 95 veranschaulicht auch zwei Lösungen für Citrix Xen:

- Die erste Lösung sorgt für ein geordnetes Herunterfahren für Citrix Xen. Der Dell ULNM ist auf jedem Citrix Xen-System installiert und benötigt keine XenCenter Management-Software.
- Die zweite Lösung bedient mehrere Xen-Server und bietet folgende Funktionen:
	- Fernwartung des Xen-Servers zur Auslösung von VM XenMotion
	- Ortsfernes Herunterfahren des Xen-Servers (mit dem Dell ULNM)
	- Diese Lösung ist ideal für sehr große Infrastrukturen, die über XenCenter funktionieren.

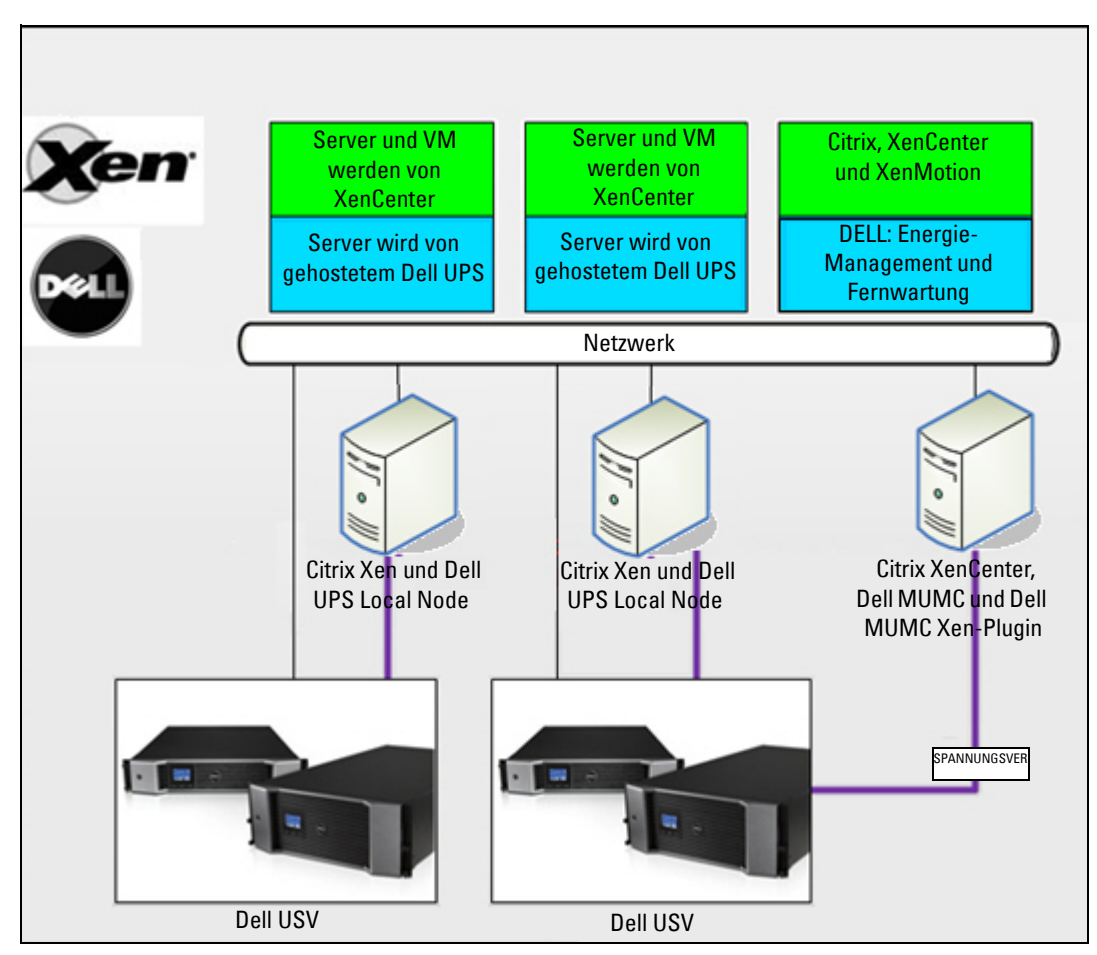

**Abbildung 95. Dell ULNM-Lösungen für Citrix XenServer**

Wie in Abbildung 96veranschaulicht, wird der Dell ULNM auf jedem OpenSource Xen-System installiert und sorgt für ein geordnetes Herunterfahren für Xen-Virtualisierungsumgebungen, die auf jedem Xen-System installiert sind. Diese Lösung erfordert keine XenCenter Management-Software.

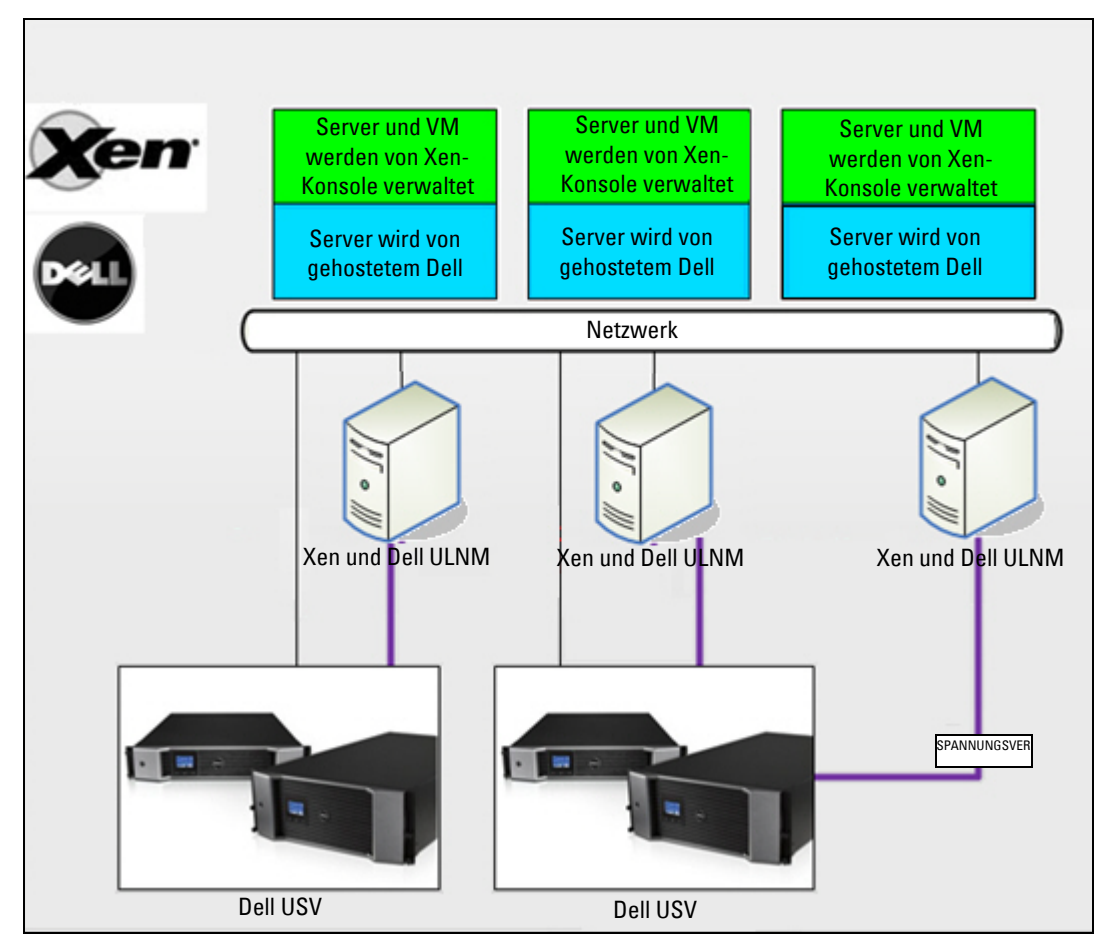

**Abbildung 96. Dell ULNM-Lösungen für OpenSource Xen**

### **Citrix XenServer-Architektur**

Abbildung 97 veranschaulicht die Konfiguration von Dell ULNM in einer Citrix XenServer-Architektur.

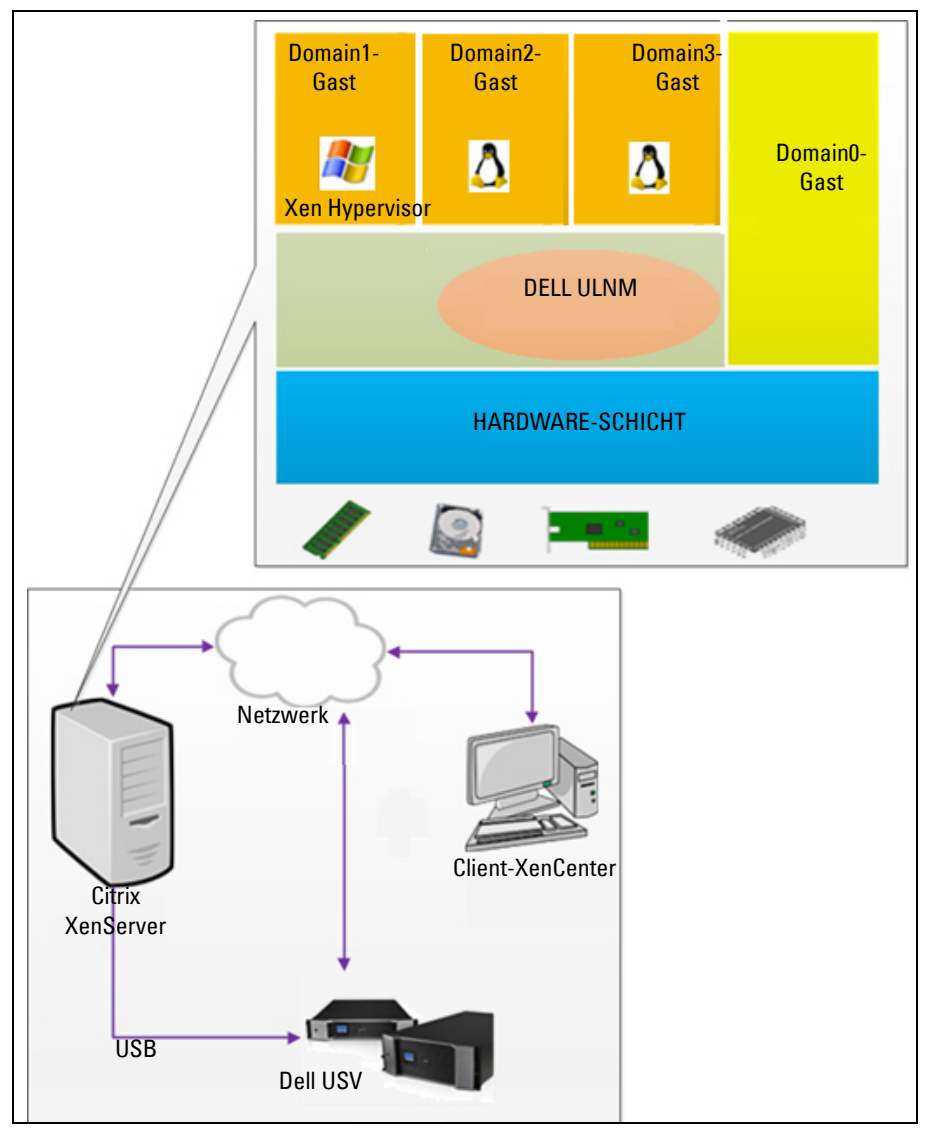

**Abbildung 97. Dell ULNM Konfiguration für Citrix XenServer-Architektur**

### **Voraussetzungen für die Installation**

Diese Installation und Konfiguration von Dell ULNM wurde in der folgenden Xen-Umgebung getestet:

• Citrix XenServer 5.6 x86

Es gibt folgende Voraussetzungen für die Installation von Dell ULNM auf einem Citrix XenServer 5.6 x86 Computer:

- XenServer-Host muss über 5 MB freien Speicherplatz verfügen.
- Dell ULNM-Installationspakete auf XenServer
- XenServer und XenCenter sollten in derselben Version vorliegen. Informationen zu Kompatibilitätsproblemen finden Sie in der Installationsanleitung von XenServer.
- Um ein geordnetes Herunterfahren der virtuellen Maschinen (VM) zu ermöglichen, müssen Sie auf jeder VM PV Tools (XenTools) installieren.
- Wenn im Falle von Ressourcenpools der Slave-Computer heruntergefahren wird, funktioniert der Master-Computer weiter. Falls der Master-Computer herunterfährt, fahren alle Gastsysteme in diesem Pool herunter, und der Pool funktioniert erst wieder, wenn der Master neu gestartet wurde.
- **HINWEIS:** Die Voraussetzungen für die Installation von Dell ULNM sind unter "Voraussetzungen für die Installation" auf [Seite 14](#page-13-0) beschrieben. Siehe auch ["Kompatibilität" auf Seite 11.](#page-10-0)

### **Voraussetzungen für die Konfiguration von Citrix XenServer**

Vor der Installation von Dell ULNM auf einem Citrix XenServer-Host müssen folgende Konfigurationen vorgenommen werden:

- Die Hardware-Unterstützung für die Virtualisierung muss auf dem Host aktiviert werden. Dies ist eine Option im BIOS. Weitere Details finden Sie in der Dokumentation für Ihr BIOS.
- Für den automatischen Bootvorgang des Betriebssystems beim Start müssen Sie den physischen Computer genauso konfigurieren. Diese Einstellung ist im BIOS vorhanden. Weitere Informationen finden Sie in der spezifischen technischen Hardware-Dokumentation.
- Damit VMs ordnungsgemäß in XenServer funktionieren, wird empfohlen, PV Tools (XenTools) auf jeder VM zu installieren. Weitere Informationen finden Sie in der entsprechenden Installationsanleitung von XenServer.
- Optionaler automatischer Start des Gastsystems nach dem Host-Bootvorgang

XenCenter ist eine Verwaltungskonsole, die XenServer-Hosts und Gastsysteme überwacht und verwaltet. Damit jede VM automatisch startet, aktivieren Sie das Kontrollkästchen (in den Eigenschaften jeder VM) in XenCenter für die Option "Allow virtual machines to start and stop automatically with the system" (Virtuelle Maschinen dürfen automatisch mit dem System starten und stoppen).

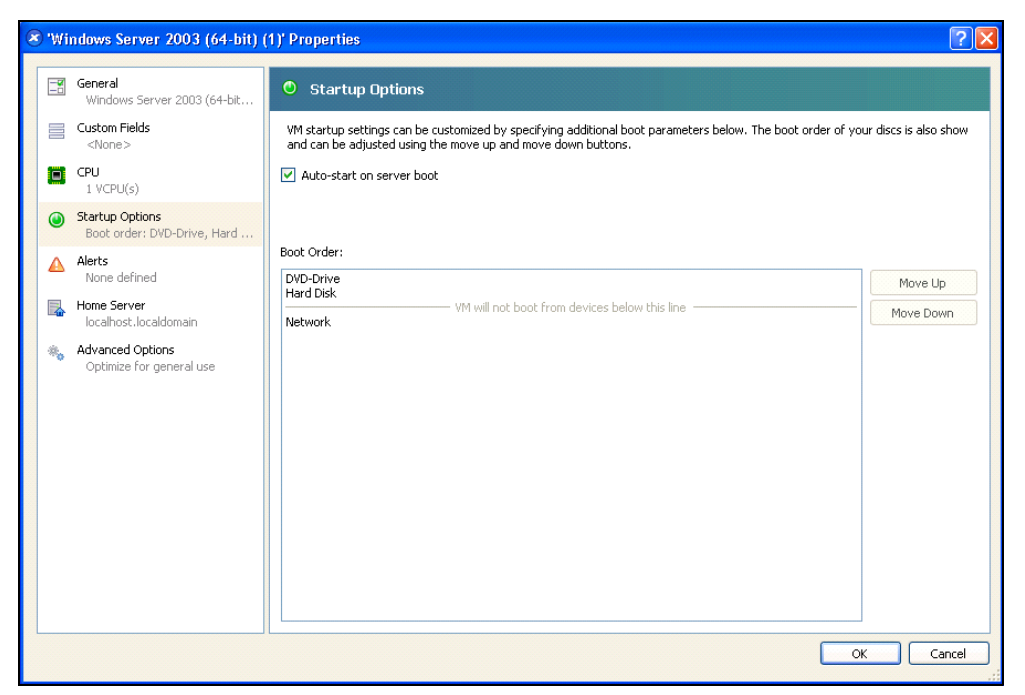

Abbildung 98. Seite "Eigenschaften" von Windows Server 2003

### **Voraussetzungen für die Installation von Dell ULNM**

Die Voraussetzungen für die Installation von Dell ULNM sind unter ["Voraussetzungen für die](#page-13-0)  [Installation" auf Seite 14](#page-13-0) beschrieben. Siehe auch ["Kompatibilität" auf Seite 11.](#page-10-0)

### **Voraussetzungen für die Netzwerkkonfiguration von Dell ULNM**

Alle Hardware-Elemente müssen eine funktionierende Netzwerkkonfiguration aufweisen, mit der sie frei untereinander kommunizieren können.

Stellen Sie sicher, dass die folgenden TCP/UDP-Ports in der XenServer-Firewall aktiviert sind:

- Verbindungen zum TCP-Port 4679 und 4680, um Fernzugriff zur Kontrolle und Konfiguration über den Webbrowser zu ermöglichen. Diese Ports werden bei IANA (http://www.iana.org/) reserviert.
- Verbindungen über TCP-Port 80. Er muss als Ziel-Port (für die Ausgabe) am Computer geöffnet werden, der als Host für den Dell ULNM fungiert.

Der TCP/UPD für Konfiguration 1 auf Befehlszeile zur Aktivierung der Kommunikation zwischen dem Dell ULNM und der Dell Netzwerkmanagementkarte lautet folgendermaßen:

```
iptables -I OUTPUT -p tcp --dport 80 -j ACCEPT 
iptables -I INPUT -p tcp --dport 4679 -j ACCEPT 
iptables -I INPUT -p tcp --dport 4680 -j ACCEPT 
iptables -I INPUT -p udp --dport 4679 -j ACCEPT 
iptables -I INPUT -p udp --dport 4680 -j ACCEPT 
iptables -I OUTPUT -p udp --dport 4679 -j ACCEPT 
iptables -I OUTPUT -p udp --dport 4680 -j ACCEPT 
service iptables save
```
Der TCP/UPD für Konfiguration 2 auf Befehlszeile zur Aktivierung der Kommunikation zwischen dem Dell ULNM und der Dell USV-Netz-Management-Karte lautet folgendermaßen:

iptables -I OUTPUT -p tcp --dport 80 -j ACCEPT iptables -I INPUT -p tcp --dport 4679 -j ACCEPT iptables -I INPUT -p tcp --dport 4680 -j ACCEPT iptables -I INPUT -p udp --dport 2844 -j ACCEPT iptables -I INPUT -p udp --dport 2845 -j ACCEPT iptables -I OUTPUT -p udp --dport 2844 -j ACCEPT iptables -I OUTPUT -p udp --dport 2845 -j ACCEPT service iptables save iptables-save

### **Installation von Dell ULNM (Citrix Xen)**

So installieren Sie den Dell ULNM auf Citrix Xen:Dell ULNM

- 1 Laden Sie die neueste Version des Dell ULNM für Linux von http://www.dellups.com/ herunter.
- **HINWEIS:** Mit dem Dell ULNM Release 2 müssen Sie kein separates Xen-Skript mehr zum Herunterfahren herunterladen. Die Funktion zum Herunterfahren von Xen ist nun im Standard-Skript zum Herunterfahren von Dell ULNM Release 2 integriert.
	- 2 Wählen Sie **Network solution** (Netzwerklösung).
	- 3 Wählen Sie **Linux** als Betriebssysteme.
	- 4 Laden Sie den Dell UPS Local Node Manager Release 2 herunter: rpm Software Installer x86 ulnmlinux-x xx xxx-i386.rpm.
	- 5 Laden Sie das Paket in Ihre Xen-Umgebung.
- 6 Installieren Sie das rpm-Paket für den Dell UPS Local Node Manager auf XenServer mit folgendem Befehl:
	- rpm -i ulnm-linux-x xx xxx-i386.rpm

### **Automatische Installation**

- 1 Lesen Sie bezüglich eines automatischen Dell ULNM-Installationsprozesses unter "Automatische [Installation" auf Seite 26](#page-25-0) nach.
- 2 Verbinden Sie sich nach Abschluss über Ihren Webbrowser mit dem Dell ULNM, indem Sie Folgendes eingeben:
	- Bei Zugriff über HTTP: http://<@IP-oder-Name-von-XenServer>:4679
	- Bei Zugriff über HTTPS: https://<@ IP-oder-Name-von-XenServer>:4680
- 3 Die Schnittstelle von Dell ULNM wird angezeigt.

### **Referenzen**

- http://www.xen.org/files/Marketing/WhatisXen.pdf
- http://www.howtoforge.com/virtualization-with-xenserver-5.5.0
- http://docs.vmd.citrix.com/XenServer/4.0.1/reference/ch05s04.html

### **Architektur von RHEL 5 und Debian 5.0 (Lenny)**

[Abbildung 99](#page-138-0) veranschaulicht die Konfiguration von Dell ULNM für die Architektur von RHEL 5 und Debian 5.0 (Lenny)

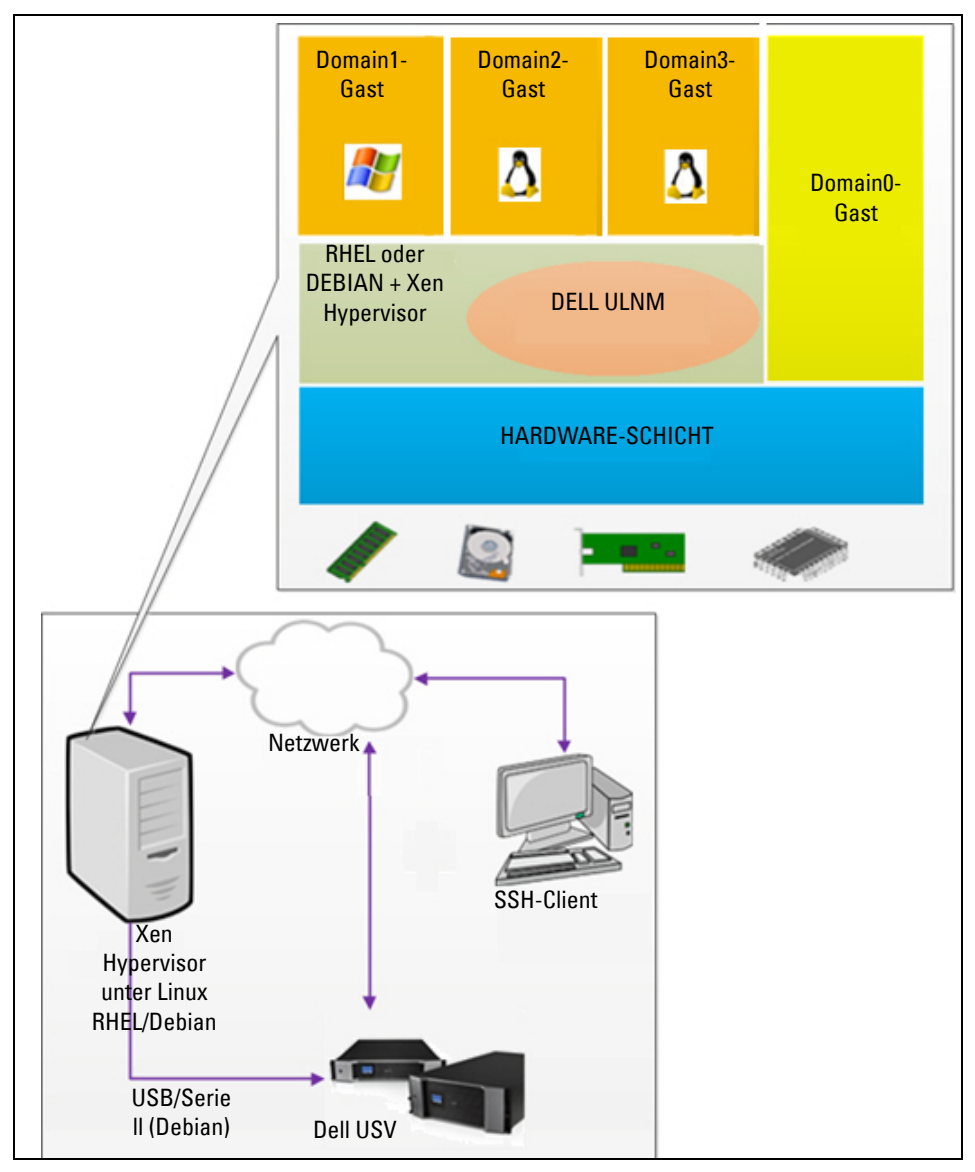

<span id="page-138-0"></span>**Abbildung 99. Konfigurationen von Dell ULNM für die Architektur von RHEL 5 und Debian 5.0**

### **Voraussetzungen für die Installation**

Diese Installation und Konfiguration von Dell ULNM wurde in der folgenden Xen-Umgebung getestet:

- Red Hat 5 x86 64
- Debian 5.0 (Lenny) x86\_64

Es gelten folgende Voraussetzungen zur Installation von Dell ULNM mit aktivertem Xen unter RHEL 5/Debian 5.0 (Lenny):

- Xen Hypervisor (unter RHEL/Debian) muss über 5 MB freien Speicherplatz verfügen.
- Dell ULNM-Installationspakete unter RHEL/Debian
- Um ein geordnetes Herunterfahren der Gast-VMs zu ermöglichen, müssen Sie auf jeder VM GPL PV-Treiber installieren.
- Über RS-232 verbundene USV-Anlagen werden unter RHEL5 nicht unterstützt.

### **Voraussetzungen für die Konfiguration von RHEL 5 und Debian 5.0 (Xen Domain0)**

Vor der Installation von Dell ULNM unter RHEL/Debian (Lenny) müssen, wenn Xen Domain0 aktiviert ist, folgende Konfigurationen vorgenommen werden:

- Die Hardware-Unterstützung für die Virtualisierung muss auf dem Host aktiviert werden. Dies ist eine Option im BIOS. Es ist möglich, dass bei Ihrem BIOS die Virtualisierungsunterstützung deaktiviert ist. Weitere Details finden Sie in der Dokumentation für Ihr BIOS.
- Für den automatischen Bootvorgang des Betriebssystems beim Start müssen Sie den physischen Computer genauso konfigurieren. Diese Einstellung ist im BIOS vorhanden. Weitere Informationen finden Sie in der spezifischen technischen Hardware-Dokumentation.
- Damit Windows VMs ordnungsgemäß funktionieren können, wird empfohlen, die GPL Para virtualisierten (PV) Treiber auf jeder Windows VM zu installieren.

### **Voraussetzungen für die Installation von Dell ULNM**

Die Voraussetzungen für die Installation von Dell ULNM sind unter ["Voraussetzungen für die](#page-13-0)  [Installation" auf Seite 14](#page-13-0) beschrieben. Siehe auch ["Kompatibilität" auf Seite 11.](#page-10-0)

### **Voraussetzungen für die Netzwerkkonfiguration von Dell ULNM**

Alle Hardwarekomponenten müssen über eine Netzwerkbetriebskonfiguration verfügen, die es ihnen erlaubt, untereinander zu kommunizieren.

Stellen Sie sicher, dass die folgenden TCP/UDP-Ports in der XenServer/Xen Hypervisor-Firewall aktiviert sind:

- Verbindungen zum TCP-Port 4679 und 4680, um Fernzugriff zur Kontrolle und Konfiguration über den Webbrowser zu ermöglichen. Diese Ports werden bei IANA (http://www.iana.org/) reserviert.
- Verbindungen über TCP-Port 80. Er muss als Ziel-Port (für die Ausgabe) am Computer geöffnet werden, der als Host für den Dell ULNM fungiert.

Der TCP/UPD für Konfiguration 1 auf Befehlszeile zur Aktivierung der Kommunikation zwischen dem Dell ULNM und der Dell Netz-Management-Karte lautet folgendermaßen:

```
iptables -I OUTPUT -p tcp --dport 80 -j ACCEPT 
iptables -I INPUT -p tcp --dport 4679 -j ACCEPT 
iptables -I INPUT -p tcp --dport 4680 -j ACCEPT 
iptables -I INPUT -p udp --dport 4679 -j ACCEPT 
iptables -I INPUT -p udp --dport 4680 -j ACCEPT 
iptables -I OUTPUT -p udp --dport 4679 -j ACCEPT 
iptables -I OUTPUT -p udp --dport 4680 -j ACCEPT 
service iptables save
```
Der TCP/UPD für Konfiguration 2 auf Befehlszeile zur Aktivierung der Kommunikation zwischen dem Dell ULNM und der Dell USV-Netz-Management-Karte lautet folgendermaßen:

iptables -I OUTPUT -p tcp --dport 80 -j ACCEPT iptables -I INPUT -p tcp --dport 4679 -j ACCEPT iptables -I INPUT -p tcp --dport 4680 -j ACCEPT iptables -I INPUT -p udp --dport 2844 -j ACCEPT iptables -I INPUT -p udp --dport 2845 -j ACCEPT iptables -I OUTPUT -p udp --dport 2844 -j ACCEPT iptables -I OUTPUT -p udp --dport 2845 -j ACCEPT service iptables save iptables-save

### **Installation von Dell ULNM (RHEL 5 und Debian 5.0)**

Laden Sie die neueste Version von Dell ULNM für Linux von http://www.dellups.com/ herunter und folgen Sie den Anweisungen zu Installation.

### **Automatische Installation**

Lesen Sie für einen automatischen Dell ULNM-Installationsprozess unter ["Automatische Installation"](#page-25-0)  [auf Seite 26](#page-25-0) nach.

### **Referenzen**

- http://www.xen.org/files/Marketing/WhatisXen.pdf
- http://www.howtoforge.com/virtualization-with-xenserver-5.5.0
- http://docs.vmd.citrix.com/XenServer/4.0.1/reference/ch05s04.html

# 10

# **ULNM mit durch KVM virtualisierter Architektur**

Der Dell UPS Local Node Manager (ULNM) sucht und kontrolliert Dell USV-Anlagen und PDUs, die über ein Netzwerk, entweder mittels einer Karte oder eines Proxys, angeschlossen sind. Er kontrolliert die Remote-Server, die als Host für den Dell ULNM fungieren und sorgt ebenso für ein geordnetes Herunterfahren des lokalen Computers. Die Dell ULNM Benutzeroberfläche kann ortsfern über einen Webbrowser aufgerufen werden. Ziel ist es, Virtualisierungs-Support für die Dell ULNM-Stromversorgungsschutz-Software zu bieten.

Die durch KVM virtualisierte Architektur umfasst Folgendes:

- KVM 0.12.1.2 unter RHEL 6
- KVM 0.12.1.2 unter Debian 5.0 (Lenny)

Wie in Abbildung 100veranschaulicht, wird der Dell ULNM auf jedem KVM-System installiert und sorgt für ein geordnetes Herunterfahren für Red Hat KVM und Open-Source KVM.

[Abbildung 101](#page-143-0) veranschaulicht die Konfiguration von Dell ULNM für die Architektur von KVM unter RHEL 6 und Debian 5.0.

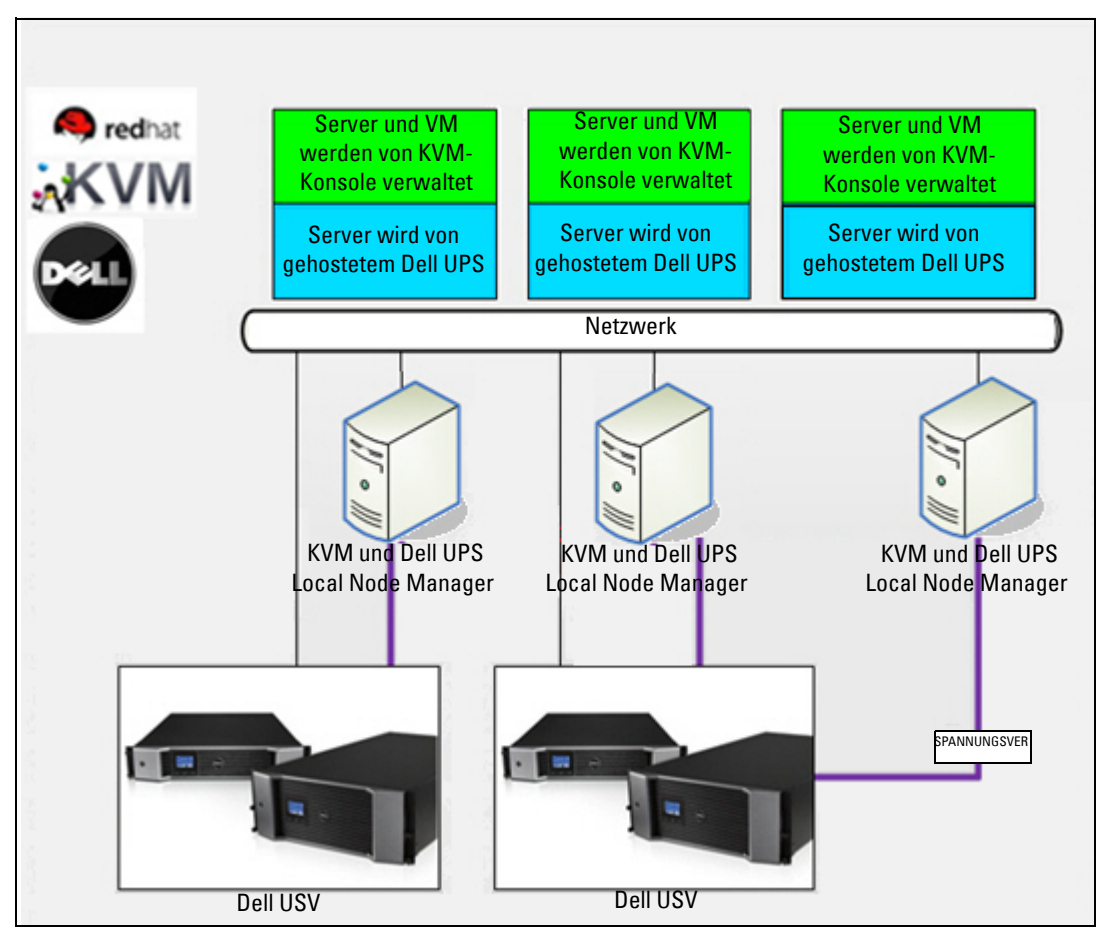

**Abbildung 100. Dell ULNM-Lösungen für Red Hat KVM oder Open-Source KVM**

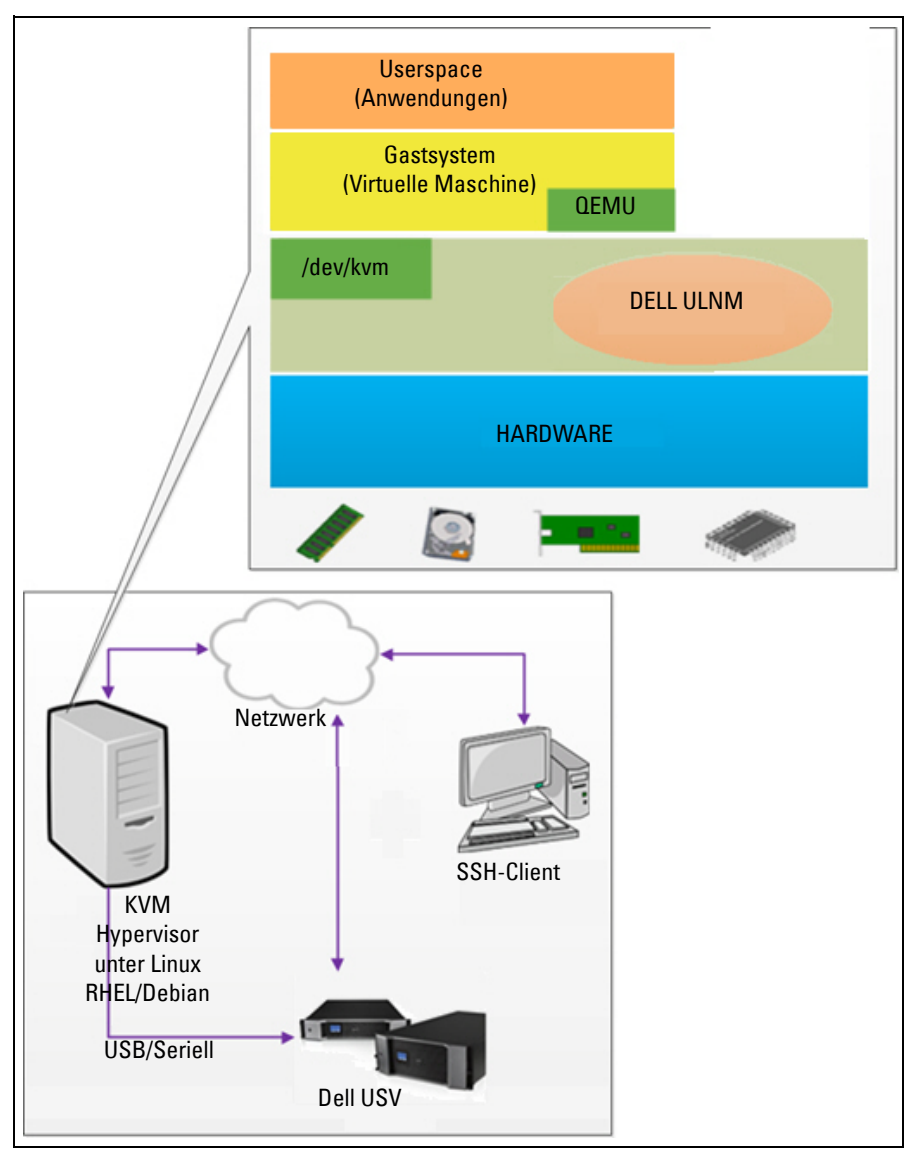

<span id="page-143-0"></span>**Abbildung 101. Konfigurationen von Dell ULNM für KVM auf der Architektur von RHEL 6 und Debian 5.0**
# **Voraussetzungen für die Installation**

Die Konfiguration und Installation von Dell ULNM mit KVM unter RHEL 6 und Debian 5.0 (Lenny) wurden in folgender KVM-Umgebung getestet:

- RHEL 6 x86 64 (Red Hat Enterprise Linux v6)
- Debian 5.0 (Lenny) x86 64
- Kernel-Version 2.6.32-71.18.1.el6.x86 64
- qemu-kvm-Version 0.12.1.2-2.113.el6\_0.6.x86\_64
- libvirt-Version 0.8.1-27.el.x86\_64
- virt-manager-Version 0.8.4-8.el6.noarch

Es gelten folgende Voraussetzungen zur Installation von Dell ULNM unter KVM, das unter RHEL6 /Debian 5.0 (Lenny) aktiviert ist:

- KVM Hypervisor (unter RHEL/Debian) mit mindestens 5 MB freiem Speicherplatz
- Dell ULNM-Installationspakete auf RHEL/Debian
- libvirt-Installationspakete auf RHEL/Debian

#### **Voraussetzungen für die Konfiguration von KVM**

Vor der Installation von Dell ULNM unter RHEL/Debian 5.0 (Lenny) müssen, wenn KVM aktiviert ist, folgende Konfigurationen vorgenommen werden:

- Die Hardware-Unterstützung für die Virtualisierung muss auf dem Host aktiviert werden. Dies ist eine Option im BIOS. Es ist möglich, dass bei Ihrem BIOS die Virtualisierungsunterstützung deaktiviert ist. Weitere Details finden Sie in der Dokumentation für Ihr BIOS.
- Für den automatischen Bootvorgang des Betriebssystems beim Start müssen Sie den physischen Computer genauso konfigurieren. Diese Einstellung ist im BIOS vorhanden. Weitere Informationen finden Sie in der spezifischen technischen Hardware-Dokumentation.
- Es können virtio Paravirtualisierte Treiber zur besseren Performance (die zu unserer Lösung kompatibel sind) installiert werden. Dies ist jedoch optional.
- Optionaler automatischer Start des Gastsystems nach dem Host-Bootvorgang

Virtual machine monitor (VMM) ist eine Verwaltungskonsole, die Gastsysteme überwacht und verwaltet. Damit jede VM automatisch startet, aktivieren Sie das Kontrollkästchen "Autostart VM" (VM automatisch starten), wie in Abbildung 102 gezeigt. Es befindet sich bei jeder VM in VMM [*Hardware > Boot Options* (Hardware > Bootoptionen)].

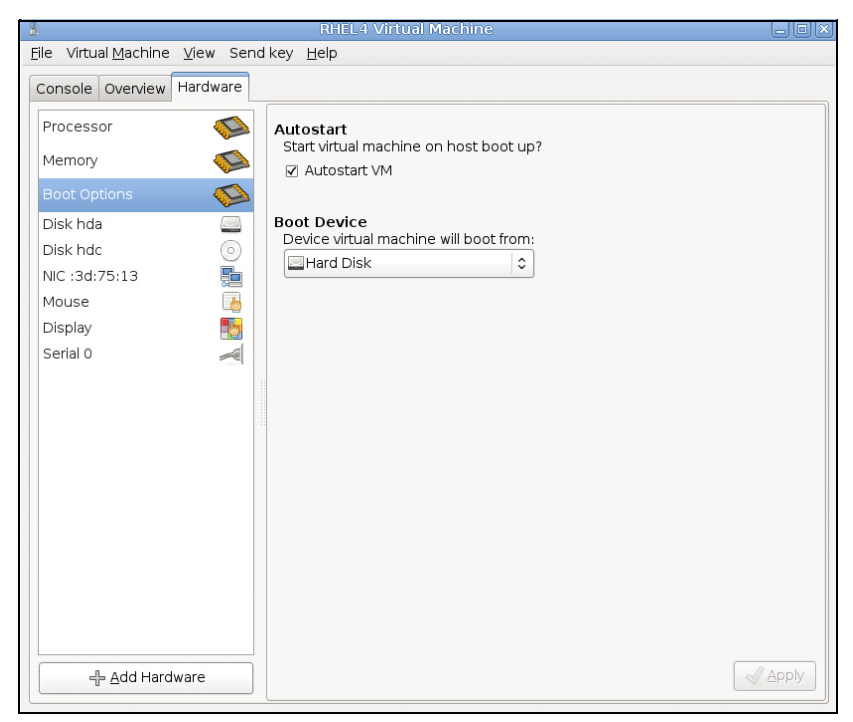

**Abbildung 102. Virtual Machine Monitor für RHEL 4**

#### **Voraussetzungen für die Installation von Dell ULNM**

Die Voraussetzungen für die Installation von Dell ULNM sind unter "Voraussetzungen für die [Installation" auf Seite 14](#page-13-0) beschrieben. Siehe auch ["Kompatibilität" auf Seite 11.](#page-10-0)

#### **Voraussetzungen für die Netzwerkkonfiguration von Dell ULNM**

Alle Hardwarekomponenten müssen über eine Netzwerkbetriebskonfiguration verfügen, die es ihnen erlaubt, untereinander zu kommunizieren.

Stellen Sie sicher, dass die folgenden TCP/UDP-Ports in der KVM Hypervisor-Firewall aktiviert sind:

- Verbindungen zum TCP-Port 4679 und 4680, um Fernzugriff zur Kontrolle und Konfiguration über den Webbrowser zu ermöglichen. Diese Ports werden bei IANA (http://www.iana.org/) reserviert.
- Verbindungen über TCP-Port 80. Er muss als Ziel-Port (für die Ausgabe) am Computer geöffnet werden, der als Host für den Dell ULNM fungiert.

Der TCP/UPD für Konfiguration 1 auf Befehlszeile zur Aktivierung der Kommunikation zwischen dem Dell ULNM und der Dell Netzwerkmanagementkarte lautet folgendermaßen:

```
iptables -I OUTPUT -p tcp --dport 80 -j ACCEPT 
iptables -I INPUT -p tcp --dport 4679 -j ACCEPT 
iptables -I INPUT -p tcp --dport 4680 -j ACCEPT 
iptables -I INPUT -p udp --dport 4679 -j ACCEPT 
iptables -I INPUT -p udp --dport 4680 -j ACCEPT 
iptables -I OUTPUT -p udp --dport 4679 -j ACCEPT 
iptables -I OUTPUT -p udp --dport 4680 -j ACCEPT 
service iptables save
```
Der TCP/UPD für Konfiguration 2 auf Befehlszeile zur Aktivierung der Kommunikation zwischen dem Dell ULNM und der Dell USV-Netz-Management-Karte lautet folgendermaßen:

```
iptables -I OUTPUT -p tcp --dport 80 -j ACCEPT 
iptables -I INPUT -p tcp --dport 4679 -j ACCEPT 
iptables -I INPUT -p tcp --dport 4680 -j ACCEPT 
iptables -I INPUT -p udp --dport 2844 -j ACCEPT 
iptables -I INPUT -p udp --dport 2845 -j ACCEPT 
iptables -I OUTPUT -p udp --dport 2844 -j ACCEPT 
iptables -I OUTPUT -p udp --dport 2845 -j ACCEPT 
service iptables save 
iptables-save
```
### **Installation von Dell ULNM (KVM unter RHEL 6 und Debian 5.0 aktiviert)**

So installieren Sie Dell ULNM auf einem KVM-aktivierten RHEL 6 und Debian 5.0:

- 1 Laden Sie die neueste Version des Dell ULNM für Linux von http://www.dellups.com/ herunter.
- **HINWEIS:** Mit dem Dell ULNM Release 2 müssen Sie kein separates KVM-Skript mehr zum Herunterfahren herunterladen. Die Funktion zum Herunterfahren von KVM ist nun im Standard-Skript zum Herunterfahren von Dell ULNM Release 2 integriert.
	- 2 Wählen Sie **Network solution** (Netzwerklösung).
- 3 Wählen Sie **Linux Xen KVM** als Betriebssysteme aus.
	- **Bei RHEL6 x86\_64:** Laden Sie Dell UPS Local Node Manager Release 2 herunter, rpm Software Installer x86\_64 for Red Hat (ulnm-linux-x\_xx\_xxx-x86\_64.rpm).
	- **Bei Debian 5.0 (Lenny):** Laden Sie Dell UPS Local Node Manager Release 2 herunter, deb-Software Installer x86\_64 for Debian (ulnm-linux-x xx xxx-x86 64.deb).
- 4 Laden Sie das Paket in Ihre KVM-Umgebung.
- 5 Installieren Sie das Dell ULNM-Paket:
	- **Bei RHEL6 x86\_64:** rpm -i ulnm-linux-x\_xx\_xxx-x86\_64.rpm
	- **Bei Debian 5.,0 (Lenny):** dpkg -i ulnm-linux-x xx xxx-x86 64.deb

#### <span id="page-147-0"></span>**Automatische Installation**

Lesen Sie bezüglich eines automatischen Dell ULNM-Installationsprozesses unter "Automatische [Installation" auf Seite 148](#page-147-0) nach.

- 1 Verbinden Sie sich nach Abschluss über Ihren Webbrowser mit dem Dell ULNM, indem Sie Folgendes eingeben:
	- **Bei Zugriff über HTTP**: http://<@IP-oder-Name-von-RHEL/Debian>:4679
	- **Bei Zugriff über HTTPS**: https://<@ IP-oder-Name-für-RHEL/Debian>:4680
- 2 Die Schnittstelle von Dell ULNM wird angezeigt.

#### **Referenzen**

- http://www.linux-kvm.org
- http://www.tuxradar.com/content/howto-linux-and-windows-virtualization-kvm-and-qemu
- http://www.redhat.com/f/pdf/rhev/DOC-KVM.pdf

# 11

# **Fehlerbehebung**

Dieses Kapitel beschreibt die Fehlerbehebung für den Dell UPS Local Node Manager (ULNM).

# **Meldungen oder Probleme und Lösungen**

#### **HTML-Seiten**

#### *Cannot display the UPS properties page. HTTP 404 error with IE. (Anzeige der USV-Eigenschaftenseite nicht möglich. HTTP 404-Fehler mit IE.)*

#### **Lösung:**

• Überprüfen Sie die eingegebene URL. https://<Name oder IP des Computers, der als Host für den Dell ULNM fungiert>:4680/ oder http://<Name oder IP des Computers, der als Host für den Dell ULNM fungiert>:4679/

#### **Software Center von Ubuntu**

#### *"The package is of bad quality" (Das Paket ist von schlechter Qualität)*

#### **Lösung:**

• Dies ist ein bekanntes Problem beim Software Center von Ubuntu. Klicken Sie auf die Schaltfläche "ignore and install" (Ignorieren und installieren).

#### **Integration in das grafische System von Linux**

#### *Linux, Debian und Ubuntu mit Gnome: Verknüpfung "Open" (Öffnen) ist nicht vorhanden.*

#### **Lösung:**

• Die Verknüpfung im Menü erscheint beim nächsten Start von Gnome. Öffnen Sie in der Zwischenzeit einen Webbrowser und geben Sie folgende URL ein: http://localhost:4679/

#### *Linux OpenSUSE 11 mit KDE: Verknüpfung "Open" (Öffnen) ist nicht sichtbar.*

#### **Lösung:**

• Um das ULNM-Symbol zu finden, verwenden Sie die Suchfunktion aus dem Anwendungsmenü. Dann sollte das Dell ULNM-Symbol im Abschnitt "Favorites" (Favoriten) zu sehen sein.

#### *Linux Red Hat, OpenSUSE und Mandriva: Benachrichtigungssymbol (Symbol im Infobereich) wird bei Installation oder Aktualisierung nicht gestartet.*

#### **Lösungen:**

• Führen Sie folgenden Befehl als Standardbenutzer in einem Terminalfenster oder über eine Launch-Funktion aus:

\$ /usr/local/Dell/UPSLocalNodeManager/mc2 -systray

**HINWEIS:** Falls Sie diesen Befehl in einem Terminalfenster ausführen, fügen Sie ein Und-Zeichen (&) am Ende der Befehlszeile ein, um den Prozess im Hintergrund zu starten.

• Schließen Sie die grafische Sitzung und melden Sie sich in einer neuen an. Das Benachrichtigungssymbol wird mit der neuen grafischen Sitzung automatisch gestartet.

#### *Linux Unity-Desktop: Verknüpfung "Open" (Öffnen) ist nicht vorhanden.*

#### **Lösungen:**

• Öffnen Sie ein Terminalfenster und geben Sie folgende Zeile ein:

```
> sudo xdg-desktop-menu install --novendor
/usr/local/Dell/UPSLocalNodeManager/desktop/Dell.directory 
/usr/local/Dell/UPSLocalNodeManager/desktop/ULNM.directory 
/usr/local/Dell/UPSLocalNodeManager/desktop/Open.desktop
```
- Geben Sie **open** (Öffnen) in das Suchfeld des Unity-Menüs ein, um die Verknüpfung "Open" (Öffnen) wiederaufzufinden.
- Öffnen Sie einen Webbrowser und geben Sie folgende URL ein:

```
http://localhost:4679/
```
#### **Integration in das Netzwerksystem von Linux**

#### *Netzwerk-Proxy nicht erkannt*

**HINWEIS:** Falls Ihr Netzwerk-Proxy während der Installation nicht erkannt wurde, können Sie vom Dell ULNM nicht auf die automatische Aktualisierung und andere Internet-Ressourcen zugreifen. Dies kann festgestellt werden, indem überprüft wird, ob die Datei "proxy.cfg" im Verzeichnis /usr/local/Dell/UPSLocalNodeManager/configs/ vorhanden ist.

#### **Lösung:**

```
Erstellen Sie eine Datei namens "proxy.cfg" im Verzeichnis
/usr/local/Dell/UPSLocalNodeManager/configs/ mit folgendem Inhalt:
{
   'proxyHost': "Ihre.Proxy.Adresse.com",
   'proxyPort': "proxy_port"
}
Beispiel:
{
   'proxyHost': "proxy.domain.com",
   'proxyPort': "8080"
```
Starten Sie den Dell ULNM neu, um die Konfiguration neu zu laden.

#### *Dell ULNM Linux zeigt nach 20 Minuten den Netzwerkalarm "Communication Lost" (Verbindung unterbrochen) an.*

#### **Lösung:**

}

• Abhilfe kommt in der nächsten Version.

#### **Bei Aktivierung des Abschalt-Controllers unter Linux**

#### *Wenn Sie das optionale Modul des Abschalt-Controllers aktivieren, tritt ein Problem bei der Dienstinitialisierung von Dell ULNM auf.*

#### **Lösung:**

• Das Problem kann auf einfache Weise durch einen Neustart des Dell ULNM-Hintergrundprogramms gelöst werden, nachdem das Modul "Shutdown Controller" (Abschalt-Controller) aktiviert wurde. Beim Deaktivieren dieser Funktion ist kein Neustart des Dell ULNM-Hintergrundprogramms notwendig.

#### **Ereignisse und Aktion bei einigen Windows 64-Bit-Betriebssystemen**

#### *Wenn der Befehl zum Herunterfahren vom Dell ULNM-Kontext aufgerufen wird, findet ihn das System nicht, da es unter C:\Windows\SysWOW64 gesucht hat, obwohl der angegebene Pfad explizit C:\Windows\System32\shutdown.exe ist.*

**HINWEIS:** Bei einigen Windows 64-Bit-Versionen (z. B. XP x64 und 2003 x64) gibt es ein Problem. Dieses Problem tritt zum Beispiel unter Windows 7 x64 nicht auf.

#### **Lösung:**

• Suchen Sie die Datei "shutdown.exe" im Ordner C:\Windows\System32\ und kopieren Sie sie beispielsweise nach D:\ULNM\. Ändern Sie dann "shutdown.bat", damit explizit D:\ULNM\shutdown.exe aufgerufen wird.

#### **Sequenz zum Wechsel von Windows Vista in den Ruhezustand**

#### *Standardmäßig führt der Dell ULNM einen Wechsel des Betriebssystems in den Ruhezustand aus. Unglücklicherweise ist die Option "In den Ruhezustand wechseln" in Windows Vista nach einer Datenträgerbereinigung nicht mehr verfügbar. In diesem Fall schlägt der Befehl "In den Ruhezustand wechseln" unter Windows Vista fehl.*

#### **Lösungen:**

- Ändern Sie die Konfiguration zum Herunterfahren von Dell ULNM von "In den Ruhezustand wechseln" in "Herunterfahren".
- Führen Sie den Befehl "Powercfg -h on" mit einem Administratorkonto aus, um die Option "In den Ruhezustand" von Windows Vista wiederherzustellen.

http://support.microsoft.com/default.aspx?scid=kb;EN-US;928897#LetMeFixItMyself

#### **Sequenz zum Herunterfahren**

#### *Bei einer Verbindung über eine serielle RS-232-Schnittstelle fahren Pulsar USV-Anlagen manchmal nicht wie erwartet herunter. In diesem Fall berücksichtigt die USV nicht den Parameter "Shutdown Duration" (Abschaltdauer) des Dell ULNM.*

#### **Lösung:**

• Verwenden Sie eine USB-Verbindung. Die nächste Version von Dell ULNM enthält eine Korrektur der RS-232-Schnittstelle.